# *<u> 《GARMIN』</u>*

# **GPS V ®** *personal navigator®*

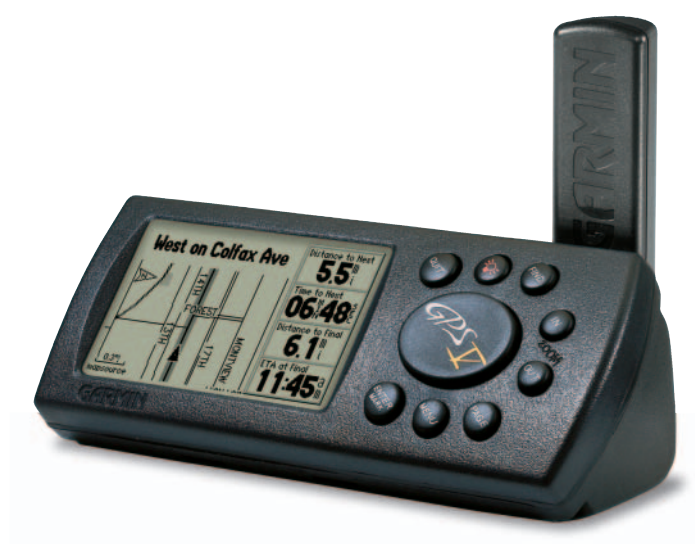

*positionneur GPS portable*

manuel de l'utilisateuretguide de référence

© Copyright 2001-2003 Garmin Ltd. ou ses filiales Tous droits réservés

Garmin International, Inc. 1200 East 151<sup>st</sup> Street, Olathe, Kansas 66062 U.S.A.Tel. 913/397.8200Fax 913/397.8282

Garmin (Europe) Ltd. Unit 5, The Quadrangle, Abbey Park Industrial Estate, Romsey, SO51 9DL, U.K. Tel. 44/1794.519944Fax 44/1794 519222

Garmin Corporation No. 68, Jangshu 2nd Road, Shijr, Taipei County, Taiwan Tel. 886/2.2642.9199Fax 886/2.2642.9099

Tous droits réservés. Sauf dispositions contraires ici indiquées, aucune partie de ce manuel ne peut être copiée, transmise, distribuée, téléchargée ou enregistrée par quelque moyen de stockage que ce soit, quel que soit le motif de cette action, sans autorisation préalable écrite de Garmin. Garmin autorise le téléchargement d'une copie unique de ce manuel et de chacune des mises à jour sur un disque dur ou tout autre moyen électronique d'enregistrement pour la consultation et l'impression d'une copie unique de ce manuel et de ses mises à jours, sous réserve que cet avis de copyright soit intégralement retranscrit dans la copie électronique ou imprimée, et sous réserve de l'interdiction stricte de toute diffusion commerciale non autorisée de ce manuel et de ses mises à jour.

Les informations contenues dans ce document sont sujettes à modifications sans préavis ni obligation d'information. Garmin se réserve le droit de modifier ou d'améliorer ses produits et d'opérer des modifications de contenu sans aucune obligation d'en informer quelque personne ou organisme que ce soit.

Adresse du site Internet de Garmin (www.garmin.com).

Garmin®, AutoLocate®, TracBack®, GPS V®, MapSource®, City Select® and Personal Navigator® sont des marques déposées de Garmin Ltd. ou de ses filiales et ne peuvent être utilisées sans l'autorisation expresse de Garmin.

Ce manuel, fourni à titre purement documentaire, est la version française du manuel anglais du GPS V (référence Garmin 190- 00204-10, version C). Si nécessaire, consultez la plus récente mise à jour du manuel en anglais pour toute question au sujet de l'utilisation ou du fonctionnement du GPS V.

#### **Bienvenue**

Merci d'avoir choisi le GPS V® Garmin. Le GPS V vous permet d'effectuer sans difficulté une navigation étape par étape grâce à sa fonction de routage automatique. Par simple pression sur une touche vous accédez directement aux routes les plus courtes et les plus rapides, au sens des changements de direction successifs, et à l'heure estimée d'arrivée (ETA) à la destination prévue. Tout au long de la route, votre GPS V vous avertit à l'aide de messages contextuels des changements de direction à effectuer et de l'imminence de ceux-ci ainsi que des déviations et de la distance vous séparant de votre point de destination final.

Le GPS V est compact et portable. L'appareil peut être monté sur un tableau de bord, il est alimenté par quatre piles AA ou par la batterie de votre véhicule à l'aide du cordon 12 V CC fourni d'origine. Grâce à son écran haute résolution à quatre niveaux de gris et au rétroéclairage d'écran et de clavier, le GPS V est lisible facilement quelles que soient les conditions d'éclairage. La carte de base intégrée fournit une cartographie détaillée des autoroutes et sortie d'autoroutes, des grandes routes, des rivières et des lacs aux Etats-Unis au Canada et au Mexique (sauf sorties d'autoroutes au Mexique), plus les principales artères des grandes métropoles. Par simple pression sur une touche la carte de base intégrée vous amène à destination étape par étape sur les autoroutes et les grandes routes. A l'aide des cartes téléchargées depuis les CD-ROM MapSource® City Select<sup>®</sup> CD-ROM, votre GPS V vous guide de carrefour en carrefour jusqu'à votre porte.

#### **A Propos de ce Manuel**

Prenez le temps de lire le Guide de Démarrage Rapide pour vous familiariser avec les caractéristiques et fonctions de base de votre GPS V. Après lecture du Guide de Démarrage Rapide, celle de ce manuel utilisateur vous permet d'acquérir une connaissance détaillée du fonctionnement de votre GPS V. Ce manuel vous servira par la suite de guide de référence, son index vous servant de base de recherche des pages contenant les informations sur un sujet spécifique.

### **Introduction**

### **Bienvenue/Liste de Colisage**

 *Prenez le temps de contrôler le contenu de ce colis à l'aide de la liste de colisage imprimée sur le fl anc de l'emballage. En cas d'absence d'un élément quelconque, contactez immédiatement votre revendeur Garmin.*

#### **Avertissements et Mises en Garde**

*Attention : Ce produit, son emballage et ses composants contiennent des substances chimiques qui, selon les lois de l'Etat de Californie, sont susceptibles de provoquer un cancer, des anomalies congénitales, ou des troubles de la reproduction. Cet avertissement est délivré conformément à la proposition 65 de l'Etat de Californie. Pour toutes questions ou informations supplémentaires, consultez notre site Internet à l'adresse www.garmin.com/prop65.*

Ne pas installer l'appa-

reil à un emplacement obstruant le champ de vision du conducteur

Ne pas poser l'appareil sur le tableau de bord du véhicule sans le fixer solidement.

Ne pas monter sur un capot de logement d'airbag

Ne pas monter dans le volume de déploiement d'un airbag

DANGER : Lors de l'utilisation à bord d'un véhicule, il est de la responsabilité exclusive du propriétaire ou de l'utilisateur du GPS V de placer et de fixer l'appareil de sorte qu'il ne gène ni les commandes ni le fonctionnement des équipements de sécurité du véhicule, qu'il n'obstrue en rien le champ de vision du conducteur et qu'il ne risque de causer aucun dommage matériel ou corporel en cas d'accident. N'installez pas le GPS V sur le capot ou dans le volume de déploiement d'un airbag. Les airbags se déploient avec une force et une vitesse susceptibles de projeter violemment vers le conducteur ou les passages, tout objet rencontré sur leur chemin, au risque de causer des blessures. Reportez-vous aux consignes de sécurité relatives aux airbags contenues dans le manuel de votre véhicule. N'installez pas le GPS V à un emplacement où le conducteur ou les passagers risquent de le heurter en cas d'accident ou de collision. Le matériel de pose fourni par Garmin n'est pas garanti contre les dommages dûs aux collisions ou à leurs conséquences.

DANGER : Lors de l'utilisation à bord d'un véhicule, il est de la responsabilité exclusive du conducteur de conduire le véhicule en respectant les règles de sécurité et de prudence, de rester vigilant en toutes circonstances et de ne pas se laisser distraire par le GPS V. Il est dangereux de manipuler les commandes du GPS V en cours de conduite. Tout manquement aux obligations de vigilance et de prudence dans la conduite du véhicule et l'observation des conditions de conduite par le conducteur d'un véhicule équipé en mouvement d'un GPS V peut provoquer un accident ou une collision avec des risques de dommages matériels et corporels.

ATTENTION : Le Système de Positionnement sur le Globe (GPS) est exploité par le gouvernement de Etats-Unis, seul responsable de sa précision et de son entretien. Le système est sujet à des modifications susceptibles d'altérer la précision et les performances de tous les récepteurs GPS. Instrument de navigation de haute précision le GPS peut, comme toute aide à la navigation, s'avérer dangereux en cas de mauvaise utilisation ou d'interprétation erronée.

ATTENTION : IL Y VA DE LA RESPONSABILITE DE L'OPERATEUR D'UTILISER L'APPAREIL AVEC PRUDENCE. CONCU EXCLUSIVEMENT COMME UNE AIDE A LA NAVIGATION CET APPAREIL NE DOIT PAS ETRE UTILISE POUR TOUTE ACTIVITE NECESSITANT DES MESURES PRECISES DE DIRECTION, DISTANCE, POSITION OU TOPOGRAPHIE. IL NE DOIT PAS ETRE UTILISE EN NAVIGATION AERIENNE POUR MESURER LA PROXIMITE DU SOL.

#### **Données Cartographiques**

L'un des objectifs de Garmin est d'offrir à ses clients à un prix raisonnable, la cartographie la plus exhaustive et la plus précise possible. Nous utilisons conjointement des sources de données privées et publiques, ces sources sont clairement identifiées dans la documentation produit et dans les mentions copyright affichés à l'attention de l'utilisateur. Les sources de données sont virtuellement toutes caractérisées par un certain degré d'inexactitude ou d'inexhaustivité. Ceci est particulièrement vrai hors des Etats-Unis, quand les données numériques complètes et précises sont soit inexistantes soit caractérisées par un coût prohibitif.

En raison des limites de précision des cartes, il est prudent pendant votre voyage de comparer régulièrement les données de l'observation directe de votre environnement général et les données cartographiques. La répétition régulière de ces comparaisons vous garantit de faire route en direction de la destination voulue et d'y arriver en toute sécurité.

**Right on** 15 1st St 200. 255f1 overzoom

### **Introduction**

### **Informations Générales**

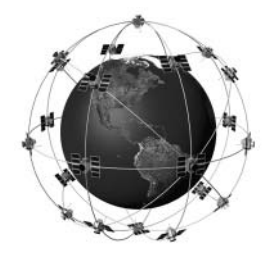

*Le GPS V utilise la technologie GPS pour calculer votre position exacte. Le GPS (Global Positioning System - Système de Positionnement sur le Globe) est une constellation de 24 satellites, en orbite polaire au tour de la Terre à raison de deux révolutions par jour à environ 20 000 kilomètres d'altitude. Ces satellites émettent des signaux radioélectriques à très faible puissance, contenant les données de positionnement et d'heure. Ces signaux permettent à tout utilisateur d'un récepteur GPS de connaître sa position à la surface du globe avec une précision égale ou supérieure à 100 mètres. Pour plus d'informations sur le GPS, nous avons rédigé un fascicule intitulé "GPS Guide for Beginners" (Guide du GPS pour le Débutant) disponible sur notre site Internet : www.garmin.com.* 

### **Contrat de Licence d'Utilisation du Logiciel**

#### **Contrat de Licence**

L'UTILISATION DU GPS V ENTRAINE L'ADHESION DE FAIT AUX TERMES ET CONDITIONS DU CONTRAT DE LICENCE D'UTILISATION DU LOGICIEL DEVE-LOPPES CI-DESSOUS. VEUILLEZ LIRE CETTE LICENCE ATTENTIVEMENT.

Garmin Corporation (ci-après dénommé "Garmin") vous délivre une licence limitée d'utilisation du logiciel intégré dans l'appareil (ci-après dénommé "le Logiciel") sous forme de fichier binaire exécutable pour le fonctionnement normal du produit. Les titres, les droits de propriété et la propriété intellectuelle du Logiciel sous toutes leurs formes restent la propriété exclusive de Garmin.

Vous reconnaissez que le Logiciel est la propriété de Garmin et qu'il est protégé par la loi des Etats-Unis et les traités internationaux en matière de copyright. De plus, le propriétaire ou utilisateur de l'appareil reconnaît que la structure, l'organisation et le code du Logiciel sont des secrets commerciaux de valeur et sont la propriété exclusive de Garmin et que le Logiciel en code source est la propriété exclusive de Garmin. Il s'engage à ne pas décompiler, désassembler, modifier, inverser l'assemblage ou l'engineering du Logiciel, à ne pas réduire à une forme humainement lisible l'ensemble ni aucune partie du Logiciel et à ne créer aucun ouvrage dérivé sur la base du Logiciel. Le propriétaire ou utilisateur s'engage à n'exporter ni réexporter le Logiciel vers aucun pays en violation des lois américaines sur le contrôle des exportations.

#### **Conformité FCC**

Le GPS V est conforme au Chapitre 15 des normes de la FCC sur la limitation des interférences des appareils numériques de Classe B pour un USAGE DOMESTIQUE OU PROFESSIONNEL. Cette limitation a pour objet d'améliorer la protection contre les rayonnements nocifs des installations fixes, elle est plus contraignante que les normes applicables aux installations en extérieur.

L'utilisation de cet appareil est assujettie aux conditions suivantes : (1) cet appareil ne doit pas être à l'origine d'interférences nocives et (2) doit accepter toutes interférences reçues, y compris les interférences susceptibles d'altérer le fonctionnement de l'appareil.

Cet appareil génère, utilise et peut rayonner de l'énergie radioélectrique, et, en cas d'installation et/ou d'utilisation non conforme aux instructions de ce manuel, peut générer des parasites nuisibles aux communications radio. Rien ne garantit cependant, l'absence totale d'interférences dans le cas spécifique d'une installation. Si l'utilisation de l'appareil génère des parasites nuisibles à la qualité de réception des émissions de radio ou de télévision, ce qui est mis en évidence par l'arrêt suivi de la remise en marche de l'appareil, il est recommandé de tenter d'y remédier de l'une des manières suivantes :

- Réorienter ou déplacer l'antenne de réception.
- Agrandir la distance séparant le récepteur parasité et l'appareil.
- Connecter l'appareil à une source ou un circuit d'alimentation différent de celui auquel l'appareil parasité est raccordé.
- Demander assistance à votre distributeur ou à un technicien radio ou TV qualifié.

### **Introduction**

### **Conformité FCC**

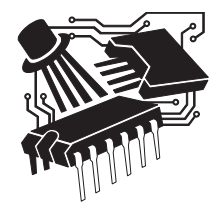

*Le GPS V ne contient aucune pièce réparable par l'utilisateur. Seul un centre de service après-vente agréé Garmin est habilité à intervenir dans l'appareil. Toute réparation ou modifi cation non autorisée est susceptible d'endommager irrémédiablement l'appareil et annule la garantie ainsi que votre capacité à utiliser l'appareil en conformité avec les dispositions du Chapitre 15 des normes de la FCC.*

### **Garantie Limitée**

*Participez à l'amélioration constante de notre service clients en effectuant votre enregistrement en ligne dès aujourd'hui ! Cet enregistrement vous permet d'être informé en priorité des mises à jour, des lancements de nouveaux produits et d'une recherche des appareils perdus ou volés. Avec le nméro de série de votre GPS V à portée de main, connectez-vous à notre site Internet (www.garmin.com) et sélectionnez "Product Registration" dans la page d'accueil.*

*Garmin International, Inc. 1200 E. 151st StreetOlathe, KS 66062, U.S.A. Téléphone : 913/397.8200 or 800/800.1020 Fax : 913/397.0836*

*Garmin (Europe) Ltd. Unit 4, The Quadrangle, Abbey Park Industrial Estate Romsey, SO51 9DL, U.K. Téléphone : 44/1794.519944 Fax : 44/1794.519222*

#### **Garantie Limitée**

Ce produit Garmin est garanti contre tous défauts en pièces et main-d'œuvre pendant une période d'un an à compter de la date d'achat. Pendant cette période Garmin s'engage, à sa seule discrétion, à réparer ou à remplacer, tout composant défectueux. Ces réparations ou remplacements sont effectués sans facturation de pièces ni de main d'œuvre, le client restant seul redevable des coûts de transport. Cette garantie ne couvre pas les pannes consécutives à une mauvaise utilisation, à une utilisation inappropriée, au bris accidentel et aux modifications ou réparations non autorisée.

LES GARANTIES ET REMEDES INDIQUES ICI SONT EXCLUSIFS ET ANNULENT TOUTE AUTRE GARANTIE EXPLICITE OU IMPLICITE, OU LEGALE Y COMPRIS TOUTE GARANTIE CONSECUTIVE A DES CONDITIONS DE COMMERCIALISATION OU A L'ADEQUATION DU PRODUIT POUR UN USAGE PARTICULIER, CONTRACTUEL OU AUTRE. CETTE GARANTIE VOUS OUVRE DES DROITS PARTICULIERS QUI PEUVENT VARIER D'UN FTAT A L'AUTRE

GARMIN NE SAURAIT EN AUCUN CAS ETRE TENU RESPONSABLE DES DOMMA-GES DIRECTS OU INDIRECTS, COLLATERAUX OU CONSECUTIFS A L'UTILISATION OU AU MAUVAIS USAGE DU PRODUIT, OU A L'INCAPACITE DE L'UTILISATEUR A UTILISER LE PRODUIT, OU AUX EVENTUELS DEFAUTS DU PRODUIT. Certaines législations nationales n'acceptent pas cette exclusion des dommages incidents ou consécutifs. Dans ce cas, la clause ci-dessus ne s'applique pas.

Pour toute demande de prise en charge sous garantie, contactez votre revendeur Garmin ou appelez le Service Consommateur Garmin à l'un des numéros indiqués ci-contre à gauche pour les instructions d'expédition et l'attribution d'un numéro d'Accord de retour d'Article (RMA). L'appareil doit être soigneusement emballé et le numéro RMA doit être clairement indiqué sur l'emballage. L'appareil doit être expédié en port payé vers un centre de garantie et de service après-vente agréé Garmin. Aucune réparation ne sera effectuée sous garantie en l'absence d'une preuve d'achat sous forme de copie de la facture originelle d'achat.

Les produits vendus aux enchères en ligne ne bénéficient d'aucune remise ni offre spéciale de Garmin. Les confirmations d'enchères en ligne ne sont pas acceptées comme contrôle de validité de garantie. Toute demande de prise en charge sous garantie doit être accompagnée de l'original ou d'une copie de la facture émise par le revendeur original. Garmin n'assure pas le remplacement d'articles manquants dans un emballage vendu aux enchères en ligne.

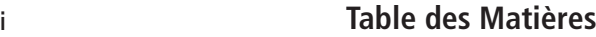

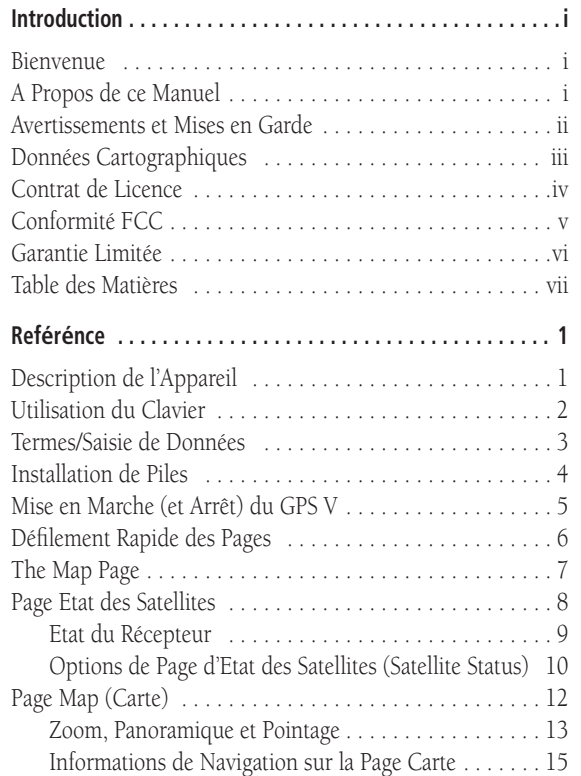

 $\mathcal{A}^{\mathcal{A}}$  and  $\mathcal{A}^{\mathcal{A}}$ 

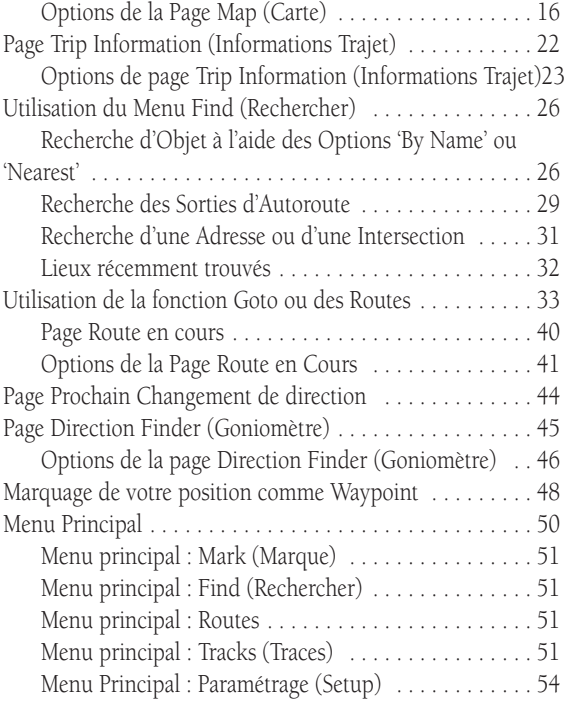

### **Table des Matières**

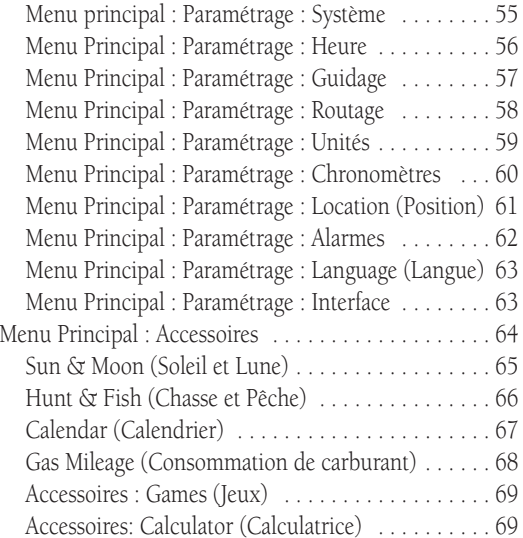

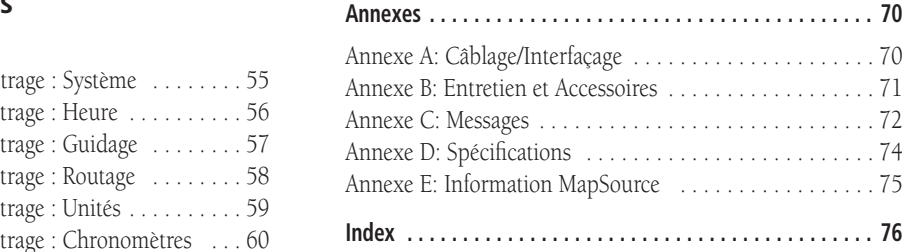

#### **Description du GPS V**

### **Guide de Référence**

### **Description de l'Appareil**

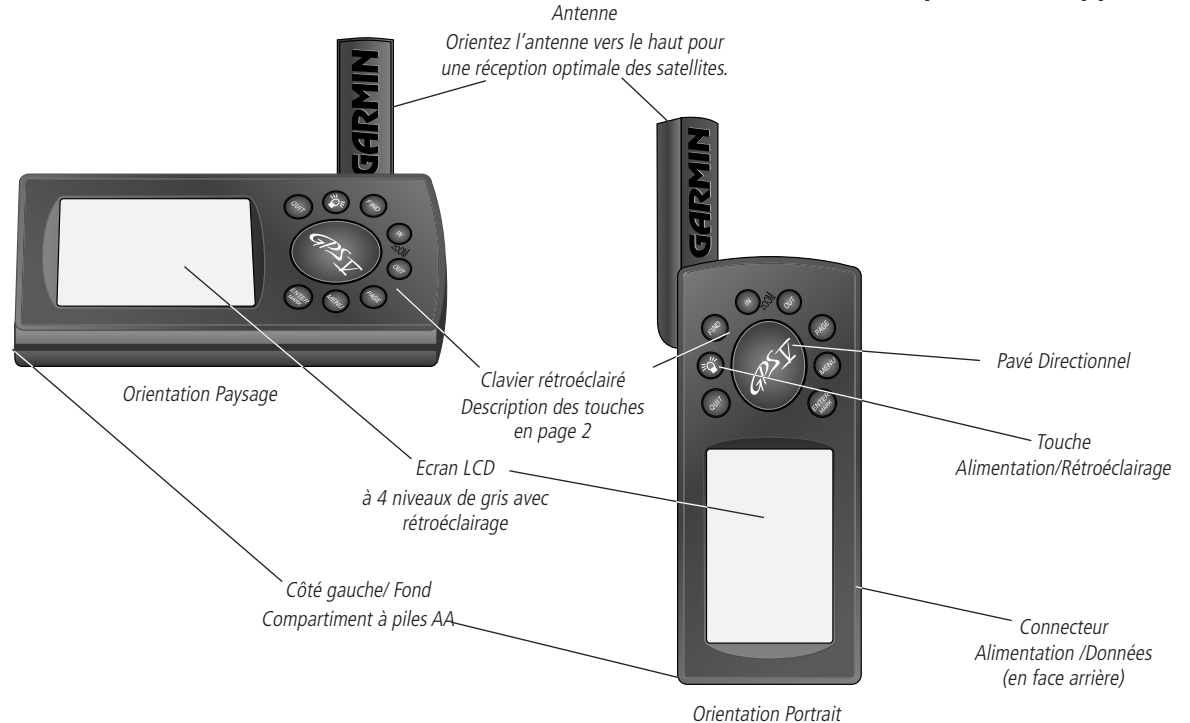

### **Utilisation du Clavier**

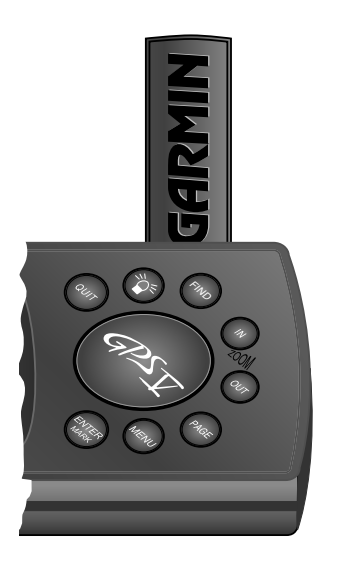

**ALIMENTATION (Symbole de Lampe Rouge) –** Mise en marche/Arrêt de l'appareil. Appuyez brièvement sur cette touche quand l'appareil est en marche pour ouvrir la fenêtre de réglage du rétroéclairage et du contraste. Maintenez la touche enfoncée pour éteindre le GPS V.

**PAGE –** Fait défiler les pages principales et rétablit l'affichage d'une page principale en fermant une fenêtre d'options. Maintenez la touche enfoncée pour alterner entre l'écran paysage (horizontal) et l'écran portrait (vertical).

**QUIT –** Revient à la page précédemment affichée. Rétablit les valeurs précédentes en cours de saisie de données (annule la saisie de données).

**ENTER/MARK –** Confirme la sélection d'une option de menu. Permet, lors de la saisie de données, d'initier une entrée et ensuite d'accepter la (les) valeur(s) sélectionnée(s). Marque la position de la flèche cartographique sur la page Map (Carte). Maintenez la touche enfoncée pour capturer votre position actuelle et la marquer comme waypoint.

**PAVE DIRECTIONNEL –** Permet la sélection des options de menu et la saisie des données. Commande également le déplacement du curseur sur la page Map (Carte).

**Zoom OUT** – Règle l'échelle cartographique pour afficher une zone plus étendue et moins détaillée.

**Zoom IN –** Règle l'échelle cartographique pour afficher une zone moins étendue et plus détaillée.

**FIND –** Permet de rechercher dans la base de données les villes, sorties d'autoroute, waypoints et les lieux récemment découverts. Si des données MapSource City Select sont chargées en mémoire, cette touche permet également de rechercher les centres d'intérêt, adresses ou intersections. Permet de sélectionner les enregistrements de la liste pour les afficher sur une carte ou les activer comme point de destination.

MENU – Ouvre un menu d'options disponibles pour la page affichée. Appuyez deux fois sur cette touche pour afficher le Menu Principal.

#### **Termes/Saisie de Données**

Ce manuel fait constamment référence aux termes et procédures suivantes :

CURSEUR **–** Zone en surbrillance à l'écran pouvant être déplacée latéralement ou verticalement à l'aide du PAVE DIRECTIONNEL pour sélectionner des champs individuels. Le déplacement du curseur à un emplacement donné permet de débuter la saisie de données ou de parcourir une liste.

CHAMP – Emplacement sur une page, de saisie et d'affichage d'un groupe de caractères ou d'une option. Placez le curseur sur un champ (à l'aide du PAVE DIRECTIONNEL**)** pour débuter une saisie ou sélectionner des options.

#### **Saisie de données dans un champ**

- 1. Sélectionnez le champ de données voulu à l'aide du PAVE DIRECTIONNEL. Appuyez sur **ENTER** pour commencer à saisir les données.
- 2. A l'aide du PAVE DIRECTIONNEL, sélectionnez les caractère voulus dans le clavier affiché et appuyez sur **ENTER**.
- 3. Répétez l'étape 2 jusqu'à complète saisie des données voulues.
- 4. Sélectionnez 'OK' à l'aide du PAVE DIRECTIONNEL et appuyez **ENTER**, ou appuyez simplement sur la touche **PAGE**.

BOUTONS CONTEXTUELS **–** Similaires aux "Champs" Placez le curseur sur un bouton et appuyez sur ENTER pour sélectionner l'action correspondant à ce bouton. Par exemple le bouton contextuel 'Goto' apparaît en bas de la page Waypoint .

BARRE DE DEFILEMENT **–** Lorsqu'une liste de rubriques est trop longue pour contenir dans une seule page, une barre de défilement apparaît à droite de la liste. La position de la barre de défilement indique la portion de la liste actuellement affichée, sa hauteur indique le nombre de rubriques contenues dans la liste. Appuyez sur la partie HAUTE ou BASSE du PAVE DIRECTIONNEL pour parcourir une liste.

# **Guide de Référence**

### **Termes/Saisie de Données**

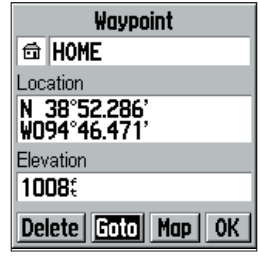

*Exemple de "bouton" affiché à l'écran-le bouton 'Goto' sur la page Waypoint.*

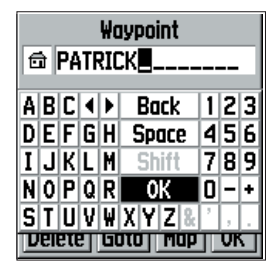

*Exemple de saisie de données avec 'OK' sélectionné. Utilisez cette sélection pour valider la saisie de données.* 

# **Installation des Piles**

*REMARQUE : Lors du remplacement des piles, utilisez uniquement des piles neuves ou complètement rechargées. NE MELANGEZ PAS les piles de types différents : Alcalines, NiCad, NiMH ou au Lithium .*

*Extrayez les piles du GPS V lorsqu'aucune utilisation de celui-ci n'est prévue pour une durée de plusieurs mois. Le stockage prolongé des piles entraîne une autodécharge et des fuites d'électrolyte risquent d'endommager défi nitivement l'appareil.*

*Respectez les instructions du fabricant pour la mise au rebut des piles usagées dans le respect de la législation locale.* 

*En utilisation normale la durée d'utilisation des piles peut atteindre 25 heures. L'utilisation du rétroéclairage réduit cette durée . Le mode "Battery Saver" ou l'option "Use Indoors" allonge la durée de vie des piles.*

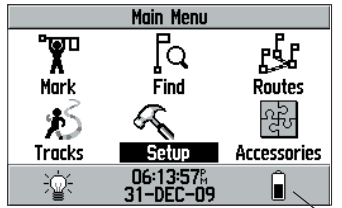

*L'icône de pile du Menu Principal, indique le niveau de charge des piles (partie sombre).*

PAR DEFAUT – Format sélectionné par le système, intégré au logiciel d'exploitation ou à la mémoire de l'appareil, utilisé sauf si l'opérateur sélectionne un autre réglage. Par exemple, le réglage par défaut des écrans de vitesse est 'miles par heure', mais vous pouvez sélectionner 'kilomètres par heure'. Toute modification d'un réglage est conservé en mémoire jusqu'au prochain changement ou jusqu'à ce que l'option de menu 'Restore Original Settings' (Rétablir les réglages par défaut) soit sélectionnée.

### **Installation de Piles**

Le GPS V fonctionne sur 4 piles AA (non livrées), installées sur le côté gauche de l'appareil (vu horizontalement). L'emploi de piles alcalines est recommandé mais vous pouvez également utiliser des piles NiCad, NiMH ou au Lithium . La durée de vie des piles alcalines peut attteindre 25 heures dans votre GPS V. Cette durée d'utilisation est généralement plus courte avec les piles NiCad et plus longues avec les piles au Lithium spécialement par temps froid. Les données enregistrées (waypoints, réglages, etc.) sont conservées lors du changement des piles.

#### **Installation des piles :**

- 1. Ouvrez le capot de fermeture du compartiment à piles sur le côté gauche de l'appareil (vu horizontalement) en tournant l'anneau métallique en D de1/4 de tour à gauche.
- 2. Insérez les piles en respectant la polarité indiquée sur la capot du compartiment et dans l'illustration ci-contre à droite.
- 3. Refermez et verrouillez le capot en tournant l'anneau en D de 1/4 de tour à droite.

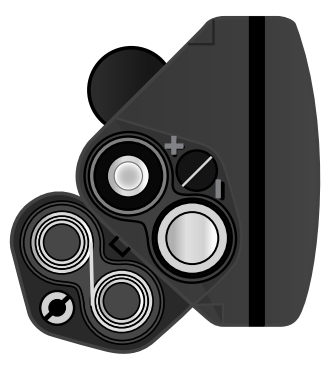

#### **Mise en Marche (et Arrêt) du GPS V**

Avant de mettre en marche le GPS V, il est nécessaire de l'installer à un emplacement favorable à son utilisation. Il n'existe pas de contrainte spécifique d'emplacement pour une utilisation à l'intérieur avec l'option "Use Indoors". Cependant en navigation réelle, le GPS V doit être utilisé à l'extérieur — ou sur le tableau de bord de votre véhicule — à un emplacement où l'antenne dispose d'une vue dégagée du ciel. Pivotez l'antenne pour l'orienter vers le haut le plus verticalement possible.

#### **Pour mettre en marche le GPS V, exercez une pression prolongée sur la touche d'alimentation rouge.**

L'écran affiche la page d'Accueil pendant que l'appareil exécute une procédure d'auto-test. A la fin de ce test la page d'Accueil est remplacée par une page d'Informations MapSource. Cette page affiche la liste des cartes en cours de chargement dans la mémoire du GPS V. La page d'Informations MapSource est affichée brièvement, puis remplacée par une page d'Avertissement, puis par une page d'Etat des Satellites. (Appuyez sur **ENTER** pour accélérer le défilement des pages d'Informations Map-Source et ou d'Avertissement)

Dès que le récepteur a localisé un nombre suffisant de satellites, l'écran affiche le message "Ready to Navigate" (Prêt à naviguer) en haut de la page d'Etat des Satellites (Satellite Status). Si aucune touche n'a été activée lors du processus de mise en marche, le GPS V passe automatiquement de la page d'Etat des Satellites à la page Carte (Map) et affiche votre position actuelle.

#### **Pour éteindre le GPS V, exercez une pression prolongée sur la touche d'alimentation rouge.**

# **Guide de Référence**

### **Mise en marche/Arrêt**

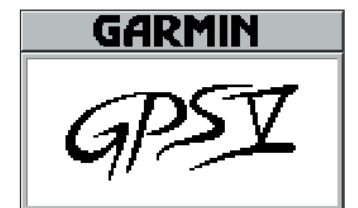

*Page d'Accueil (Welcome Page). Le GPS V effectue une séquence d'auto-test pendant que cette page est affichée.* 

#### **WARNING**

Do not attempt to enter route information or adjust this device while driving. Failure to pay full attention to the operation of your vehicle could result in death, serious injury, or property damage. You assume total responsibility and risk for using this device.

#### **Press ENTER**

*Page Warning (Avertissement). Appuyez sur ENTER pour valider la lecture de cette page.*

### **Contraste et Rétroéclairage d'Ecran**

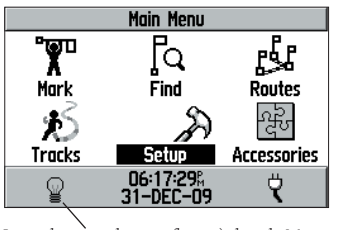

*Icône de rétroéclairage (lampe) dans le Menu Principal, telle qu'elle appraït quand le rétroéclairage est éteint.*

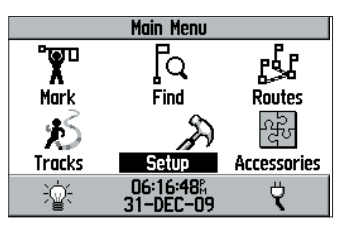

*Icône de rétroéclairage (lampe) dans le Menu Principal, telle qu'elle appraït quand le rétroéclairage est allumé.*

### **Réglage du Contraste et du Rétroéclairage de l'Ecran**

Lorsque les conditions d'éclairage rendent difficile la lecture de l'écran, vous pouvez en régler le contraste ou allumer le rétroéclairage.

#### **Réglage du contraste et/ou du rétroéclairage d'écran :**

- 1. Appuyez brièvement sur la touche d'alimentation rouge. Le système ouvre une fenêtre contextuelle de réglages d'écran.
- 2. Réglez le contraste de l'écran en appuyant sur la droite ou la gauche du **PAVE DIRECTIONNEL**.
- 3. Réglez le rétroéclairage en appuyant sur le haut ou le bas du **PAVE DIRECTIONNEL**
- 4. Appuyez sur **ENTER** ou **PAGE**, pour revenir à l'écran précédent ou appuyez sur **QUIT** pour annuler les réglages.

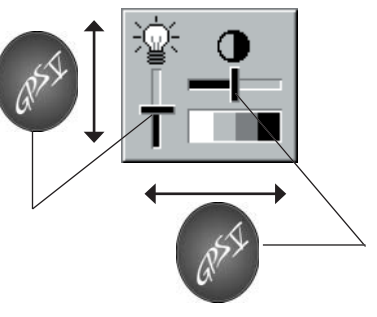

#### **Défi lement Rapide des Pages**

Toutes les informations nécessaires au fonctionnement du GPS V sont indiquées dans les "pages" (écrans d'affichage). Lorsqu'aucune destination n'est sélectionnée, le système comprend trois Pages Principales : Satellite Status (Etat des satellites),

Map (Carte) et Trip Information (Données de trajet). Appuyez sur la touche PAGE pour parcourir les pages en avant ou sur la touche QUIT pour les afficher dans l'ordre inverse. La section Guide de Référence décrit en détail le fonctionnement et le paramétrage de chaque page.

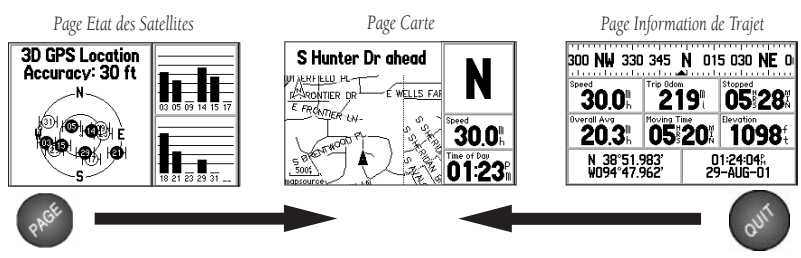

Lorsqu'une destination est sélectionnée, la page Current Route (Route actuelle) <sup>s</sup>'ajoute à la séquence de Pages Principales portant ainsi le nombre à quatre :

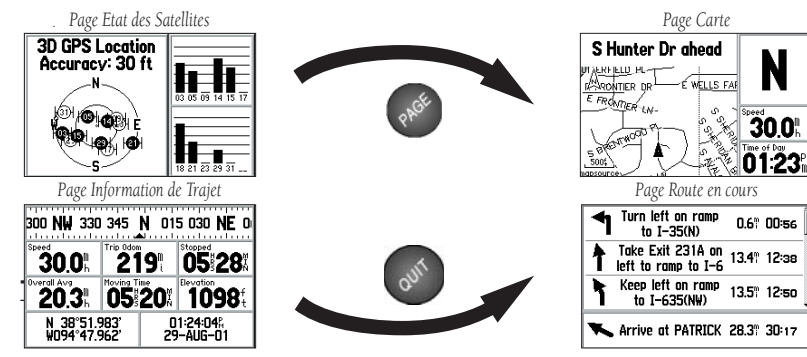

# **Guide de Référence**

### **Séquence des pages principales**

*Passez rapidement d'une page principale à l'autre à l'aide des touches PAGE et QUIT.*

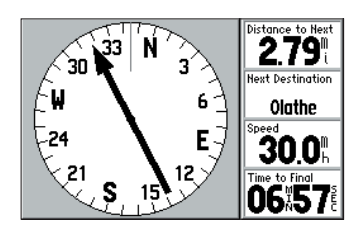

*Lors de la création d'une route, le système vous demande vos préférences (Durée la plus courte, Distance la plus courte ou Hors des route 'Off Road'). Si vous sélectionnez 'Off Road', la page Direction Finder (Goniométrie) s'ajoute à la séquence de Pages Principales. La page Direction Finder indique toujours le relèvement de votre point de destination. Lorsque la fl èche de relèvement est orientée verticalement vers le haut, vous faites route directe vers votre point de destination.*

N

 $300^\circ$ 

### **Page d'Etat des Satellites**

#### *Table de recherche rapide :*

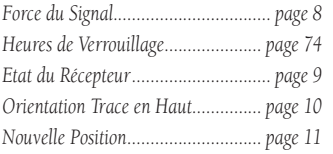

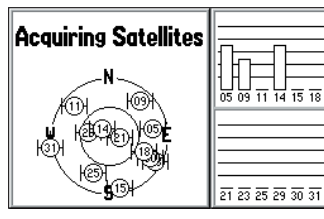

*La barre de force du signal vous permet de savoir quels sont les satellites visibles par le récepteur GPS, s'ils sont ou non en cours d'utilisation pour le calcul d'un point, et indique la qualité du signal.*

*Les barres vides indiquent que le GPS V a trouvé les satellites et qu'il est en train de collecter les données nécessaires à l'utilisation de ces satellites pour la navigation. Les barres pleines indiquent que les satellites sont prêts à être utilisés. .*

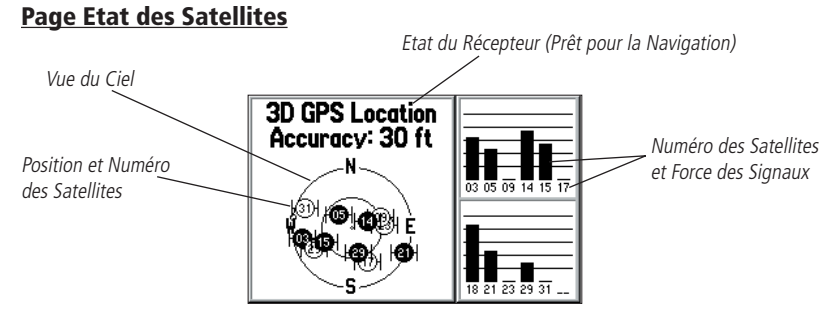

La page d'Etat des satellites (Satellite Status) est la première qui apparaît après les pages d'accueil et d'avertissement, à la première mise en marche de l'appareil. Elle fait partie de la séquence de pages principales. Appuyez autant de fois que nécessaire sur la touche PAGE pour l'afficher à tout moment. La page d'état des satellites comporte une représentation de la "vue du ciel" et de la force des signaux, montrant la qualité de réception du GPS à n'importe quel moment.

La vue du ciel représente une vue centrée sur la verticale de votre position illustrant les emplacements où le GPS recherche les satellites dans le ciel en indiquant la direction (azimut) et l'élévation (angle au-dessus de l'horizon) de chacun d'entre eux. Le cercle extérieur représente l'horizon, dans toutes les directions. Le cercle intérieur figure une élévation à 45° au-dessus de l'horizon. Les satellites sont identifiés par des numéros de 01 à 32.

Les barres de force des signaux montrent la force relative du signal de chaque satellite en cours de réception. Plus la barre est haute, plus le signal est fort. Les satellites sont identifiés par les mêmes numéros individuels que ceux utilisés dans la vue du ciel.

#### **Etat du Récepteur**

L'état du récepteur est indiqué en haut de la page d'Etat des satellites juste au-dessus de la vue du ciel. L'indicateur affiche un des états suivants :

Searching for Satellites (Recherche) — le GPS V recherche tous les satellites en vue.

Locating Satellites (Localisation) — le GPS V initialise et collecte les nouvelles données d'almanach. Cette procédure peut demander jusqu'à cinq minutes en fonction des satellites actuellement en vue.

Acquiring Satellites (Acquisition) — le GPS V collecte les données des satellites disponibles mais n'en a pas encore recueilli suffisamment pour calculer une position.

2D GPS Location (Position 2D) — au moins trois satellites sont verrouillés et le GPS V est en train de calculer une position en 2 dimensions (latitude et longitude). L'indicateur "2D Differential" apparaît quand vous recevez les corrections différentielles en mode 2D.

3D GPS Location (Position 3D) — au moins quatre satellites sont verrouillés et le GPS V est en train de calculer une position en 3 dimensions (latitude, longitude et altitude). L'indicateur "3D Differential" apparaît quand vous recevez les corrections différentielles en mode 3D .

Lost Satellite Reception (Réception interrompue) — Le récepteur ne poursuit plus assez de satellites pour calculer une position en 2D ou 3D, en raison d'une obstruction de l'antenne ou d'une couverture satellite limitée à la verticale de votre position.

Not Usable (Inutilisable) — le récepteur est inutilisable en raison, entre autres possibilités, d'une initialisation incorrecte ou de conditions anormales des satellites. Eteignez, puis rallumez l'appareil pour le réinitialiser.

Simulating GPS Reception (Simulation) — l'appareil est en mode simulateur et ne reçoit aucune donnée en provenance des satellites.

# **Guide de Référence**

### **Page d'Etat des Satellites**

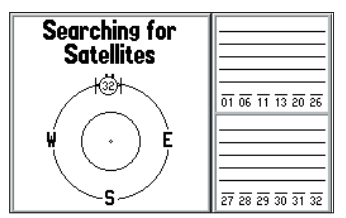

*Le message "Searching for Satellites" peut apparaître à la première utilisation du GPS V. Il signifie que le GPS V recherche tous les satellites disponibles et qu'il mettra ensuite à jour les données d'almanach.*

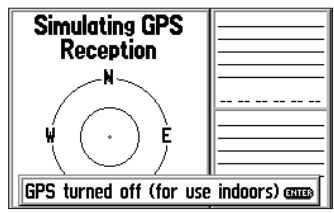

*"Simulating GPS" indique que le GPS V NE recherche PAS de satellites. Utilisez le mode simulateur pour l'apprentissage du maniement de votre GPS V ou pour économiser les piles lors de l'utilisation du GPS V pour la*   $\alpha$ *préparation d'un trajet ou la modification des réglages.*

### **Page d'Etat des Satellites**

#### *Options de Page d'Etat des Satellites :*

*Use Indoors (ou Use Outdoors) Utilisation à l'intérieur (ou à l'extérieur) Track Up (or North Up) Trace en haut (ou Nord en haut) New Elevation (Nouvelle altitude) New Location (Nouvelle position)*

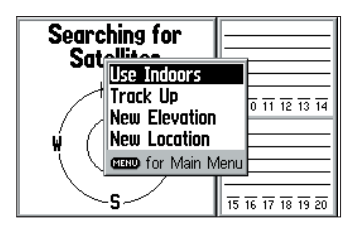

*Sélectionnez 'Use Indoors' pour activer le mode simulateur intégré. N'ESSAYEZ PAS d'utiliser le GPS V pour la navigation réelle quand il est en mode simulateur.*

Lorsque l'indicateur "2D Navigation" ou "3D Navigation" est affiché, la précision de la position est indiquée directement en pieds ou en mètres sous l'état du récepteur. Cette donnée indique l'erreur actuelle estimée de votre position affichée en latitude/longitude.

### **Options de Page d'Etat des Satellites (Satellite Status)**

De nombreuses fonctions de votre GPS V sont pilotées par menu. Chacune des pages principales comporte un menu d'options, vous permettant de personnaliser la page correspondante suivant vos préférences et / ou de sélectionner des fonctions spéciales relatives à cette page.

#### **Pour afficher les options de page d'Etat des satellites, appuyez sur MENU (une fois la page d'Etat des satellites affichée).**

Les options disponibles sont les suivantes :

Use Indoors ou (Use Outdoors) (Utilisation à l'intérieur ou à l'extérieur) — permet d'activer le mode simulateur du GPS V et de vous entraîner à l'utilisation de l'appareil. Cette fonction coupe le récepteur GPS qui ne recherche donc plus les satellites, elle permet d'économiser les piles. Lorsque l'option 'Use Indoors' est activée, elle est remplacée dans le menu par l'option 'Use Outdoors'.

#### **Activation (désactivation) du mode simulateur :**

1. Affichez les options de la page Satellite Status, sélectionnez 'Use Indoors' (ou 'Use Outdoors') à l'aide du **PAVE DIRECTIONNEL** et appuyez sur **ENTER**.

Track Up (ou North Up) (Trace en haut ou Nord en haut) — réoriente la vue du ciel depuis 'North Up' pour l'aligner sur la direction actuellement suivie (trace). Lorsque l'option 'Track Up' est activée, elle est remplacée dans le menu par l'option 'North Up'.

### **Changement de l'orientation de la vue du ciel :**

1. Affichez les options de la page Satellite Status, sélectionnez 'Track Up' (ou 'North Up') à l'aide du **PAVE DIRECTIONNEL** et appuyez sur **ENTER**.

New Elevation (Nouvelle altitude) — permet de saisir directement votre altitude approximative pour améliorer encore la précision d'une position 2D. Par défaut le positionnement 2D utilise la dernière altitude connue. Lorsque l'écart d'altitude est supérieur à plusieurs dizaines de mètres ou davantage, la saisie manuelle de votre altitude approximative améliore significativement la précision de la position calculée par le récepteur GPS.

### **Saisie manuelle d'une altitude :**

- 1. Affichez les options de la page Satellite Status, sélectionnez 'New Elevation' à l'aide du **PAVE DIRECTIONNEL** et appuyez sur **ENTER**.
- 2. Saisissez votre altitude approximative à l'aide du **PAVE DIRECTIONNEL** et appuyez sur **ENTER**.

New Location (Nouvelle position) — permet de saisir directement votre position approximative pour accélérer l'acquisition des satellites. Cette option est utile lorsque votre GPS V est déplacé à 1000 kilomètres ou davantage de la dernière position calculée, elle permet au récepteur de rechercher directement les satellites correspondant à l'heure et à la nouvelle position.

### **Saisie d'une nouvelle position :**

- 1. Affichez les options de la page Satellite Status, sélectionnez 'New Location' à l'aide du **PAVE DIRECTIONNEL** et appuyez sur **ENTER**. Le système ouvre une seconde fenêtre contextuelle offrant deux options : 'Automatic' et 'Use Map' (Utiliser la carte).
- 2. En mode 'Automatic' le GPS V recherche tous les satellites disponibles pour le

# **Page d'Etat des Satellites**

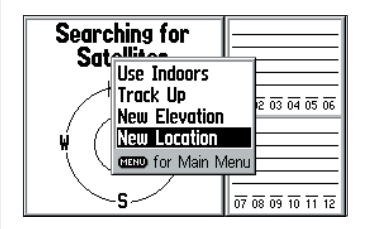

*Si vous vous êtes déplacé de plusieurs centaines de kilomètres depuis la dernière utilisation du GPS V, vous pouvez saisir votre position approximative manuellement pour faciliter la recherche des satellites et accélerer le calcul de votre position exacte par le GPS V .*

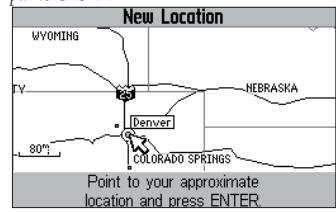

*Nouvelle position mise en surbrillance sur la carte.*

### **Page Map (Carte)**

#### *Table de recherche rapide :*

*Changement de l'échelle* 

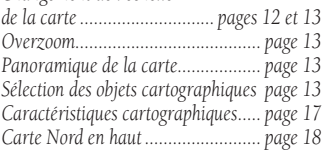

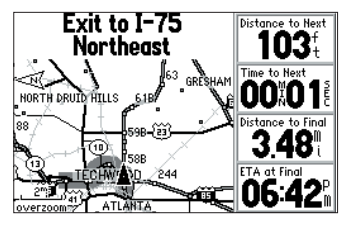

*Utilisez les touches IN* et *OUT pour modifier l'échelle de la carte. L'échelle est affichée dans le coin inférieur gauche de la carte .*

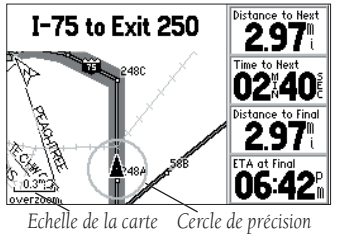

calcul d'une position. Cette procédure peut durer de 3 à 5 minutes avant que le système ne calcule une nouvelle position. Sélectionnez 'Automatic' à l'aide du **PAVE DIRECTIONNEL** et appuyez sur **ENTER**.

3. 'Use Map' vous permet de sélectionner votre position approximative directement sur l'écran cartographique. Positionnez le pointeur à l'aide du **PAVE DIRECTIONNEL** et appuyez sur **ENTER**. Pour faciliter le repérage de votre position, modifiez au besoin le niveau de détail affi ché à l'aide des touches de zoom **IN** ou **OUT**.

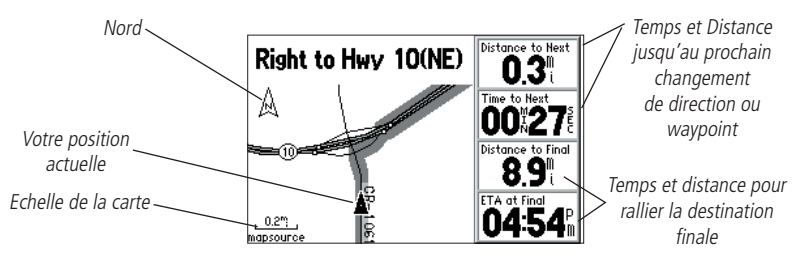

Le GPS V est doté d'une carte mobile dont l'image varie en temps réel pour contenir votre position actuelle et votre route prévue. Très importante parmi les pages opérationnelles du GPS V, la page Carte est probablement la plus utilisée. Elle donne une image graphique de la zone entourant votre position actuelle et représente la route vers votre destination sous forme d'une ligne gris foncé épaisse. Elle vous indique la route à suivre ou la route suivie, votre vitesse, la distance vous séparant du prochain changement de direction et enfin le temps et la distance vous séparant de la destination finale. Tant que le GPS V n'a pas déterminé votre position actuelle, l'écran affiche un point d'interrogation clignotant sur le symbole du véhicule et le message d'état indique "Acquiring Satellites" (Acquisition des satellites).

La carte montre votre position actuelle et la direction de votre déplacement à l'aide d'un symbole triangulaire de véhicule au centre de l'écran. L'échelle cartographique, les lacs, rivières, grandes routes et les villes sont également représentés sur la carte. Utilisez les touches **IN** et **OUT** pour modifier l'échelle et afficher une zone plus ou moins grande avec moins ou plus de détails. Maintenez la pression sur la touche IN ou OUT pour modifier l'échelle rapidement. A très grande échelle un cercle de précision entoure le symbole du véhicule, représentant sur la carte la zone d'incertitude de la position calculée.

#### **Zoom, Panoramique et Pointage**

Vous pouvez effectuer trois opérations principales sur la page Carte : zoom, panoramique et pointage. L'échelle de l'écran cartographique s'étende de 6 mètres (20 pieds) à 1300 km (800 miles). L'échelle en cours est indiquée dans le coin inférieur gauche de l'écran.

### **Changement d'échelle cartographique :**

- 1. Appuyez sur la touche **IN** pour afficher une zone plus petite et plus détaillée.
- 2. Appuyez sur la touche OUT pour afficher une zone plus grande et moins détaillée.

Aux échelles les plus grandes, l'indicateur 'overzoom' apparaît directement en dessous de l'échelle cartographique. Ce qui signifie que l'échelle utilisée dépasse le niveau de détail maximal disponible sur la carte. Il faut être particulièrement vigilant dans ce cas car certains détails, comme les routes, sont alors tracés à l'aide de points largement espacés et la disposition réelle des ces détails sur le terrain peut alors différer significativement de sa représentation sur la carte. Il est possible d'afficher des objets cartographiques plus détaillés et des informations à leur sujet en utilisant les données cartographiques chargées à partir du CD-ROM MapSource City Select. Dans ce cas, le

# **Guide de Référence**

# **Page Map (Carte)**

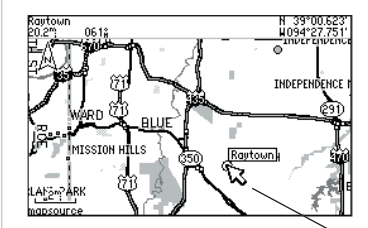

*Page Carte avec le pointeur de panoramique et un objet cartographique ou un point remarquable affiché en surbrillance.* 

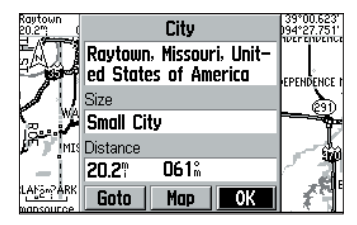

Page Information relative à la ville affichée *en surbrillance dans l'écran précédent.*

### **Page Map (Carte)**

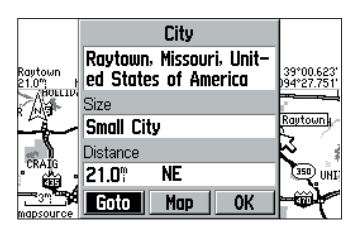

*Sélectionnez le bouton contextuel 'Goto' pour naviguer en direction de la ville choisie.*

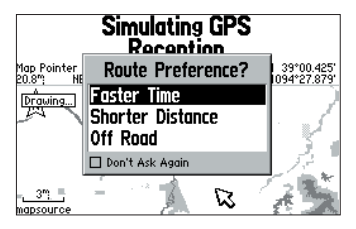

*Depuis le menu contextuel, sélectionnez votre type de navigation à l'aide du* PAVE DIRECTIONNEL*.*

mot "MapSource" apparaît sous l'indicateur d'échelle dès que vous augmentez l'échelle pour afficher les détails cartographiques.

Le panoramique permet de déplacer la carte de sorte à afficher des zones non visibles actuellement. Vous pouvez par exemple, afficher la zone en avant sur votre route ce qui est d'autant plus utile que la zone affichée est petite. Pour effectuer un panoramique de carte, déplacez la carte à l'aide du PAVE DIRECTIONNEL dans <sup>n</sup>'importe quelle direction y compris en diagonale.

Dès le début du panoramique, un pointeur apparaît sur la carte vous permettant de marquer les cibles sur la carte. Lorsque vous modifiez l'échelle, la carte est redessinnée avec le pointeur au centre. Lorsque le pointeur est posé sur un objet, le nom de celui-ci s'affiche en surbrillance. (Si le nom n'est pas affiché à l'origine, il apparaît dès que le pointeur est placé sur l'objet.) Cette fonction s'applique à tout ce qui est affiché sur la carte à l'exception des lignes de routes et des données de journal de tracé. Quand un waypoint est affiché en surbrillance, vous pouvez consulter les informations le concernant, afficher la liste des options de waypoint ou exécuter la fonction 'Route to It' directement depuis la page Carte.

#### **Sélection d'une position à l'écran à l'aide du pointeur de panoramique :**

- 1. Démarrez la fonction panoramique à l'aide du **PAVE DIRECTIONNEL**. Le pointeur de panoramique apparaît à l'écran.
- 2. Placez le pointeur sur l'objet voulu à l'aide du **PAVE DIRECTIONNEL**.
- 3. Appuyez sur **ENTER** pour afficher les informations relatives à l'objet sélectionné.
- 4. Pour rallier la position sur la carte, sélectionnez 'Goto' sur la page d'informations sur cet objet et appuyez sur **ENTER**. La fenêtre Route Preference apparaît. Sélectionnez 'Faster Time' (Durée la plus courte), 'Shorter Distance' (Distance la plus courte), ou 'Off Road' (Ligne directe), et appuyez sur **ENTER**. Le GPS V vous guide vers la destination sélectionnée en utilisant la navigation par étapes 'turn-by-turn'.
- 5. Lorsque le pointeur est posé sur un waypoint, vous pouvez supprimer celui-ci en sélectionnant le bouton contextuel 'Delete' à l'aide du **PAVE DIRECTIONNEL** puis en appuyant sur **ENTER**.
- 6. Appuyez sur **QUIT** pour fermer les pages d'information.

La fonction 'Goto' est utilisable pour n'importe quel point de la carte. Si rien <sup>n</sup>'existe sur la carte à la position du pointeur, le système y crée un nouveau waypoint, avant de démarrer la fonction Goto. Vous pouvez également créer un waypoint sur la page Carte sans le sélectionner comme destination 'Goto'.

#### **Création d'un nouveau waypoint depuis la page Carte :**

- 1. Pointez la position voulue sur la carte à l'aide du **PAVE DIRECTIONNEL** et appuyez brièvement sur **ENTER**. La page 'New Waypoint' s'ouvre avec un nom de waypoint (numéro à trois chiffres) attribué par défaut.
- 2. Pour afficher le waypoint sur la carte ou faire route dans sa direction, sélectionnez l'option appropriée et appuyez sur **ENTER**.

Quand vous en avez terminé avec la fonction panoramique, appuyez sur la touche QUIT pour effacer le pointeur et recentrer la carte sur votre position actuelle.

### **Informations de Navigation sur la Page Carte**

Les informations de navigation suivantes sont affichées sur la page Carte : Quand vous n'êtes pas en navigation (aucune destination activée)

- Direction of Travel (cap suivi) sous formes de lettres cardinales.
- Speed (Vitesse) affichée en miles ou en kilomètres par heure.
- Time of Day heure actuelle.
- Approaching Street (Approche d'une rue) Nom de la prochaine rue que vous allez croiser.

# **Guide de Référence**

# **Page Map (Carte)**

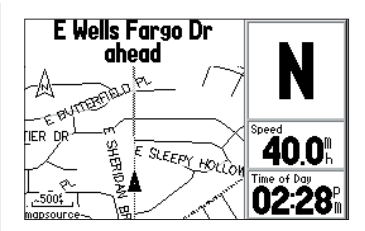

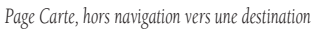

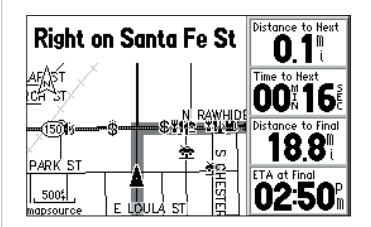

*Page Map (Carte) en cours de navigation vers une destination.* 

# **Page Map (Carte)**

#### *Options de Page Carte :*

*Arrêt/Reprise de la Navigation RecalculerMasquer /Affi cher le Texte de Guidage Paramétrage de la Carte (avec les onglets — Map (carte), Display (Ecran) , Line (Ligne) , Waypoint, City (Ville), Road (Route) , Point, Area (Zone) et Topo Change Fields (Changer les Champs) Measure Distance (Mesurer Distance) MapSource Info*

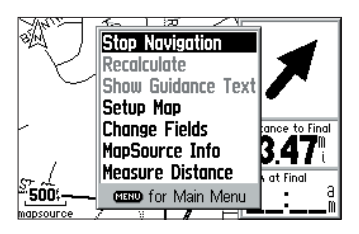

*Le menu d'options de la page Carte est une liste contextuelle de réglages vous permettant de personnaliser la page Carte.*

En cours de navigation (une destination est activée)

- Driving Instructions Instructions de conduite au format texte.
- Distance To Next Distance avant le prochain changement de direction.
- Time to Next Temps de ralliement du prochain changement de direction.
- Distance to Final Distance vous séparant de la destination finale.
- ETA at Final Heure estimée d'arrivée à la destination finale

Vous pouvez paramétrer la page Carte pour afficher d'autres informations en utilisant la commande 'Change Fields' (Modifier les champs) décrite en page 19.

### **Options de la Page Map (Carte)**

Beaucoup de fonctions du GPS V sont opérées par menu. Comme chacune des pages principales, la page Carte est dotée d'un menu d'options vous permettant de personnaliser l'affichage de la page selon vos préférences et/ou de sélectionner des caractéristiques spécifiques à la page Carte.

#### Pour afficher les options de la page Carte, appuyez sur MENU (quand la page Carte est affichée).

La page Carte offre les options suivantes :

Stop/Resume Navigation (Arrêt/Reprise de la Navigation) — interrompt ou reprend la navigation vers la destination Goto active.

#### **Interruption de la navigation vers la destination Goto active :**

1. Affichez les options de la page Carte, sélectionnez la commande 'Stop Navigation' à l'aide du **PAVE DIRECTIONNEL** et appuyez sur **ENTER**.

Recalculate—recalcule la route active pour en réduire la durée ou la distance.

**Hide Guidance Text** ou **Show Guidance Text** (Masquer/afficher le texte de guidage) — Efface (ou affiche) le texte de guidage en haut de la page Carte. Cette fonction augmente la zone de prévisualisation sur la carte. Quand l'option 'Hide Guidance Text' est activée, la commande 'Show Guidance Text' la remplace comme option d'affichage.

### **Effacer (ou afficher) le texte d'information en haut de la page Carte :**

1. Affichez les options de la page Carte, sélectionnez l'option 'Hide Guidance Text' (ou 'Show Guidance Text') à l'aide du **PAVE DIRECTIONNEL** et appuyez sur **ENTER**.

Setup Map (Paramétrage carte) — permet de paramétrer l'affichage cartographique selon vos préférences, y compris les détails cartographiques, l'orientation de la carte, l'échelle automatique et le mode de couleur. Les options de paramétrage de cartes sont organisées selon une série "d'onglets de fichier" qui facilitent la localisation et les modifi cations des sélections individuelles Le tableau ci-dessous énumère les onglets et les réglages accessibles via chacun d'entre eux :

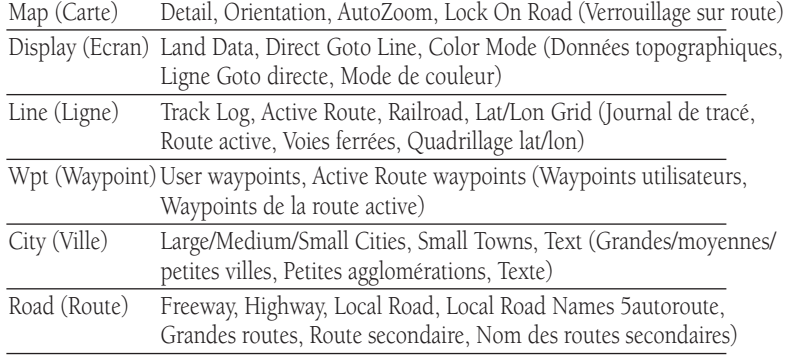

# **Guide de Référence**

# **Page Map (Carte)**

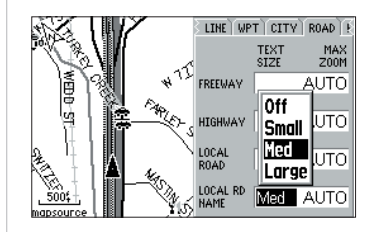

*Une série 'd'onglets de fi chiers' en haut de la page vous permet de modifi er les options de paramétrage de la page Carte.*

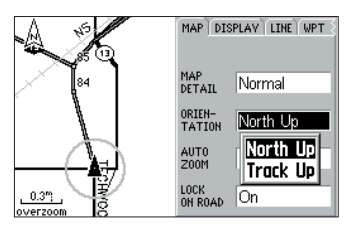

*Les options d'orientation de la carte sont 'North Up' et 'Track Up'. En mode 'North Up' le haut de la carte est orienté au nord. En mode 'Track Up' la carte pivote automatiquement pour maintenir la direction suivie en haut de l'écran, tandis qu'un index indique en permanence la direction du nord.* 

# **Page Map (Carte)**

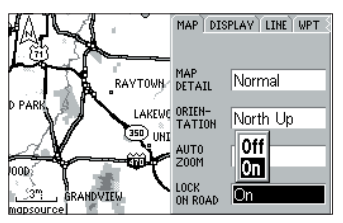

*L'option 'Lock On Road' (Verrouillage sur route) 'accroche' le symbole triangulaire de position actuelle sur la route la plus proche. Elle permet de compenser les erreurs minimes d'affi chage de position.* 

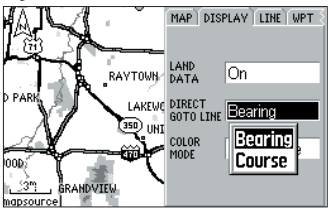

*L'option 'Direct Goto Line' (Ligne Goto directe) peut représenter le relèvement de votre destination (depuis votre position actuelle) ou une ligne de route (depuis la position où la fonction Goto a été lancée).*

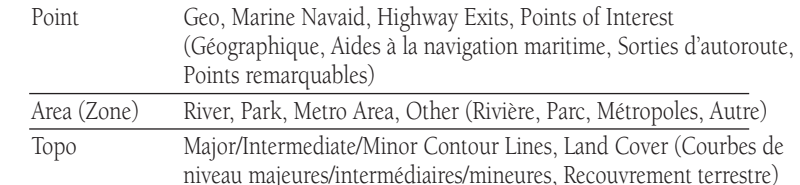

#### Réglages Communs :

Taille du texte - Précise la taille d'affichage du texte des objets cartographiques. Le réglage 'None' (aucun) désactive l'affichage du texte pour cet objet.

Max Zoom — Précise la taille maximale de l'échelle cartographique. L'option 'Auto' asservit le réglage de l'échelle maximale au réglage 'Detail' pour éviter l'encombrement de la carte. Le réglage 'Off' désactive l'affichage de l'objet.

#### Description des Réglages :

Map Detail (Détail cartographique) — règle la quantité d'informations, (routes par exemple) affichées sur la carte. 'Most' active l'affichage des détails au maximum, et 'Least' au minimum. Un haut niveau de détail peut 'encombrer' la carte. Ce réglage <sup>s</sup>'applique à tout objet cartographique réglé sur 'Auto'. Les éléments pour lesquels vous avez spécifié une échelle maximale ou que vous avez réglé sur 'Off', ne sont pas affectés par ce réglage.

**Orientation** — En mode 'North Up' (Nord en haut), le nord est toujours en haut de l'écran. En mode 'Track Up' (Trace en haut), la carte pivote automatiquement pour maintenir la direction actuellement suivie en haut de l'écran. Sous ce mode, un indicateur de 'Nord' est affiché dans le coin supérieur gauche de la carte.

AutoZoom — Cette option règle automatiquement l'échelle cartographique pour afficher à la fois votre position actuelle et le point vers lequel vous naviguez.

Lock On Road (Verrouillé sur une route) — Cette option place automatiquement le symbole triangulaire de véhicule sur la route la plus proche de préférence à la position actuelle calculée par le GPS. Veillez à activer cette option lors de la navigation sur route et à la désactiver lors de la navigation directe de point en point.

Direct Goto Line (Ligne Goto directe) — Sélectionnez l'option de ligne "course" (route) (depuis le point où l'option Goto a été initiée) vers votre destination ou "bearing" (relèvement) qui est mise à jour en permanence en fonction de votre position.

Color Mode (Mode couleur) — Sélectionnez le mode Land (zones aquatiques sombres) ou Water (zones terrestres sombres) pour optimiser les conditions de lecture.

Cities (Villes) — Les villes sont qualifiées de grandes ou moyennes selon que leur population est respectivement supérieure à 200 000 ou comprise entre 5 000 et 50 000 habitants. Les petites villes ont une population inconnue ou inférieure à 5 000 habitants.

Areas (Zones) —'Autres' zones incluant aéroports, centres commerciaux et hôpitaux.

Change Fields (Changer les champs) — permet de choisir les données affichées dans les champs adjacents à l'écran cartographique (à droite de la carte quand l'appareil est horizontal) ou de supprimer les champs de données pour afficher une carte pleine page.

#### Changer un champ de données ou modifier le nombre de champs de données affichés à l'écran :

- 1. Affichez les options de la page Carte, sélectionnez l'option 'Change Fields' à l'aide du **PAVE DIRECTIONNEL** et appuyez sur **ENTER**.
- 2. Les modifications de la page Carte peuvent s'appliquer en cours de navigation

### **Guide de Référence**

# **Page Map (Carte)**

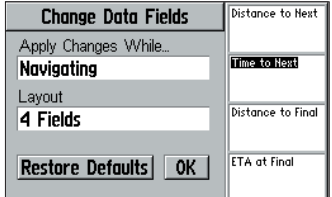

*Les données disponibles pour l'option 'Change*  Fields' sont affichées dans une fenêtre contex*tuelle. Ces modifi cations peuvent être réglées pour s'appliquer en cours de navigation ou hors navigation (chacune des deux conditions est réglable indépendamment pour chaque champ).*

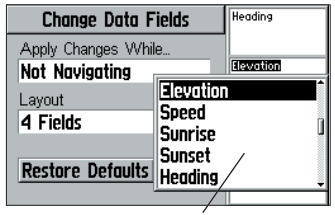

Liste des options de modification de champs *de données.* 

### **Page Map (Carte)**

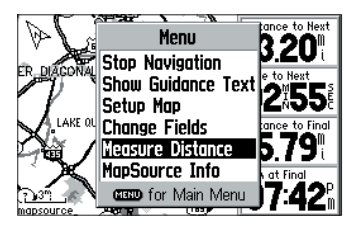

*Utilisez l'option 'Measure Distance' pour mesurer la distance et le relèvement entre deux points quelconques sur la carte. Un pointeur et un "ruban" s'affichent ainsi que le relèvement et la distance entre les points en haut de page.* 

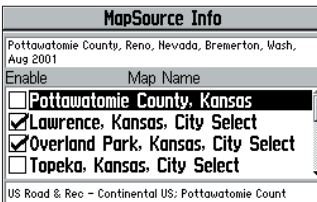

*L'écran 'MapSource Info' permet d'activer ou de désactiver toute donnée cartographique chargée dans votre GPS V. Les cartes sont activées lorsque la case adjacente au nom de la carte est cochée.* 

ou hors navigation. Cette option vous permet de personnaliser l'écran selon vos préférences spécifiques à chaque condition. Déterminez le contenu pour la mise en page d'écran que vous voulez modifier. Si la condition actuelle n'est pas celle que vous voulez changer, sélectionnez le champ 'Apply Changes While...' et appuyez sur **ENTER**. L'écran affiche une liste contextuelle. Sélectionnez la condition à modifier à l'aide du **PAVE DIRECTIONNEL** et appuyez sur **ENTER**.

- 3. Pour modifier le type de données affichées sur la page Carte, sélectionnez le champ à modifier à l'aide du PAVE DIRECTIONNEL et appuyez sur ENTER. L'écran affiche la liste des types de données disponibles. Sélectionnez les données à l'aide du **PAVE DIRECTIONNEL** et appuyez sur **ENTER**. Appuyez sur **QUIT** pour désélectionner le champ modifié et revenir en mode de fonctionnement normal.
- 4. Pour augmenter ou réduire le nombre de champs de données affichés ou activer l'affichage cartographique plein écran sélectionnez le champ 'Layout' à l'aide du PAVE DIRECTIONNEL et appuyez sur ENTER. L'écran affiche la liste des dispositions d'écran disponibles. Indiquez votre choix à l'aide du **PAVE DIRECTIONNEL** et appuyez sur **ENTER**. Appuyez sur **QUIT** pour désélectionner 'Layout' et revenir en mode de fonctionnement normal.

Measure Distance —permet de mesurer le relèvement et la distance entre deux points quelconques de la page Carte, et affiche la latitude et la longitude du pointeur.

#### **Mesure de distance entre deux points :**

- 1. Affichez les options de la page Carte, sélectionnez 'Measure Distance' et appuyez sur **ENTER**. Un pointeur contextuel apparaît sur la carte à votre position actuelle.
- 2. A l'aide du **PAVE DIRECTIONNEL**, déplacez le pointeur panoramique à la position de référence (c'est-à-dire celle que vous voulez sélectionner comme origine de la mesure) et appuyez sur **ENTER**.
- 3. Déplacez le pointeur sur le second point à mesurer. L'écran affiche la direction et la distance de ce point en haut de la page Carte.

4. Appuyez sur **QUIT** (ou sélectionnez l'option de menu de page Carte 'Stop Measure Distance') pour fermer la fonction de mesure de distance et revenir en mode de fonctionnement normal.

MapSource Info — indique les cartes chargées dans l'appareil depuis le CD-ROM MapSource City Select (ou un CD-ROM en option de la gamme MapSource). Les données cartographiques MapSource ajoutent des détails, y compris les rues des zones résidentielles à la carte de base intégrée d'origine. Chaque carte chargée est décrite par son nom et peut être désélectionnée lorsque vous souhaitez la conserver en mémoire sans l'afficher dans la page Carte. Cette fonction est particulièrement utile lorsque la même zone cartographique est chargée depuis plusieurs CD-ROM de la gamme MapSource. (Lorsqu'une carte est sélectionnée, ses limites sont affichées sur la page Carte sous forme de cadre gris ombré).

#### Affichage des infos MapSource et activation/désactivation des cartes :

- 1. Affichez les options de la page Carte, sélectionnez ' 'MapSource Info' et appuyez sur **ENTER**.
- 2. Parcourez la liste des cartes chargées à l'aide du **PAVE DIRECTIONNEL**.
- 3. A l'aide du PAVE DIRECTIONNEL, affichez en surbrillance la carte que vous voulez sélectionner ou désélectionner et appuyez sur **ENTER**. Cochez la case adjacente au nom de la carte pour afficher celle-ci dans la page Carte.

### **Guide de Référence**

### **Page Trip Information (Trajet)**

#### *Table de recherche rapide :*

*Réinitialisation des données de trajet page 23 Effacement du journal de trace........ page 23*

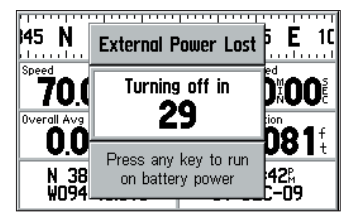

*Le GPS V vous informe de l'interruption de l'alimentation externe en affichant un message contextuel. Appuyez sur une touche quelconque pour continuer à utiliser l'appareil.* 

**Page Trip Information (Trajet)**

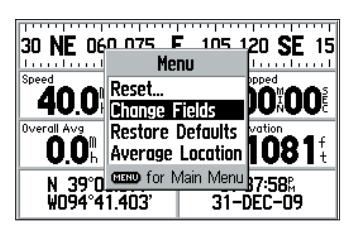

*Vous pouvez modifier le type d'informations affi chées dans la Page Trip Information (Informations trajet), à l'aide de l'option*  'Change Fields' (Modifier les champs).

#### **Page Trip Information (Informations Trajet)**

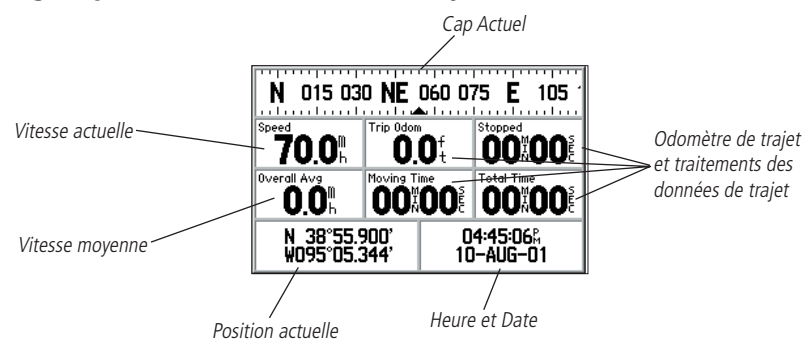

La page Trip Information (Informations Trajet) est la troisième page principale.<br>Elle est extrêmement utile pour les longs trajets. Elle affiche votre vitesse actuelle et<br>votre vitesse moyenne, un odomètre de trajet ainsi

- N'oubliez pas de réinitialiser les données d'information trajet avant d'entreprendre votre voyage selon les instructions dispensées plus loin.
- Si vous effectuez de nombreux arrêts, laissez votre GPS sous tension en veillant à ce qu'il continue à recevoir les satellites. L'appareil peut ainsi mesurer avec<br>précision le temps écoulé pendant le trajet. Sur certains véhicules, l'alimentation<br>de l'allume-cigare est interrompue quand le contact est

La page Informations Trajet contient les rubriques suivantes : Current Heading (Cap actuel) —Direction actuelle du voyage affichée sur une image de ruban compas en haut de la page.

Speed (Vitesse) — Vitesse actuelle de votre véhicule affichée en miles par heure, en nœuds ou en kilomètres par heures.

Trip Odometer (Odomètre de trajet) — Cumul de la distance parcourue depuis la dernière réinitialisation de données de trajet (Trip) et basée sur la distance entre les positions calculées au rythme d'une fois par seconde.

Stopped Time (Temps d'arrêt) — Durée pendant laquelle, depuis la dernière réinitialisation de données de trajet (Trip), le véhicule a été arrêté (stationnaire) alors que le GPS V restait alimenté et qu'il calculait votre p

Overall Avg (Moyenne générale) — Vitesse moyenne du trajet (en y incluant les<br>temps d'arrêt dans le facteur temps) pendant le temps où le GPS V est resté allumé et a<br>calculé votre position (et depuis la dernière réinitiali

Moving Time (Temps de déplacement) —Durée totale pendant laquelle le véhicule a été en mouvement depuis la dernière réinitialisation de données de trajet (Trip).

Total Time (Temps total) — Durée totale pendant laquelle le GPS V a calculé votre<br>position et depuis la dernière réinitialisation de données de trajet (Trip). Cette valeur<br>est toujours égale au cumul du Temps de déplacemen

Current Location—Affichage de votre position actuelle en latitude/longitude en bas à gauche de la page.

Current Time et Date (Date et heure actuelles) —La date et l'heure actuelles s'affi chent dans le coin inférieur droit de l'écran. L'heure peut être affichée au format 12 ou 24 heures et indiquée en heure locale ou en temps universel (UTC).

Via l'option 'Change Fields' vous pouvez modifier chacune de ces rubriques pour afficher des données différentes (voir page suivante).

#### **Options de page Trip Information (Informations Trajet)**

Beaucoup de fonctions du GPS V sont accessibles par menu. Comme les autres<br>pages principales, la Page d'informations trajet comporte un menu d'options, per-<br>mettant de la personnaliser selon vos préférences et/ou de sélect

# **Guide de Référence**

### **Trip Information Page (Informations Trajet)**

#### *Options de la Page Informations Trajet :*

*Réinitialisation...*

 *(avec les options Trajet, Odomètre, Vitesse max et Journal de trace) Modifier les champs Restauration des réglages par défaut Position moyenne*

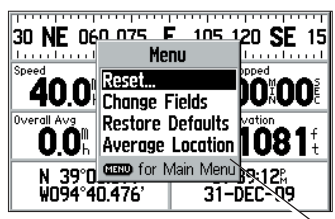

*Menu d'options de la page Trip Information* 

### **Trip Information Page (Informations Trajet)**

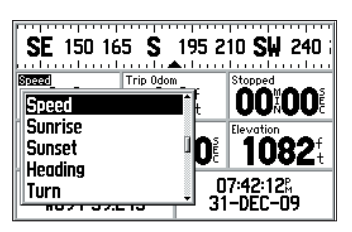

*La liste des types de données disponibles pour l'option 'Change Fields' apparaît dans une fenêtre contextuelle.* 

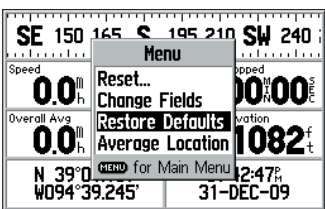

*Utilisez l'option 'Restore Defaults' pour rétablir les réglages d'origine par défaut.*

#### Pour afficher les options de la Page d'informations trajet, appuyez sur **MENU quand la Page d'informations trajet est affichée.**

Vous disposez des options suivantes :

Reset... (Réinitialiser) — permet de réinitialiser le chronomètre et l'odomètre de trajet, la vitesse maximale et d'autres informations de trajet ou d'effacer le journal de trace.

#### **Réinitialisation des données de trajet ou effacement du journal de trace :**

- 1. Affichez les options de la Page d'informations trajet, sélectionnez 'Reset...' à l'aide du **PAVE DIRECTIONNEL** et appuyez sur **ENTER**.
- 2a. Pour réinitialiser toutes les informations de trajet et effacer le journal de trace, sélectionnez 'Select All' à l'aide du **PAVE DIRECTIONNEL** et appuyez sur **ENTER**. (Pour désélectionner toutes les catégories, sélectionnez l'option 'Unselect All'.)

 $O<sub>u...</sub>$ 

- 2b. Pour réinitialiser des informations spécifiques ou uniquement effacer le journal de trace, sélectionnez la (les) rubrique(s) voulues à l'aide du **PAVE DIRECTIONNEL** et appuyez sur **ENTER**. Une coche apparaît dans la case adjacente à chacune des rubriques sélectionnées.
- 3. Sélectionnez l'option 'Apply' à l'aide du **PAVE DIRECTIONNEL** et appuyez sur **ENTER**. Une fenêtre de confirmation apparaît. Appuyez à nouveau sur **ENTER** (avec 'OK' en surbrillance) pour réinitialiser ou effacer la (les) rubrique(s) sélectionnée(s).

Change Fields (Changer les champs) — permet de modifier les données affichées dans les six champs de données utilisateur de la Page d'informations trajet (au milieu de la page).

#### **Changement d'un ou plusieurs champs :**

- 1. Affichez les options de la Page d'informations trajet, sélectionnez l'option 'Change Fields' à l'aide du **PAVE DIRECTIONNEL** et appuyez sur **ENTER**.
- 2. Sélectionnez le champ à remplacer à l'aide du **PAVE DIRECTIONNEL** (en utilisant la petite

boîte de surbrillance sur un des titres des champs de données) et appuyez sur **ENTER**.

- 3. L'écran affiche une liste contextuelle des types de données disponibles. Sélectionnez les données voulues à l'aide du **PAVE DIRECTIONNEL** et appuyez sur **ENTER**.
- 4. Appuyez sur **QUIT** pour désactiver la mise en surbrillance du champ de données remplacé et revenir en mode de fonctionnement normal.

Restore Defaults (Rétablir réglages par défaut) — rétablit les réglages d'usine par défaut de tous les champs de données.

#### **Restauration des réglages d'usine par défaut :**

1. Affichez les options de la Page d'informations trajet, sélectionnez l'option 'Restore Defaults' à l'aide du **PAVE DIRECTIONNEL** et appuyez sur **ENTER**.

**Average Location** (Position moyenne) — Permet de faire la moyenne des positions sur une durée et d'enregistrer cette position moyenne comme waypoint. L'utilisation de cette moyenne réduit les effets des erreurs de positio

#### **Moyennes de position et enregistrement du résultat comme waypoint :**

- 1. Avec la page Options Carte affichée, utilisez le **PAVE DIRECTIO**NNEL pour mettre en surbrillance 'Average Location' et appuyez sur **ENTER**. Le système affiche une fenêtre de Position moyenne ' Average Location'. Intéressez-vous aux valeurs 'Accuracy' (Précision) et 'Measurement Count' (Compteur de mesures).
- 2. Lorsque les chiffres 'Accuracy' et/ou 'Measurement Count' atteignent la (les) valeur(s) voulues, sélectionnez 'Save' et appuyez sur **ENTER**. (Pour annuler la fonction de calcul de la moyenne, sélectionnez 'Discard' (Annuler) et appuyez sur **ENTER**.)
- 3. Le système affiche la fenêtre New Waypoint (Nouveau waypoint) avec un nom à trois caractères attribué d'office au nouveau waypoint ainsi créé.

# **Guide de Référence**

### **Trip Information Page (Trajet)**

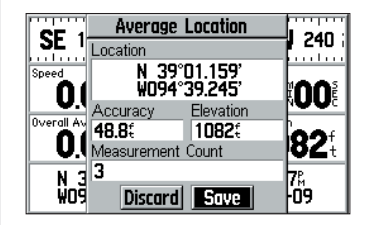

*Lors de l'utilisation de la moyenne de position pour enregistrer un waypoint avec une position plus précise, intéressez-vous aux valeurs 'Accuracy' (Précision) et 'Measurement Count' (Compteur de mesures). Sélectionnez le bouton contextuel 'Save' (Enregistrer) quand vous avez obtenu la précision recherchée.*

### **Fonction Find (Rechercher)**

#### *Menu Rechercher :*

*Centres d'intérêt : (Alimentation, Loisirs, Hébergement, Commerces, Services, Transport et Urgences &Administrations) AdressesIntersectionsWaypoints\* Villes*

*Sorties*

*Lieux récemment trouvés*

*\* Voir pages 14 et 48-49 pour plus d'informations sur la création et l'utilisation des waypoints.*

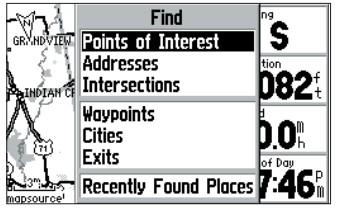

*Lors de la recherche de centres d'intérêt à l'aide de la liste 'By Name' (Par nom), les homonymes ne sont affichés qu'une seule fois dans la liste (par exemple "Restaurants"). Lorsque vous appuyez sur ENTER après avoir sélectionné un nom, l'écran affi che la liste des points les plus proches portant ce nom.* 4a. Pour enregistrer le waypoint en conservant le nom par défaut, sélectionnez le bouton 'OK' à l'aide du **PAVE DIRECTIONNEL** et appuyez sur **ENTER**.

 $Q_{\text{UL}}$ 

4b. Pour modifier le nom du waypoint, sélectionnez le champ de nom de waypoint (ligne du haut) à l'aide du **PAVE DIRECTIONNEL** et appuyez sur **ENTER**. Saisissez un nouveau nom à l'aide du **PAVE DIRECTIONNEL** et de la touche **ENTER**. Une fois la saisie terminée, sélectionnez 'OK' et appuyez sur **ENTER**. Puis sélectionnez 'OK' dans la fenêtre de nouveau waypoint et appuyez sur **ENTER**.

### **Utilisation du Menu Find (Rechercher)**

A l'aide du menu Find, vous pouvez rechercher des waypoints, des villes ou des sorties d'autoroutes dans la base de données intégrée au GPS V. De plus, si vous avez chargé les données cartographiques City Select, vous pouvez rechercher les points remarquables, les adresses ou les intersections. Si ces données sont absentes, les options correspondantes ne peuvent pas être sélectionnées. Votre position actuelle est normalement utilisée comme point de référence pour la recherche de points avec l'option 'Nearest' (Les plus proches), de même que pour le calcul des valeurs 'Distance', et 'Bearing' (Relèvement). Cependant, lorsque vous utilisez le pointeur panoramique (voir page 13), celui-ci sert de point de référence de calcul des valeurs 'Nearest', 'Distance' et 'Bearing'.

### **Recherche d'Objet à l'aide des Options 'By Name' ou 'Nearest'**

Les waypoints, villes, centres d'intérêt, du menu Find peuvent être recherchés selon deux critères : 'By Name' (Par nom) (liste de tous les objets d'une catégorie spécifique) ou 'Nearest' (Les plus proches) (liste des objets d'une catégorie spécifique présents dans le voisinage). L'option de recherche active 'By Name' ou 'Nearest' s'affiche automatiquement dès que vous avez sélectionné une catégorie d'objets cartographiques à rechercher : Waypoints, Cities (Villes) ou Points of interest (Points remarquables).
#### **Recherche de waypoints, villes ou points remarquables par nom :**

- 1. Appuyez sur **FIND** pour afficher le menu Find (Rechercher).
- 2. Sélectionnez 'Points of Interest', 'Waypoints' ou 'Cities' à l'aide du **PAVE DIREC-TIONNEL**.
- 3. Un fenêtre contextuelle vous permet de choisir 'Nearest' ou 'By Name'. Sélectionnez 'By Name' à l'aide du **PAVE DIRECTIONNEL** et appuyez sur **ENTER**.
- 4. Pour les Points remarquables uniquement : une fenêtre de dialogue supplémentaire vous permet de sélectionner la (les) catégorie(s) de Points remarquables. Sélectionnez la (les) catégorie(s) voulue(s) à l'aide du **PAVE DIRECTIONNEL** et de la touche **ENTER**.
- 5. Saisissez le nom de l'objet recherché dans la première ligne de la page en sélectionnant un à un les caractères alphabétiques ou numériques à l'aide du **PAVE DIRECTIONNEL** et en confirmant chaque sélection à l'aide de la touche **ENTER**.
- 6. A mesure que vous saisissez le nom, la liste affichée est mise à jour automatiquement pour afficher toutes les données correspondantes. Il se peut que seuls les premiers caractères soient nécessaires. Sélectionnez le bouton 'OK' et appuyez sur **ENTER** pour quitter rapidement la saisie et passer directement à la liste de recherche. Vous pouvez également saisir le nom complet, puis sélectionner le bouton 'OK' à l'aide du **PAVE DIRECTIONNEL** et appuyer sur **ENTER**.
- 7. Sélectionnez la rubrique voulue dans la liste à l'aide du **PAVE DIRECTIONNEL** (si elle n'est pas déjà affichée en surbrillance) et appuyez sur **ENTER**. L'écran affiche une fenêtre contextuelle avec des informations sur le waypoint, la ville ou le point remarquable sélectionné.
- 8a. Pour naviguer vers l'objet sélectionné, activez le bouton contextuel 'Goto' à l'aide du **PAVE DIRECTIONNEL** et appuyez sur **ENTER**. Sélectionnez alors vos préférences de route à l'aide du **PAVE DIRECTIONNEL** et appuyez sur **ENTER**.  $\Omega_{\rm H}$

# **Guide de Référence**

# **Fonction Find (Rechercher)**

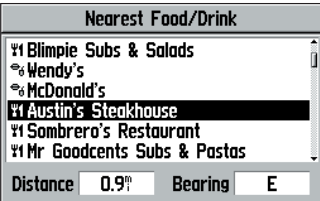

*Après avoir trouvé la rubrique de votre choix, appuyez sur <i>ENTER* pour afficher la *page d'informations de Waypoint relative à cette rubrique.*

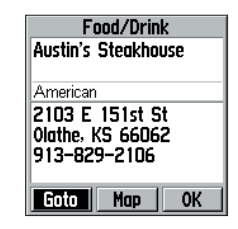

*Exemple des détails affi chés dans la page d'informations de Waypoint. Appuyez sur ENTER après avoir sélectionné le bouton contextuel 'Goto' pour activer la navigation vers cette position.*

# **Fonction Find (Rechercher)**

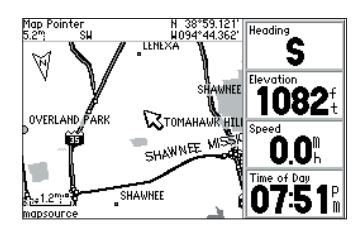

*Utilisez la fonction FIND pour rechercher les waypoints, les villes ou les centres d'intérêt proches. Si vous appuyez sur FIND tout en parcourant la carte, le GPS V recherche les waypoints, les villes ou les centres d'intérêt proches du pointeur panoramique (voir page 14).*

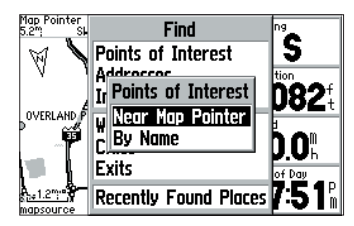

*Option de sélection de liste de centres d'intérêt "Near Map Pointer' (Proches du pointeur cartographique) ou 'By Name' (par nom).*

8b. Pour afficher sur la carte l'objet sélectionné, activez le bouton contextuel 'Map' à l'aide du **PAVE DIRECTIONNEL** et appuyez sur **ENTER**. Sélectionnez ensuite l'échelle cartographique voulue à l'aide de la touche d'agrandissement **IN** ou **OUT**.  $\Omega_{\rm II}$ 

#### 8c. Pour fermer la page d'information : activez le bouton contextuel 'OK' à l'aide du **PAVE DIRECTIONNEL** et appuyez sur **ENTER**.

Notez que lorsque vous sélectionnez un waypoint, l'écran affiche le bouton contextuel supplémentaire 'Delete' (Effacer) permettant de supprimer le waypoint sélectionné.

#### **Recherche des waypoints, villes ou points remarquables les plus proches :**

- 1. Appuyez sur **FIND** pour afficher le menu Find (Rechercher).
- 2. Sélectionnez 'Points of Interest', 'Waypoints' ou 'Cities' à l'aide du **PAVE DIREC-TIONNEL**.
- 3. Un fenêtre contextuelle vous permet de choisir 'Nearest' ou 'By Name'. Sélectionnez 'Nearest' à l'aide du **PAVE DIRECTIONNEL** et appuyez sur **ENTER**.
- 4. Pour les Points remarquables uniquement : une fenêtre de dialogue supplémentaire vous permet de sélectionner la (les) catégorie(s) de Points remarquables. Sélectionnez la (les) catégorie(s) voulue(s) à l'aide du **PAVE DIRECTIONNEL** et de la touche **ENTER**.
- 5. Sélectionnez la rubrique voulue dans la liste à l'aide du **PAVE DIRECTIONNEL** (si elle n'est pas déjà affichée en surbrillance) et appuyez sur **ENTER**. L'écran affiche une fenêtre contextuelle avec des informations sur le waypoint, la ville ou le point remarquable sélectionné.
- 6a. Pour naviguer vers l'objet sélectionné, activez le bouton contextuel 'Goto' à l'aide du **PAVE DIRECTIONNEL** et appuyez sur **ENTER**. Sélectionnez alors vos préférences de route à l'aide du **PAVE DIRECTIONNEL** et appuyez sur **ENTER**.

 $\Omega_{\rm H}$ 

#### 6b. Pour afficher sur la carte l'objet sélectionné, activez le bouton contextuel 'Map'

à l'aide du **PAVE DIRECTIONNEL** et appuyez sur **ENTER**. Sélectionnez ensuite

l'échelle cartographique voulue à l'aide de la touche d'agrandissement **IN** ou **OUT**.  $Q_{\text{UL}}$ 

#### 6c. Pour fermer la page d'information : activez le bouton contextuel 'OK' à l'aide du **PAVE DIRECTIONNEL** et appuyez sur **ENTER**.

Notez que lorsque vous sélectionnez un waypoint, l'écran affiche le bouton contextuel supplémentaire 'Delete' (Effacer) permettant de supprimer le waypoint sélectionné.

Lorsque vous consultez un waypoint, la fenêtre d'informations affiche son nom, sa position en latitude et longitude et son altitude. Les informations sur une ville comprennent le nom de la ville, son importance en nombre d'habitants ainsi que la distance qui vous en sépare et son relèvement depuis votre position actuelle. L'information sur un point remarquable indique son nom, son adresse et son numéro de téléphone.

#### **Recherche des Sorties d'Autoroute**

Utilisez l'option 'Exists' (Sorties) du menu Find (Rechercher) pour localiser une sortie proche sur une autoroute. La liste des sorties est accessible uniquement via l'option 'Nearest' (Les plus proches). Vous pouvez cependant rechercher les sorties d'autoroutes autres que les plus proches via l'option 'Select Exit Road' dans la liste des sorties.

#### **Recherche d'une sortie :**

- 1. Appuyez sur **FIND** pour afficher le menu Find (Rechercher).
- 2. Sélectionnez 'Exits' à l'aide du **PAVE DIRECTIONNEL** et appuyez sur **ENTER**.
- 3. L'écran ouvre un menu de type de sorties. Sélectionnez le type voulu à l'aide du

# **Guide de Référence**

# **Fonction Find (Rechercher)**

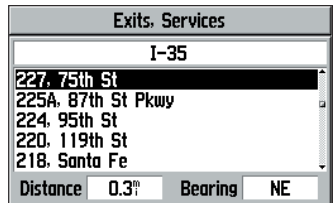

*Exemple de liste de sortie d'autoroute I-35 avec indication des services.*

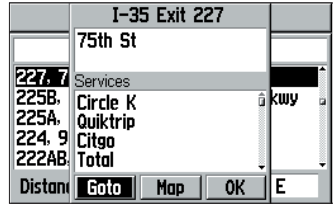

Appuyez sur *ENTER* pour afficher les infor*mations relatives à la sortie sélectionnée.*

# **Fonction Find (Rechercher)**

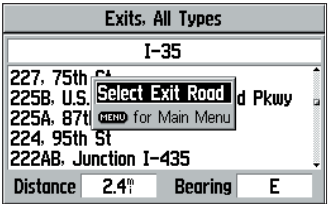

*Utilisez l'option 'Select Exit Road' pour affi cher les informations de sortie d'une autre autoroute proche. Pour les autoroutes numérotées, saisissez uniquement le numéro,*  sans le préfixe.

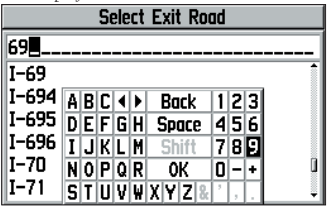

*Utilisez le PAVE DIRECTIONNEL pour sélectionner un numéro de sortie de route à l'aide du clavier contextuel.*

#### **PAVE DIRECTIONNEL** et appuyez sur **ENTER**.

- 4. L'écran affiche la liste des sorties les plus proches avec la prochaine en surbrillance. Le titre de la liste indique l'autoroute sur laquelle sont les sorties affichées. La direction et la distance de la sortie en surbrillance sont affichées en bas de la liste.
- 5. Utilisez le **PAVE DIRECTIONNEL** pour parcourir vers le bas la liste et afficher les sorties plus éloignées devant vous. (Parcourez la liste vers le haut pour afficher les sorties qui sont derrière vous.)
- 6. Après avoir sélectionné la sortie voulue, appuyez sur **ENTER** pour afficher une page d'informations sur celle-ci. Cette page contient la description de la sortie, suivie d'une liste de services proches. Pour afficher les informations supplémentaires disponibles sur l'un de ces services, sélectionnez-le à l'aide du **PAVE DIRECTIONNEL** et appuyez sur **ENTER**. Les informations contiennent le nom du service et la direction à suivre depuis la sortie pour le rejoindre.
- 7. Depuis les listes des sorties les plus proches ou les pages d'informations vous pouvez rallier la sortie via la commande 'Goto', affi cher la sortie sur la carte via la commande 'Map' ou quitter la page d'information en sélectionnant 'OK'.

#### **Recherche d'une autre sortie sur une autre autoroute voisine :**

- 1. Suiviez les étapes 1 à 4 de la procédure de recherche d'une sortie décrite en page précédente.
- 2. Appuyez sur **MENU** quand la liste des sorties s'affiche à l'écran.
- 3. Sélectionnez 'Select Exit Road' et appuyez sur **ENTER**.
- 4. Sélectionnez une autre autoroute à l'aide du **PAVE DIRECTIONNEL** et de la touche **ENTER**.

Remarquez que pour sélectionner une autoroute numérotée (I-20 ou Hwy 15 par exemple), il ne faut saisir que les chiffres composant le numéro sans leur préfixe ("I" ou "Hwy" dans l'exemple présent).

5. Après avoir sélectionné l'autoroute voulue, activez le bouton 'OK' à l'aide du **PAVE** 

#### **DIRECTIONNEL** et appuyez sur **ENTER**.

6. L'écran affiche une liste d'autoroutes. Si nécessaire, utilisez le PAVE DIRECTION-**NEL** pour sélectionner l'autoroute voulue dans la liste et appuyez sur **ENTER**. L'écran affiche une nouvelle liste contenant les sorties proches de l'autoroute sélectionnée.

#### **Recherche d'une Adresse ou d'une Intersection**

Pour rechercher les adresses et les intersections, il faut préalablement charger les données MapSource City Select dans votre GPS V , faut de quoi ces options sont indisponibles.

#### **Recherche d'une adresse :**

- 1. Appuyez sur la touche **FIND** pour afficher le menu Find (Rechercher).
- 2. Sélectionnez l'option 'Adresses' à l'aide du **PAVE DIRECTIONNEL** et appuyez sur **ENTER** pour afficher la page Find Address (Rechercher une adresse).
- 3. Avec le champ de numéro affiché en surbrillance utilisez le PAVE DIRECTIONNEL et la touche **ENTER** pour saisir le numéro dans la rue de l'adresse recherchée. Sélectionnez 'OK' et appuyez sur **ENTER** pour terminer.
- 4. Sélectionnez le champ de nom et utilisez le **PAVE DIRECTIONNEL** et la touche **ENTER** pour saisir le nom de rue de l'adresse recherchée. Sélectionnez 'OK' et appuyez sur **ENTER** pour terminer.
- 5. Activez le bouton contextuel 'Find' et appuyez sur **ENTER** pour afficher la page 'Select Address' avec la liste des concordances d'adresses possibles. La qualité de concordance de chaque adresse est indiquée dans une fenêtre en bas de page.
- 6. Sélectionnez une adresse et appuyez sur **ENTER** pour afficher la page Address Information. Depuis cette page d'information, vous pouvez afficher l'adresse sur la carte ou rallier l'adresse via la commande 'Goto'.
- 7. Lorsque le système trouve plusieurs concordances d'adresses, utilisez les champs optionnels de ville et/ou de code postal pour placer les meilleures concordances en haut de la liste.

# **Guide de Référence**

# **Fonction Find (Rechercher)**

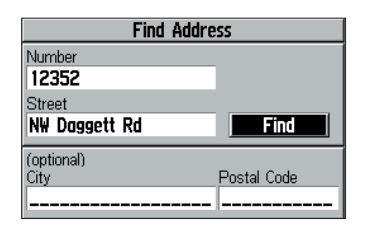

*Page Find Address (Recherche d'adresse).*

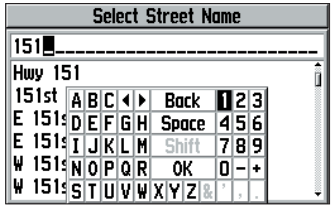

*Lors de la recherche d'une rue précédée d'une lettre de point cardinal (par ex. W 95th St, E Dakota Dr) NE SAISISSEZ PAS la lettre de point cardinal, mais UNIQUEMENT le numéro ou le nom de la rue.*

# **Fonction Find (Rechercher)**

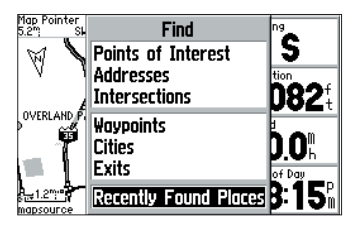

*Les lieux récemment trouvés 'Recently Found Places' peuvent servir de raccourcis pour retrouver les positions fréquemment utilisées. Exercez une pression prolongée sur la touche FIND pour accéder directement à cette page.*

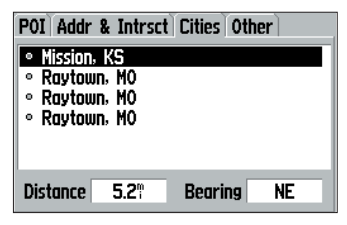

*Utilisez le* PAVE DIRECTIONNEL *pour affi cher la catégorie voulue de lieux récemment trouvés : centres d'intérêt, adresses et intersections, villes ou autres (La catégorie 'Other' (Autres) comprend les sorties d'autoroutes et les waypoints.)*

# **Recherche d'une intersection :**

La fonction Recherche d'intersection fonctionne de façon similaire à la fonction Recherche d'adresses, à la différence que vous devez saisir les noms de la première et de la seconde rue au lieu d'un numéro de rue et du nom de rue.

# **Lieux récemment trouvés**

Utilisez l'option 'Recently Found Place' (Lieux récemment trouvés) pour repérer des centres d'intérêt, des adresses et intersections, des villes et d'autres lieux récemment trouvés. La page 'Recently Found Places' (Lieux récemment trouvés) comprend plusieurs options ou "onglets de fichiers" en haut identifiant chaque catégorie de lieux récemment trouvés. Chaque catégorie comprend jusqu'à 15 articles (par exemple les 15 derniers commerces compris dans l'onglet POI, les 15 dernières villes dans l'onglet villes, etc). L'article le plus récent se trouve en haut de chaque liste avec les articles suivants récapitulés par ordre chronologique inverse.

# **Pour repérer un Lieu Récemment Trouvé :**

- 1. Appuyez sur la touche **FIND** pour afficher le Menu de la fonction Rechercher.
- 2. A l'aide du **PAVE DIRECTIONNEL** sélectionnez 'Recently Found Places' et appuyez sur **ENTER** pour afficher la page Recently Found Places ainsi qu'une liste des lieux récemment trouvés.

Remarquez qu'il est également possible d'afficher la page Lieux Récemment Trouvés par appui prolongé sur la touche FIND .

- 3. A l'aide du **PAVE DIRECTIONNEL** sélectionnez la catégorie d'onglet de fichier de votre choix en haut de la page.
- 4. A l'aide du **PAVE DIRECTIONNEL** sélectionnez l'article de votre choix dans la liste et appuyez sur **ENTER** pour afficher une page d'informations. La page d'informations comprend le nom complet, le type de lieu, l'adresse et le numéro de téléphone (uniquement pour les points d'intérêt). Depuis la page d'informations,

vous pouvez afficher le lieu sur la carte ou le rallier (Goto).

#### **Utilisation de la fonction Goto ou des Routes**

Le GPS V vous propose plusieurs options de sélection d'une destination :

FIND—Utilisez la touche FIND conformément aux instructions dispensées en pages 26-32. Une fois la position de votre choix sélectionnée, utilisez la touche contextuelle 'Goto' s'affichant sur la page d'informations pour cette position donnée en vue de la rallier. Il s'agit de la méthode la plus simple pour sélectionner une destination qui est particulièrement adaptée aux courtes distances.

Automatic Routes (Routes Automatiques) — Fondamentalement cette méthode est identique à celle de la touche FIND, décrite ci-dessus, mais s'initie depuis l'option Routes du Menu Principal (voir page 51). Après avoir sélectionné et affiché la position de votre choix sur la page Informations, utilisez la touche contextuelle 'Goto' pour rallier cette position.

Manual Routes (Routes Manuelles) — Pour créer une route manuellement, vous devez saisir chaque point de la route. Saisissez le point de départ, puis les points intermédiaires et enfin le point de destination finale. La création manuelle de routes est particulièrement adaptée aux longs trajets, surtout lorsqu'il s'agit de voyager de ville en ville en empruntant les autoroutes ou les routes nationales.

#### **Création d'une nouvelle route :**

- 1. Appuyez deux fois sur la touche **MENU** pour afficher le Menu Principal.
- 2. Sélectionnez 'Routes' à l'aide du **PAVE DIRECTIONNEL** et appuyez sur **ENTER**.
- 3. Sélectionnez 'New' à l'aide du **PAVE DIRECTIONNEL** et appuyez sur **ENTER**.
- 4. L'écran affiche une fenêtre contextuelle pour vous permettre de choisir le type de route souhaité. Sélectionnez un type de route à l'aide du **PAVE DIRECTIONNEL** et appuyez sur **ENTER**.

# **Guide de Référence**

# **Goto et Routes**

#### *Méthodes de Sélection d'une Destination :*

*Touche FINDMenu principal | Routes Routes automatiques Routes manuelles*

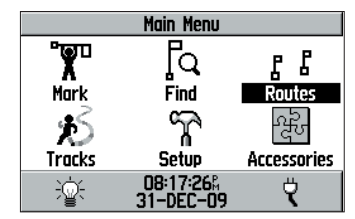

*Vous pouvez utiliser la rubrique 'Routes' du menu principal pour créer une nouvelle route. Activez le bouton contextuel 'New' à l'aide du* PAVE DIRECTIONNEL *et appuyez sur ENTER.*

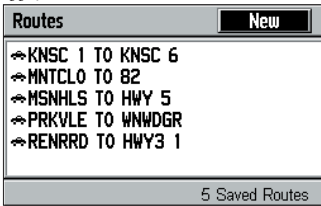

*Liste des routes enregistrées en mémoire*

# **Goto et Routes**

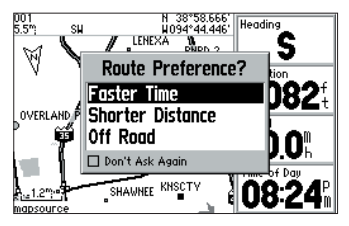

*Vous pouvez créer des routes automatiques ou manuelles. La fonction de routage automatique utilise les données MapSource City Select et la carte de base intégrée au GPS V pour sélectionner les changements de direction nécessaires pour rejoindre votre destination.*

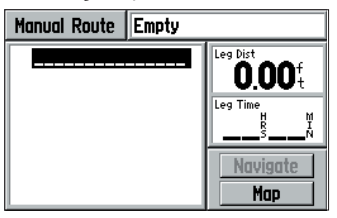

*Créez les routes manuellement en ajoutant chaque position à la suite de la précédente, du point de départ à la destination fi nale.*

Suivez les étapes ci-après pour l'élaboration de routes manuelles ou automatiques. Reportez-vous aux instructions relatives à la touche FIND en pages 26 à 32.

# **Pour les Routes Automatiques :**

- 5. A l'aide du **PAVE DIRECTIONNEL** sélectionnez la catégorie de destination de votre choix (par exemple 'Points of Interest' ou 'Cities') et appuyez sur **ENTER**.
- 6. Sélectionnez les centres d'intérêts, les waypoints ou les villes, à l'aide de l'option 'Nearest' (le plus proche) ou 'By Name' (par nom) et appuyez sur **ENTER**. Pour la sélection par nom ou la sélection d'adresses ou d'intersections, utilisez le **PAVE DIRECTIONNEL** et la touche **ENTER** pour saisir le nom de la destination.
- 7. Si un message vous invite à le faire, sélectionnez les informations complémentaires de catégorie. Dans une liste de proximité, utilisez le **PAVE DIRECTIONNEL** pour sélectionner le lieu de votre choix et appuyez sur **ENTER** pour afficher une page d'informations.
- 8. Depuis la page d'informations, sélectionnez 'Goto' à l'aide du **PAVE DIRECTIONNEL** et appuyez sur **ENTER**. Depuis la fenêtre Préférences de route, sélectionnez 'Faster Time' (Temps le plus court), 'Shorter Distance' (Distance la plus courte) ou 'Off Road' (Hors Route) à l'aide du **PAVE DIRECTIONNEL** et appuyez sur **ENTER**.

# **Pour les Routes Manuelles :**

- 5. La première ligne vide de la route est mise en surbrillance. Appuyez sur **ENTER** et sélectionnez la catégorie de votre choix (par exemple 'Points of Interest' ou 'Cities') à l'aide du **PAVE DIRECTIONNEL** et appuyez sur **ENTER**.
- 6. Pour les centres d'intérêt, les waypoints ou les villes, sélectionnez 'Nearest' ou 'By Name' et appuyez sur **ENTER**. Pour la sélection par nom ou la sélection d'adresses ou d'intersections, saisissez le nom de la destination à l'aide du **PAVE DIRECTIONNEL** et de la touche **ENTER**.
- 7. Si un message vous le demande, sélectionnez toute information complémentaire de catégorie. Lors de la consultation d'une liste de proximité, sélectionnez l'emplacement de votre choix à l'aide du **PAVE DIRECTIONNEL** et appuyez sur **ENTER** pour afficher une page d'informations.
- 8. Pour ajouter un point à la route manuelle, sélectionnez 'Use' à l'aide du **PAVE DIRECTIONNEL** et appuyez sur **ENTER**. (si vous souhaitez commencer par

visualiser le lieu sur la carte, sélectionnez 'Map' à la place de 'Use').

9. A l'aide du **PAVE DIRECTIONNEL** sélectionnez la prochaine ligne vide dans la route et renouvelez les étapes 5 à 8 pour ajouter un autre point à la route. Poursuivez de la même manière l'élaboration de la route jusqu'à son terme et appuyez sur **QUIT** quand vous avez terminé.

L'utilisation de la touche FIND ou des routes automatiques vous permet d'enregistrer automatiquement le point de ralliement Goto ou la route depuis la page Current Route (route en cours) pour une utilisation ultérieure de celle-ci. Lors de la consultation de routes sauvegardées, notez que les routes manuelles ou directes (offroads) sont repérées par une icône représentant un marcheur. Les routes et les points Goto créés automatiquement sont identifiés par un symbole de voiture.

# **Sauvegarde d'un point de ralliement (Goto) ou d'une route automatique :**

- 1. En navigation sur une route, appuyez sur **PAGE** autant de fois que nécessaire pour afficher la page Current Route (Route en cours). (voir page 40).
- 2. Appuyez sur **MENU** pour afficher les Options de la page Current Route.
- 3. Sélectionnez 'Save Route' à l'aide du **PAVE DIRECTIONNEL** et appuyez sur **ENTER**.

Quand la route est sauvegardée, vous pouvez l'utiliser comme guide de navigation.

# **Sélection et suivi d'une route sauvegardée :**

- 1. Appuyez deux fois sur la touche **MENU** pour afficher le Menu Principal.
- 2. A l'aide du **PAVE DIRECTIONNEL** sélectionnez 'Routes' et appuyez sur **ENTER**. Une liste de toutes les routes sauvegardées en mémoire s'affiche.
- 3. A l'aide du **PAVE DIRECTIONNEL** sélectionnez une route dans la liste et appuyez sur **ENTER**.
- 4a. Pour les routes manuelles, utilisez le **PAVE DIRECTIONNEL** pour sélectionner le bouton contextuel 'Navigate' et appuyez sur **ENTER**. L'appareil est maintenant prêt à basculer en mode Suivi de route.

 $Q_{\text{UL}}$ 

4b. Pour les routes automatiques, sélectionnez 'Yes' à l'aide du **PAVE DIRECTIONNEL** et appuyez sur **ENTER**.

# **Guide de Référence**

# **Goto et Routes**

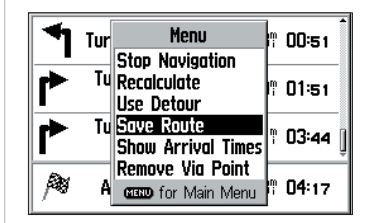

*Pour enregistrer la route actuelle en vue d'une utilisation future, utilisez l'option 'Save Route' de la page Current Route (Route actuelle).*

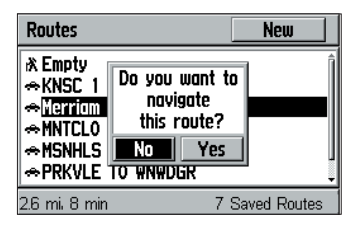

*Pour parcourir une route enregistrée en mémoire, sélectionnez-la dans la liste de routes (Sélectionnez la rubrique 'Routes' dans le menu principal pour affi cher la liste de routes).*

# **Goto et Routes**

#### *Options de Liste de Routes:*

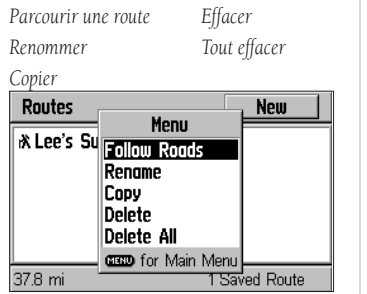

*Affi chez la liste de route et appuyez sur MENU pour affi cher les options de liste de routes.*

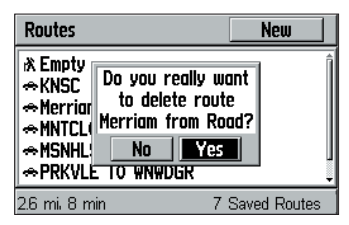

36*Pour effacer une route, sélectionnez-la dans la liste, puis sélectionnez 'Delete' (Effacer) dans la liste d'options. Sélectionnez 'Delete All' (Tout effacer) pour effacer toutes les routes.*

# **Pour interrompre le suivi d'une route :**

- 1. Suivez les étapes 1 à 3 ci-dessus (sous 'Sélection et Suivi d'une route sauvegardée)
- 2. A l'aide du **PAVE DIRECTIONNEL** sélectionnez 'Stop' et appuyez sur **ENTER**. La route en cours est désactivée.

Lorsque la liste des routes sauvegardées est affichée, appuyez sur **MENU** pour afficher un menu d'options permettant d'accéder aux fonctions de suppression, de copie et de modification du nom des routes sauvegardées.

Follow Roads— (Suivi de route) A partir d'une route manuelle, cette fonction calcule une route automatique qui suit les voies de communication au lieu d'un tracé en ligne directe entre les différents waypoints de la route. Cette fonction est également activable à l'aide du bouton 'Navigate' de la page Route Review (Consultation de route) d'une route manuelle.

# **Création d'une route automatique depuis une route manuelle :**

- 1. Sélectionnez une route manuelle (symbolisée par un randonneur) dans la page Liste de routes.
- 2. Appuyez sur **MENU**, sélectionnez 'Follow Roads' et appuyez sur **ENTER**.
- 3. Sélectionnez 'Faster Time' (temps le plus court) ou 'Shorter Distance' (distance la plus courte) et appuyez sur **ENTER**.

#### **Pour renommer une route :**

- 1. Appuyez deux fois sur la touche **MENU** pour afficher le Menu Principal.
- 2. Sélectionnez 'Routes' à l'aide du **PAVE DIRECTIONNEL** et appuyez sur **ENTER**. L'écran affiche la liste de toutes les routes sauvegardées en mémoire.
- 3. Sélectionnez la route à renommer à l'aide du **PAVE DIRECTIONNEL**.
- 4. Appuyez sur **MENU** pour afficher un menu d'options.
- 5. Sélectionnez 'Rename' à l'aide du **PAVE DIRECTIONNEL** et appuyez sur **ENTER**.
- 6. Saisissez le nouveau nom de la route à l'aide du **PAVE DIRECTIONNEL** et de la touche **ENTER**. Une fois cette opération effectuée, sélectionnez 'OK' à l'aide du **PAVE DIRECTIONNEL** et appuyez sur **ENTER**.

# **Suppression d'une ou de toutes les routes :**

- 1. Appuyez deux fois sur la touche **MENU** pour afficher le menu principal.
- 2. Sélectionnez 'Routes' à l'aide du **PAVE DIRECTIONNEL** et appuyez sur **ENTER**. L'écran affiche la liste de toutes les routes sauvegardées en mémoire.
- 3. Sélectionnez la route à supprimer à l'aide du **PAVE DIRECTIONNEL** (Ignorez cette étape si vous voulez supprimer toutes les routes).
- 4. Appuyez sur **MENU** pour afficher un menu d'options.
- 5. Pour supprimer toutes les routes, sélectionnez 'Delete All' (Tout supprimer) à l'aide du **PAVE DIRECTIONNEL** et appuyez sur **ENTER**.
- 6. Pour supprimer la route affichée en surbrillance (Etape 3), sélectionnez 'Delete' à l'aide du **PAVE DIRECTIONNEL** et appuyez sur **ENTER**.

Dans la liste des routes sauvegardées, sélectionnez une route manuelle (indiquée par le symbole d'un randonneur) et appuyez sur **ENTER** pour afficher une page d'informations s'y rapportant. Depuis la page Route Information, appuyez sur MENU pour afficher les options de modification, d'inversion, de copie et de suppression des routes sauvegardées et de reparamétrage des données affichées à l'écran.

# **Suppression de tous les waypoints d'une route sauvegardée ou effacement de la route :**

- 1. Appuyez deux fois sur la touche **MENU** pour afficher le menu principal.
- 2. Sélectionnez 'Routes' à l'aide du **PAVE DIRECTIONNEL** et appuyez sur **ENTER**. L'écran affiche la liste de toutes les routes sauvegardées en mémoire.
- 3. Sélectionnez la route à modifier ou à supprimer à l'aide du PAVE DIRECTIONNEL.
- 4. Appuyez sur **ENTER** pour afficher la page Information de Route de la route sélectionnée.
- 5. Appuyez sur **MENU** pour afficher un menu d'options.
- 6. Sélectionnez 'Remove All' ou 'Delete Route' à l'aide du **PAVE DIRECTIONNEL** et appuyez sur **ENTER**.
- 7. Sélectionnez 'Yes' dans la fenêtre de confirmation affichée à l'écran et appuyez sur **ENTER** pour valider.

# **Guide de Référence**

# **Goto et Routes**

#### *Options de la Page Route Information :*

*Tout supprimer Inverser la routeCopier la route Effacer la route Modifier les champs Restaurer les réglages par défaut*

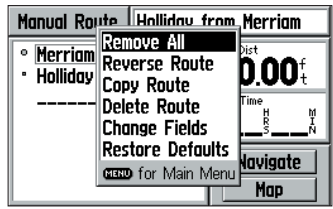

Pour afficher les options de la page Route *Information, appuyez sur MENU depuis la page Route Information.* 

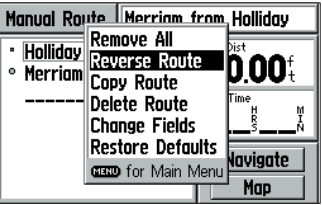

*Sélectionnez 'Reverse Route' pour inverser la séquence de changements de direction de la route.*

# **Goto et Routes**

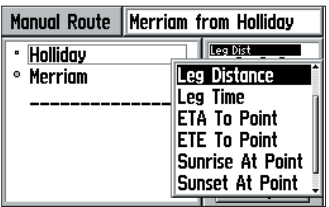

*L'écran affi che automatiquement les types de données disponibles pour l'option 'Change Fields'.*

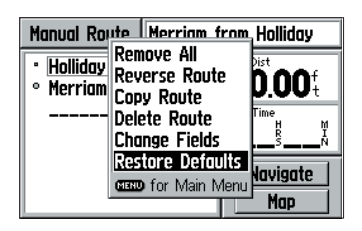

*Utilisez l'option 'Restore Defaults' pour rétablir les réglages d'origine par défaut.*

#### **Inversion du sens ou copie d'une route sauvegardée :**

- 1. Appuyez deux fois sur la touche **MENU** pour afficher le menu principal.
- 2. Sélectionnez 'Routes' à l'aide du **PAVE DIRECTIONNEL** et appuyez sur **ENTER**. L'écran affiche la liste de toutes les routes sauvegardées en mémoire.
- 3. A l'aide du **PAVE DIRECTIONNEL**, sélectionnez la route dont vous voulez inverser le sens de suivi ou que vous voulez copier.
- 4. Appuyez sur **ENTER** pour afficher la Page d'informations de la route sélectionnée.
- 5. Appuyez sur **MENU** pour afficher un menu d'options.
- 6. A l'aide du **PAVE DIRECTIONNEL** sélectionnez 'Reverse Route' ou 'Copy Route' et appuyez sur **ENTER**. Lorsque vous copiez une route, une nouvelle route portant le même nom suivi d'un numéro à 1 chiffre est ajoutée à la liste de route.

La Page Route Information contient deux champs de données au choix de l'utilisateur. Par défaut ces deux champs de données indiquent respectivement la longueur de l'étape (distance entre deux waypoints successifs de la route) et l'heure de coucher du soleil (à la position actuelle). Vous pouvez modifier chaque champ de donnée pour y afficher les informations de votre choix.

# **Modifi cation d'un ou de plusieurs champs de données :**

- 1. Appuyez deux fois sur la touche **MENU** pour afficher le menu principal.
- 2. A l'aide du **PAVE DIRECTIONNEL** mettez en surbrillance 'Routes' et appuyez sur **ENTER**. Une liste de toutes les routes sauvegardées en mémoire est affichée.
- 3. A l'aide du **PAVE DIRECTIONNEL** sélectionnez une route quelconque dans la liste.
- 4. Appuyez sur **ENTER** pour afficher la Page Information de Route pour la route choisie.
- 5. Appuyez sur **MENU** pour afficher un menu d'options.
- 6. A l'aide du **PAVE DIRECTIONNEL** mettez en surbrillance 'Change Fields' et appuyez sur **ENTER**.
- 7. A l'aide du **PAVE DIRECTIONNEL** sélectionnez le champ de données à modifier (recherchez la petite boîte en surbrillance sur l'un des titres de champ de données) et appuyez sur **ENTER**.
- 8. L'écran affiche une liste contextuelle des types de données disponibles. Sélectionnez

un type de données à l'aide du **PAVE DIRECTIONNEL** et appuyez sur **ENTER**.

9. Appuyez sur **QUIT** pour désélectionner le champ de données modifié et revenir en mode de fonctionnement normal.

# **Restauration des champs de données à leur réglage par défaut :**

- 1. Suivez les étapes 1 à 5 ci-dessus.
- 2. Sélectionnez l'option 'Restore Defaults' à l'aide du **PAVE DIRECTIONNEL** et appuyez sur **ENTER**.

Vous pouvez également modifier n'importe laquelle des routes enregistrées depuis la Page Route Information et insérer, supprimer, déplacer ou modifier des waypoints.

# **Modification d'une route :**

- 1. Appuyez deux fois sur la touche **MENU** pour afficher le menu principal.
- 2. Sélectionnez 'Routes' à l'aide du **PAVE DIRECTIONNEL** et appuyez sur **ENTER**. L'écran affiche la liste de toutes les routes enregistrées en mémoire.
- 3. Sélectionnez la route à modifier à l'aide du **PAVE DIRECTIONNEL** et appuyez sur **ENTER** pour afficher la Page Information de Route.
- 4. Sélectionnez le waypoint à modifier à l'aide du **PAVE DIRECTIONNEL** et appuyez sur **ENTER** pour afficher le menu contextuel de modification de route.

Remarquez que lors de l'insertion d'un waypoint dans une route, le système met automatiquement en surbrillance le waypoint suivant dans la route.

- 5. Pour consulter l'information relative à un waypoint d'une route, sélectionnez 'Review' à l'aide du PAVE DIRECTIONNEL et appuyez sur ENTER pour afficher la page d'information sur le waypoint.
- 6. Pour insérer un waypoint dans la route, sélectionnez 'Insert' à l'aide du **PAVE DIREC-TIONNEL** et appuyez sur **ENTER**. Sélectionnez le lieu/waypoint de votre choix en suivant les étapes décrites en pages 26-32, puis sélectionnez 'Use' et appuyez sur **ENTER**.
- 7. Pour ôter un waypoint de la route, sélectionnez 'Remove' à l'aide du **PAVE DIRECTION-NEL** et appuyez sur **ENTER**.

# **Guide de Référence**

# **Goto et Routes**

#### **Options de Modification de Route :**

*Consultation Modifi cation Insertion Déplacement Suppression*

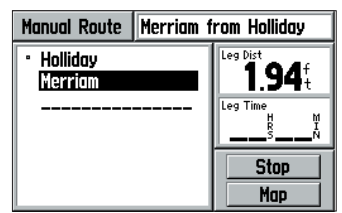

Pour modifier une route manuelle ouvrez la *page Route Information et sélectionnez dans la route, le waypoint à modifier...* 

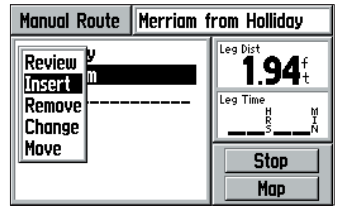

*...puis appuyez sur ENTER pour ouvrir le menu de modifi cation de route. Pour insérer un waypoint, sélectionnez le waypoint suivant immédiatement le point d'insertion du nouveau waypoint.*

#### **Page Current Route (Route actuelle)**

*Table de recherche rapide :*

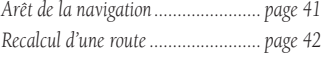

*Utilisation de la fonction déviation .. page 42*

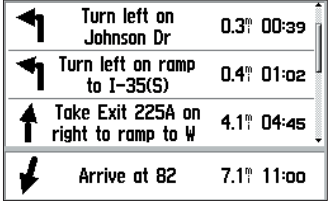

*La page Current Route n'apparaît dans la séquence de page principale que lorsqu'une destination est sélectionnée à l'aide d'une route automatique.*

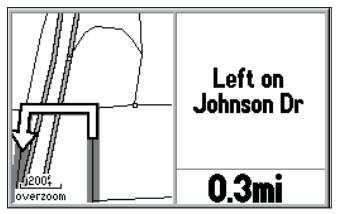

*La page Next Turn (Prochain changement de*  direction) peut être affichée à tout moment par *pression sur ENTER depuis la page Current Route*

- 8. Pour modifier un waypoint de la route, sélectionnez 'Change' à l'aide du PAVE **DIRECTIONNEL** et appuyez sur **ENTER**. Sélectionnez le lieu/waypoint de votre choix en suivant les étapes décrites en pages 26-32, puis sélectionnez 'Use' et appuyez sur **ENTER**.
- 9. Pour déplacer un waypoint sur la route, sélectionnez 'Move' à l'aide du **PAVE DIREC-TIONNEL** et appuyez sur **ENTER**. Déplacez le waypoint à la nouvelle position à l'aide du **PAVE DIRECTIONNEL** et appuyez sur **ENTER**.

#### **Page Route en cours**

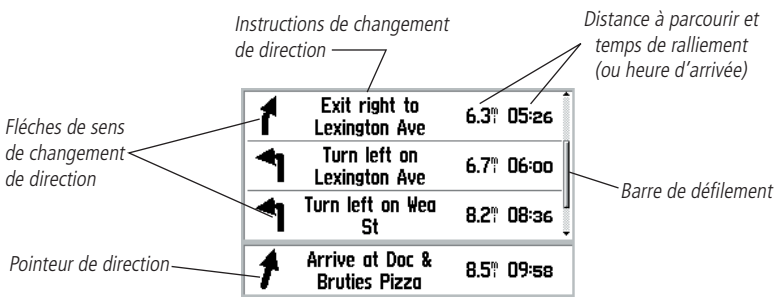

Lorsqu'une destination est sélectionnée (à l'aide de la touche FIND ou de la fonction route automatique) la page Route en Cours devient une des quatre pages principales (entre la Page Carte et la Page Informations de Trajet). Un pointeur affiché en bas de la page Route en cours, indique la direction à suivre depuis votre position actuelle jusqu'à la destination finale ainsi que la distance et le temps pour rejoindre la destination finale. Le pointeur est remplacé par un drapeau à damiers lorsque vous arrivez à destination. Les trois lignes supérieures de la Page Route en Cours affichent les trois prochains changements de direction (flèche de sens de changement de direction, description de ce dernier et distance et temps de ralliement de chacun d'entre eux).

La Page Prochain Changement de Direction (décrite en page 44) est accessible depuis la Page Route en Cours par pression sur ENTER . Lorsque la page Route en Cours affiche plusieurs changements de direction, vous pouvez afficher la Page Prochain changement de direction pour chacun d'entre eux en le sélectionnant dans la liste à l'aide du PAVE DIRECTIONNEL.

#### **Affi chage de la Page Prochain Changement de Direction depuis la Page Route en Cours :**

- 1. Depuis la Page Route en Cours, appuyez sur **ENTER** pour afficher la Page Next Turn.
- 2. Appuyez sur **ENTER** ou **QUIT** pour fermer la page Prochain Changement de Direction (Next Turn).

#### **Affi chage de la Page Next Turn pour un changement de direction quelconque sur la page Route en Cours :**

- 1. Dans la page Route en Cours, sélectionnez le changement de direction de votre choix à l'aide du **PAVE DIRECTIONNEL** et appuyez sur **ENTER**.
- 2. Appuyez sur **ENTER** ou **QUIT** pour fermer la page Next Turn.

#### **Options de la Page Route en Cours**

De nombreuses fonctions du GPS V sont pilotées par menu. Comme toutes les pages principales, la page Route en Cours est dotée d'un menu d'options, vous permettant de personnaliser la page suivant vos préférences et/ou de sélectionner des fonctions spéciales spécifiquement relatives à la page Route en cours.

# Affichage des options de la page Route en Cours :

1. Appuyez sur **MENU** (une fois la page Route en Cours affichée).

Vous disposez alors des options suivantes pour la page Route en Cours :

Stop Navigation (ou Resume Navigation)— Interrompt la fonction Goto ou le suivi de route en cours, reprend une fonction Goto ou une route préalablement interrompue.

# **Guide de Référence**

# **Page Current Route**

*Options de Page Route en Cours : Arrêt/Reprise de la Navigation Recalcul Fonction déviation Enregistrement de route Affi chage des heures d'arrivée/ des temps de ralliementInsertion d'un point intermédiaire*

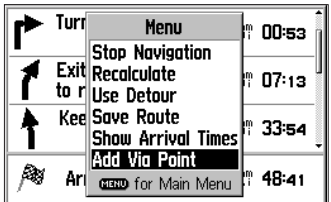

*Ouvrez la page Current Route et appuyez sur MENU pour en affi cher les options*

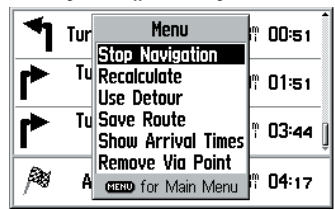

*Pour interrompre la navigation vers la destination actuelle, sélectionnez 'Stop Navigation'. Sélectionnez 'Resume Navigation' pour reprendre la navigation apès un arrêt prolongé.*

# **Page Current Route (Route en Cours)**

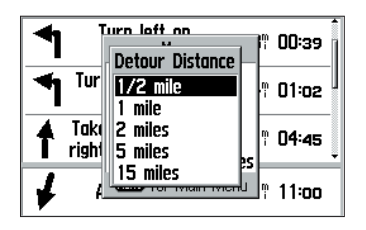

*En cas de risque de retard excessif provoqué par*  des travaux routiers ou le trafic, sélectionnez *'Use Detour' pour que le GPS V calcule une route alternative de contournement de la zone de ralentissement.*

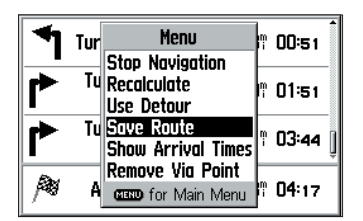

*Sélectionnez 'Save Route' pour enregistrer la route en mémoire pour une utilisation future.*

# **Arrêt (ou reprise) du suivi de la route active :**

1. Affichez les Options de la page Route en Cours, sélectionnez 'Stop Navigation' (ou 'Resume Navigation) à l'aide du **PAVE DIRECTIONNEL** et appuyez sur **ENTER**.

Recalculate— (recalculer) Recalcule la fonction de ralliement ou la route depuis la position actuelle. Ceci permet de mettre à jour la route si vous vous êtes écarté de la route en cours ou en cas de changement de type de calcul de route (Temps le plus court ou distance la plus courte).

#### **Recalcul de la route actuellement sélectionnée :**

1. Avec les options de la page Route en Cours affichées, mettez en surbrillance 'Recalculate' avec le **PAVE DIRECTIONNEL** et appuyez sur **ENTER**.

Use Detour—Recalcule les données de ralliement (Goto) ou la route, en créant une déviation sur une distance donnée par rapport à la route actuellement suivie. Utilisez cette option pour obtenir un itinéraire de remplacement en cas de route barrée ou de bouchons.

# **Déviation par rapport à la route suivie :**

- 1. Affichez les options de la page Route en Cours, sélectionnez 'Use Detour' à l'aide du **PAVE DIRECTIONNEL** et appuyez sur **ENTER**.
- 2. Le système ouvre une fenêtre contextuelle comprenant un choix de longueurs de la déviation. A l'aide du **PAVE DIRECTIONNEL**, sélectionnez la longueur de la portion de la route active à contourner et appuyez sur **ENTER**.
- 3. A l'aide du **PAVE DIRECTIONNEL** optez pour une préférence de route (par exemple : 'Durée la plus courte' ou 'Distance la plus courte' et appuyez sur **ENTER**.

Save Route—Enregistrement des données de ralliement (Goto) ou de la route en mémoire pour une utilisation ultérieure.

- 1. Affichez les options de la page Route en Cours, sélectionnez 'Save Route' à l'aide du **PAVE DIRECTIONNEL** et appuyez sur **ENTER**.
- 2. Le système ouvre une fenêtre contextuelle de confirmation de l'enregistrement de la

route. Appuyez sur **ENTER** pour confirmer l'enregistrement.

Show Arrival Times (ou Show Times to Go)— (Affichage des Heures d'arrivée ou Affichage des Temps de ralliement) Permet d'afficher sur la page Route en Cours les heures d'arrivée ou les temps de ralliement (selon le cas en heures/minutes ou minutes/ secondes) de chaque changement de direction et de la destination finale.

#### Changement de la donnée de temps affiché dans la page Route en Cours :

- 1. Affichez la page Route en Cours affichée, appuyez sur **MENU**.
- 2. A l'aide du **PAVE DIRECTIONNEL** sélectionnez 'Show Arrival Times' (ou'Show Times to Go') et appuyez sur **ENTER**.

Add/Remove Via Points — ajout ou suppression d'un point intermédiaire (entre le point d'origine et la destination finale) sur une route active. Si la route active ne comprend pas de point intermédiaire, l'option "Add Via Point" est disponible. Si la route active comprend déjà un point intermédiaire, l'option 'Remove Via Point" est disponible. Après ajout ou suppression d'un point intermédiaire, le système recalcule automatiquement la route.

# **Ajout d'un point intermédiaire :**

- 1. Sur la page Route en Cours, appuyez sur **MENU**, sélectionnez 'Add Via Point" et appuyez sur **ENTER**.
- 2. Pour sélectionner un point directement sur la carte, sélectionnez 'Use Map' et appuyez sur **ENTER**. Pointez la position de votre choix sur la carte et appuyez sur **ENTER**.
- 3. Pour utiliser le Menu Find (Rechercher), sélectionnez 'Find' et appuyez sur **ENTER**. Utilisez le menu Find pour sélectionner le lieu de votre choix et appuyez sur **ENTER**.

# **Suppression d'un point intermédiaire :**

- 1. Sur la page Route en Cours, appuyez sur **MENU**, mettez en surbrillance 'Remove Via Point" et appuyez sur **ENTER**.
- 2. Le système ouvre une fenêtre de confirmation de la suppression. Sélectionnez 'Yes' et appuyez sur **ENTER** pour supprimer le point intermédiaire.

# **Guide de Référence**

# **Current Route Page (Route en Cours)**

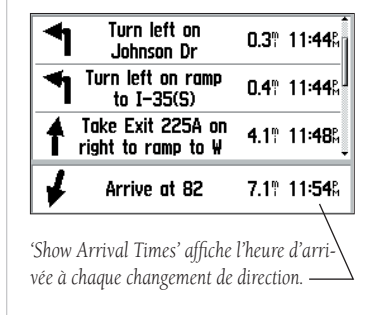

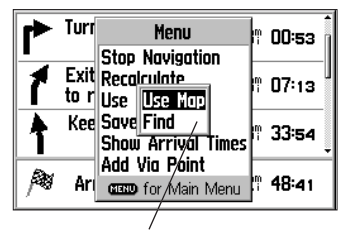

*Vous pouvez ajouter un point intermédiaaire à la route active en utilisant la carte ou le menu Find (Rechercher).*

# **Page Next Turn (Prochain Changement de Direction)** *Table de recherche rapide :*

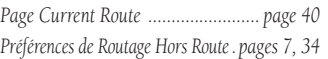

*La page Next Turn n'est disponible qu'en cours de navigation sur une route ou d'utilisation de la fonction Goto. Cependant, quand vous sélectionnez une destination, la préférence de route 'Off Road' (Hors route) affiche la page Direction Finder (Goniomètre) et non les pages Current Route ou Next Turn.*

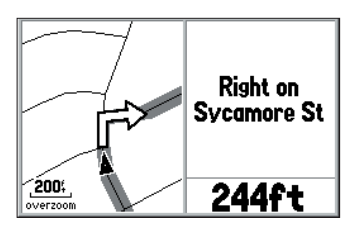

*Utilisez les touches zoom IN et OUT pour modifi er l'échelle cartographique de la page Next Turn. Appuyz sur QUIT ou ENTER pour fermer la page Next Turn.*

# **Page Prochain Changement de direction**

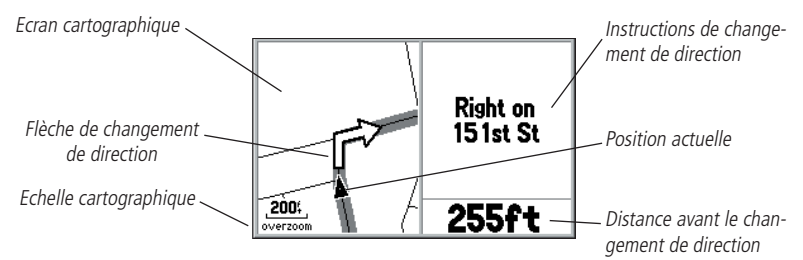

La page Next Turn (Prochain Changement de direction) affiche une carte détaillée du changement de direction ainsi que les instructions et la distance relatives à ce dernier. Lorsque vous suivez une route, la Page Next Turn s'ouvre automatiquement dix secondes avant que vous n'atteigniez le changement de direction. La page s'affiche sous forme de carte orientée selon la direction à suivre juste avant d'atteindre le changement de direction. Une flèche indiquant la direction Nord est affichée dans le coin supérieur gauche de la page lorsque l'écran cartographique n'est pas orienté 'Nord en haut'. L'échelle cartographique, modifiable à l'aide des touches zoom IN/OUT, est affichée dans le coin inférieur gauche de la page.

Vous pouvez fermer la page à tout moment en appuyant sur QUIT ou sur ENTER. La page Next Turn peut être totalement désactivée ou réglée de sorte à ne s'afficher automatiquement qu'en mode ralliement d'un point (Goto) ou suivi de route (réglage par défaut). Reportez-vous aux options de paramétrage du menu Principal en page 54 pour de plus amples instructions sur le paramétrage de la page Next Turn. Notez que la page Next Turn n'est pas disponible si vous n'êtes pas en mode de ralliement d'une destination (Goto ou route automatique).

Pour afficher la page Next Turn vous pouvez également sélectionner un changement de direction dans la page Route Active puis appuyer sur ENTER. Dans la page Next Turn, utilisez les flèches HAUT ou BAS du PAVE DIRECTIONNEL pour

consulter les données des changements de direction précédents dans la route active.

#### **Page Direction Finder (Goniomètre)**

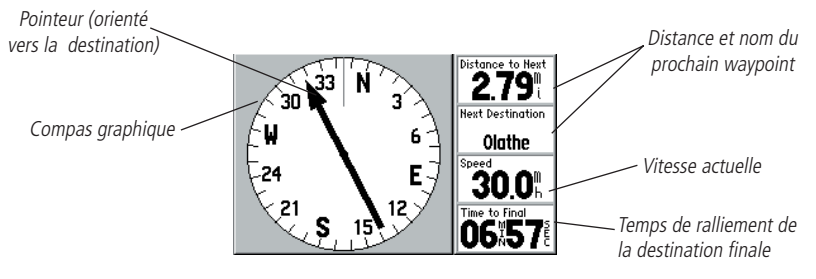

A chaque fois qu'une destination a été sélectionnée à l'aide de la préférence de route 'Off Road' ou en mode suivi d'une route manuelle, la page Direction Finder apparaît dans la séquence de pages principales - à la place de la page Route en Cours. La Page Direction Finder vous guide à destination à l'aide d'un écran de type compas et d'un pointeur de direction. Les champs de données numériques adjacents au compas graphique affichent votre vitesse actuelle, la distance et le temps vous séparant de l'arrivée au prochain waypoint ainsi que l'altitude actuelle. Chacun de ces quatre champs numériques (champs de données) peut être sélectionné par l'utilisateur et paramétré pour afficher d'autres données.

En cours de déplacement, la rose du compas pivote pour indiquer le cap suivi. La flèche indique la direction (le relèvement) du waypoint suivant relativement au cap actuellement suivi. Le compas graphique et le pointeur de relèvement travaillent indépendamment pour afficher, en temps réel, la direction suivi et la direction du point de destination. Par exemple, si la flèche pointe vers le haut, vous vous dirigez directement sur le waypoint. Si la flèche pointe dans une autre direction, modifiez votre route dans le sens indiqué par la flèche jusqu'à ce qu'elle pointe vers le haut - puis poursuivez votre route dans cette direction.

# **Guide de Référence**

# **Page Direction Finder (Goniomètre)**

#### *Table de recherche rapide :*

*Affi chage en grands caractères......... page 47 Pointeur de relèvement/de route ...... page 47*

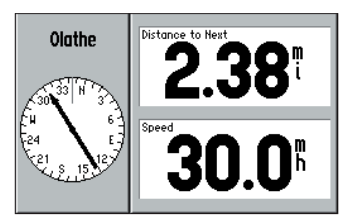

*Utilisez l'option 'Big Numbers' (Grands chiffres) pour réduire la taille du compas graphique et agrandir la taille des caractères d'affi chage des données numériques.*

# **Direction Finder Page (Goniomètre)**

# *Option de la Page Direction Finder :*

*Arrêt ou Reprise de la navigation Modifi cation des champs de données Grands chiffres (ou Petits chiffres) Pointeur de route (ou de relèvement) Restauration des réglages par défaut*

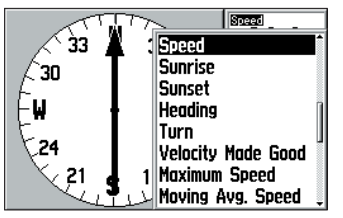

*La liste des données disponibles pour l'option 'Change Fields' (Modifer les champs) est affi chée dans une fenêtre contextuelle.* 

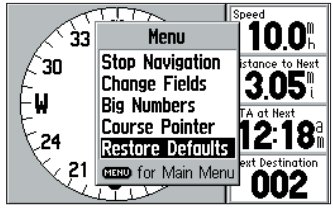

*Utilisez l'option 'Restore Defaults' pour rétablir les réglages d'usine par défaut.*

# **Options de la page Direction Finder (Goniomètre)**

De nombreuses fonctions du GPS V sont pilotées par menu. Comme les pages principales, la page Direction Finder est dotée d'un menu d'options permettant de personnaliser la page selon vos préférences et/ou de sélectionner des fonctions spéciales spécifiquement relatives à cette page.

# **Affi chage des options de la page Direction Finder**

1. Appuyez sur MENU (une fois la page Direction Finder affichée). Vous disposez alors des options suivantes de la page Direction Finder :

Stop Navigation (ou Resume Navigation)—Interrompt la fonction de ralliement (Goto) ou le suivi de route ou reprend ces dernières après interruption.

# **Arrêt (ou reprise) du suivi de la route actuellement sélectionnée :**

1. Affichez les options de la page Direction Finder, sélectionnez 'Stop Navigation' (ou'Resume Navigation') à l'aide du **PAVE DIRECTIONNEL** et appuyez sur **ENTER**.

Change Fields — permet de changer les données affichées dans les quatre champs de données paramétrables par l'utilisateur dans la page Direction Finder.

# **Modifi cation d'un (ou de plusieurs) champs de données :**

- 1. Affichez les options de la page Direction Finder, sélectionnez 'Change Fields' à l'aide du **PAVE DIRECTIONNEL** et appuyez sur **ENTER**.
- 2. Sélectionnez le champ de données à modifier à l'aide du **PAVE DIRECTIONNEL** (en utilisant la petite case à cocher près du titre du champ de données) et appuyez sur **ENTER**.
- 3. L'écran affiche une liste contextuelle des types de données disponibles. Sélectionnez le type voulu à l'aide du **PAVE DIRECTIONNEL** et appuyez sur **ENTER**.
- 4. Appuyez sur **QUIT** pour désélectionner le champ de données et revenir en mode de fonctionnement normal.

Big Numbers (ou Small Numbers) (Grands ou petits chiffres) — permet de modifier la présentation de la Page Direction Finder qui comprend alors un compas et deux champs de données à grands caractères au choix de l'utilisateur. En mode 'Big Numbers' l'option offerte à l'écran est 'Small Numbers' et inversement.

# **Modifi cation de la présentation de la page Direction Finder Page :**

1. Affichez les options de la page Direction Finder, sélectionnez 'Big Numbers' (ou 'Small numbers') à l'aide du **PAVE DIRECTIONNEL** et appuyez sur **ENTER**.

Bearing Pointer (or Course Pointer) (Aiguille de Relèvement ou de Cap) — permet de définir la fonction de l'aiguille de la boussole graphique. L'aiguille de relèvement (Bearing Pointer) est le réglage par défaut et indique la direction de votre destination depuis votre position actuelle et relativement à la direction réellement suivie. Si vous obliquez dans la direction indiquée par l'aiguille, vous faîtes cap directement sur votre destination. Si vous faîtes un écart de route, une aiguille d'écart de route se déplace vers la droite ou la gauche indiquant la direction et la grandeur de l'écart de cap. Pour revenir sur le cap, obliquez dans la direction de l'aiguille et poursuivez dans cette direction jusqu'à ce que l'aiguille soit centrée. Pour faire cap directement à destination, maintenez l'aiguille centrée avec le pointeur orienté droit en haut. Le drapeau De/vers indique que vous avez passé le waypoint de destination.

# **Modifi cation de la fonction de l'aiguille sur le compas graphique :**

1. Une fois les options de la page Direction Finder affichées, utilisez le PAVE **DIRECTIONNEL** pour mettre en surbrillance 'Course Pointer' (ou 'Bearing Pointer') et appuyez sur **ENTER**.

Restore Defaults— réinitialise tous les champs de données à leur réglage d'usine par défaut.

# **Guide de Référence**

# **Page Direction Finder (Goniomètre)**

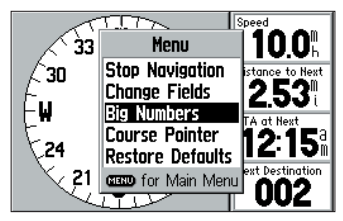

*Utilisez l'option 'Big Numbers' pour réduire la taille du compas graphique et agrandir la taille des caractères d'affi chage des données numériques.*

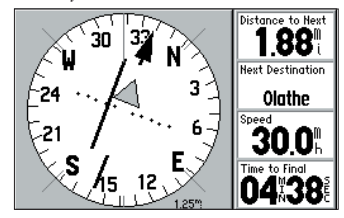

*Le pointeur de cap comprend une aiguille d'écart de cap pour indiquer la valeur en distance de l'écart de route actuel par rapport à la route programmée. La bannière To/From indique le moment où vous avez atteint le waypoint de destination fi nale.*

# **Waypoints**

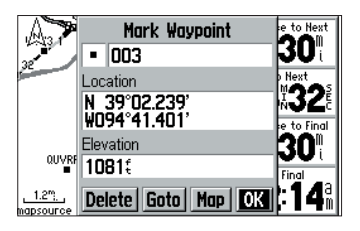

*Pour marquer votre position actuelle comme waypoint, exercez une pression prolongée sur la touche ENTER. La page Mark Waypoint apparaît, indiquant votre position actuelle et un nom de waypoint est attribué automatiquement.*

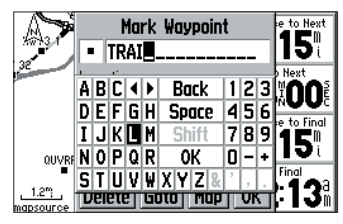

Pour modifier le nom du waypoint, utilisez *le PAVE DIRECTIONNEL et la touche ENTER. Vous pouvez également changer le symbole du waypoint.*

# **Restauration des réglages d'usine par défaut :**

1. Affichez les options de la page Direction Finder, Sélectionnez 'Restore Defaults' à l'aide du **PAVE DIRECTIONNEL** et appuyez sur **ENTER**.

# **Marquage de votre position comme Waypoint**

Le GPS V permet de capturer votre position actuelle et de la sauvegarder comme "waypoint". Utilisez cette fonction pour marquer les endroits où vous êtes susceptible de revenir (par ex. place de parking, sillage ou lieu de pêche). Le GPS V dispose d'une capacité mémoire de 500 waypoints.

# **Marquage de votre position comme Waypoint:**

- 1. Appuyez de façon prolongée sur **ENTER**. La page 'Mark Waypoint' s'affiche, comportant un nom de trois digits par défaut pour le nouveau waypoint en haut de page. Le GPS V capture la position au moment de l'appui sur la touche **ENTER**, de sorte que vous n'avez pas à prendre en compte une éventuelle perte de réception de satellite, un déplacement ou tout décalage au moment où vous modifiez le nom ou le symbole du waypoint.
- 2. Vous pouvez si vous le désirez, modifier le nom du waypoint ou son symbole comme indiqué ci-dessous. Une fois ces changements effectués, appuyez sur 'OK' pour sauvegarder en mémoire le nouveau waypoint.

# **Modifi cation du nom d'un Waypoint :**

- 1. Sélectionnez le champ nom (ligne supérieure) à l'aide du **PAVE DIRECTIONNEL** et appuyez sur **ENTER**.
- 2. A l'aide du **PAVE DIRECTIONNEL** et de la touche **ENTER** saisissez le nouveau nom du waypoint, puis sélectionnez 'OK' et appuyez sur **ENTER** pour sauvegarder le nouveau nom.

Il est également possible d'attribuer un symbole personnalisé au waypoint pour une identification plus facile sur la page Carte (Map).

#### **Modification du symbole du waypoint :**

1. Mettez en surbrillance le symbole de waypoint personnel (immédiatement à gauche

du nom du waypoint) et appuyez sur **ENTER**. Sélectionnez le symbole de votre choix à l'aide du **PAVE DIRECTIONNEL** .

2. Appuyez sur **ENTER**. Le nouveau waypoint est à présent enregistré en mémoire.

La page Mark Waypoint contient trois boutons contextuels en bas de l'écran :

**Delete** — pour supprimer le waypoint.

Goto — pour indiquer à l'appareil que vous voulez faire route vers ce waypoint.

 $\text{Map}$  — pour afficher le waypoint sur la page Map (Carte).

Lorsque vous marquez votre position actuelle, le GPS V vous permet également de faire une moyenne temporelle de positions pour établir une position plus précise.

#### **Moyenne de position et sauvegarde du résultat comme waypoint :**

- 1. Avec la page Mark Waypoint affi chée, appuyez sur **MENU**.
- 2. Sélectionnez l'option 'Average Location' (Position moyenne) à l'aide du **PAVE DIRECTIONNEL** et appuyez sur **ENTER**. Observez les chiffres 'Accuracy' (Précision et 'Accuracy' (comptage de mesure').
- 3. Lorsque les chiffres de précision et de comptage de mesure atteignent les valeurs souhaitées, mettez en surbrillance 'Save' et appuyez sur **ENTER**. (pour annuler la fonction Moyenne de position, sélectionnez l'option 'Discard' et appuyez sur **ENTER**.)
- 4. Suivez les étapes indiquées en pages précédentes pour attribuer un nouveau nom ou modifier le symbole du waypoint.

Il est également possible de créer un waypoint par projection depuis une position de référence (position actuelle ou waypoint en mémoire). Saisissez la distance et le relèvement du nouveau waypoint depuis la position de référence. Le GPS V projette la position et sauvegarde la position ainsi calculée comme "waypoint projeté".

# **Création d'un waypoint projeté par référence à un autre waypoint :**

1. Affichez la page Mark Waypoint ou la page Waypoint Information (voir page 27) et appuyez sur **MENU**.

# **Waypoints**

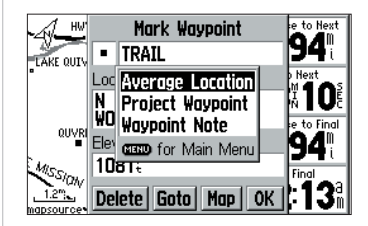

*Utilisez l'option 'Average Location' (Position moyenne) pour améliorer la précision de la position du waypoint.* 

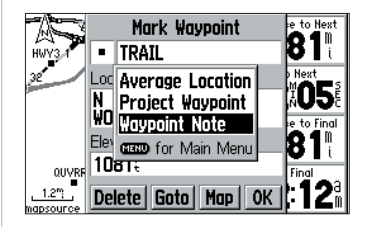

*La fonction 'Waypoint Note' permet d'ajouter une description au waypoint. Vous pouvez saisir une note composée de 50 caractères au maximum pour chaque waypoint.*

# **Main Menu(Menu Principal)**

#### *Sélections du Menu Principal :*

*Marquer (pages 48-49) Rechercher (see pages 26 à 32)*

*Routes (pages 33 à 43)*

*Traces*

*Paramétrage*

*Accessoires*

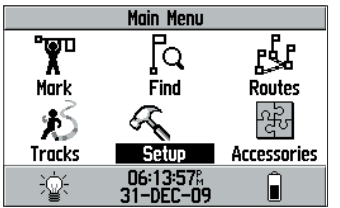

*Appuyez deux fois sur MENU pour ouvrir le Menu Principal. Sélectionnez les rubriques du Menu Principal à l'aide du* PAVE DIREC-TIONNEL *et de la touche ENTER.*

- 2. Sélectionnez 'Project Waypoint' à l'aide du **PAVE DIRECTIONNEL** et appuyez sur **ENTER**.
- 3. A l'aide du **PAVE DIRECTIONNEL** et de la touche **ENTER** saisissez la distance et le relèvement de la nouvelle position depuis le waypoint d'origine (From). Sélectionnez 'OK'quand vous avez terminé.
- 4. Sélectionnez 'Create Waypoint' à l'aide du **PAVE DIRECTIONNEL** et appuyez sur **ENTER**.

# **Menu Principal**

Le Menu Principal contient un répertoire des fonctions du GPS V et des réglages de l'appareil. Depuis le Menu Principal, vous pouvez marquer de nouveaux waypoints, rechercher des points d'intérêt ou des villes, créer des routes, sauvegarder des journaux de trace, modifier les réglages de l'appareil, afficher un calendrier, jouer à des jeux et bien plus encore.

Plusieurs fonctions du menu principal sont développées à d'autres endroits de ce manuel. Pour de plus amples informations, reportez-vous en page suivante ou consultez les références de pages indiquées ci-contre à gauche dans la colonne d'illustrations.

L'heure, la date, le niveau de charge des piles et l'état du rétroéclairage sont indiqués en bas du Menu Principal. Le niveau de charge des piles est indiqué à l'aide d'une icône de pile dans le coin inférieur droit de l'écran. La portion grisée de la pile indique le niveau de charge. Lorsque vous installez un jeu de piles complètement chargées, le symbole de niveau de charge doit apparaître sous forme d'une pile entièrement grisée.

L'icône en forme de lampe en bas à gauche de la page indique le niveau du rétroéclairage. Lorsque le rétroéclairage est éteint, la lampe est affichée en gris. Lorsqu'il est allumé, l'icône de la lampe vire au blanc.

# **Sélection d'une fonction du menu principal :**

- 1. Appuyez deux fois **MENU** pour afficher le menu principal.
- 2. A l'aide du **PAVE DIRECTIONNEL** mettez en surbrillance la fonction de votre choix et appuyez sur **ENTER**.

#### **Menu principal : Mark (Marque)**

Les fonctions Mark Waypoint du GPS V sont décrites en pages 48 et 49 de ce manuel.

#### **Menu principal : Find (Rechercher)**

Les fonctions de recherche du GPS V sont décrites en pages 26 à 32 de ce manuel.

#### **Menu principal : Routes**

Les fonctions Route du GPS V sont décrites en pages 33 à 43 de ce manuel.

# **Menu principal : Tracks (Traces)**

Le GPS V dessine un sillage électronique en pointillés sur la page Carte, au fur et à mesure de votre progression. Ce sillage est appelé "journal de trace". Il comprend les informations relatives aux points du tracé dont la position et l'heure. Le GPS V utilise cette information pour retracer le chemin parcouru, dans l'une ou l'autre direction. La fonction "TrackBack" permet de retracer votre progression sans devoir marquer manuellement les waypoints en cours de route.

Les journaux de trace peuvent être sauvegardés en mémoire pour une utilisation ultérieure. Le GPS V dispose d'une capacité mémoire de dix journaux de trace.

Quand la fonction Journal de trace (Track Log) est activée, les journaux de trace sont automatiquement enregistrés dès la mise en marche du GPS V et dès que la position a été déterminée. Pour être sûr que la fonction "TrackBack" vous ramène au point de votre choix, effacez le journal de trace avant de commencer un voyage. Le pourcentage de mémoire utilisée dans le journal en cours est affiché sur la page Traces Sauvegardées (Saved Tracks) qui contient également les boutons contextuels 'On', 'Off', 'Clear' et 'Save'. Lorsque la mémoire disponible est saturée, le système poursuit l'enregistrement du journal de trace, mais les données les plus anciennes sont progressivement effacées au profit des nouvelles. Pour éviter de perdre des données de trace, surveillez régulièrement le pourcentage de mémoire disponible et sauvegardez le journal de trace avant que le taux de saturation de la capacité mémoire n'atteigne 100 %.

# **Menu principal : Traces**

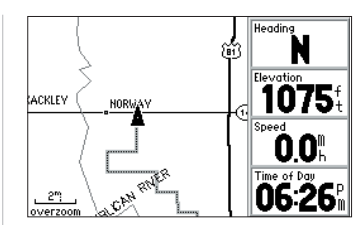

*Un journal de trace est un "Petit poucet" électronique montrant votre progression. Vous pouvez afficher un journal de trace sur la page MAp (Carte) .*

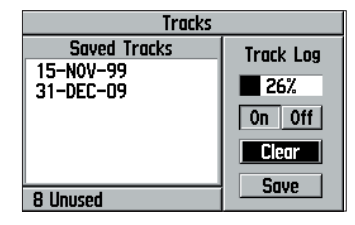

*Utilisez la page Saved Tracks (Traces enregistrées) pour gérer la mémoire de trace disponible, effacer le journal de trace, enregistrer des traces ou affi cher la liste des traces enregistrées.*

# **Menu Principal : Traces**

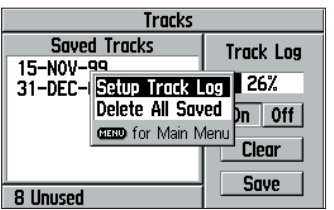

*Depuis la page Saved Tracks, appuyez sur MENU pour sélectionner 'Setup Track Log' et modifi er les réglages d'enregistrement de journal de trace.*

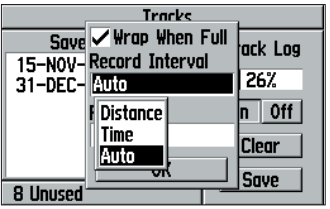

*L'enregistrement des journaux de trace s'effectue sur la base d'intervalles de temps, de distance ou d'intervalles automatiques. Le réglage 'Auto' utilise une fonction de résolution dans laquelle aucun point de trace supplémentaire n'est enregistré tant que vous ne déviez pas à gauche ou à droite de la projection de la route.*

Vous pouvez régler l'intervalle d'enregistrement du journal de trace sur 'Distance', 'Time' ou 'Auto'. Lorsque l'option 'Distance' ou 'Time' est sélectionnée, vous pouvez indiquer l'intervalle de distance ou de temps entre les points d'enregistrement du journal de trace.

#### **Paramétrage de la fonction d'enregistrement du journal de trace :**

- 1. Sélectionnez 'Tracks' et affichez la page Saved Tracks. (Traces enregistrées) comme indiqué en page 51.
- 2. Appuyez sur la touche **MENU** pour afficher une fenêtre d'options.
- 3. Sélectionnez 'Setup Track Log' à l'aide du **PAVE DIRECTIONNEL** et appuyez sur **ENTER**.
- 4. Sélectionnez 'Wrap When Full' à l'aide du **PAVE DIRECTIONNEL** et appuyez sur **ENTER** pour activer/désactiver (cocher ou décocher) cette fonction. Si celle-ci est décochée, l'enregistrement du journal de trace s'interrompt dès que la mémoire disponible est saturée.
- 5. Sélectionnez 'Record Interval' à l'aide du **PAVE DIRECTIONNEL** et appuyez sur **ENTER**. Puis sélectionnez l'option d'intervalle de distance de votre choix ('Distance', 'Time' ou 'Auto') et appuyez sur **ENTER**.
- 6. Sélectionnez 'Value' (ou 'Resolution') à l'aide du **PAVE DIRECTIONNEL** et appuyez sur **ENTER**. Puis saisissez le réglage ou la valeur de votre choix à l'aide du **PAVE DIRECTIONNEL** et de la touche **ENTER**.
- 7. Quand vous avez terminé, sélectionnez le bouton 'OK' et appuyez sur **ENTER**.

#### **Suppression de tous les journaux de trace sauvegardés :**

- 1. Suivez la procédure indiquée en page 51 pour sélectionner 'Tracks' et afficher la page Traces Sauvegardées (Saved Tracks).
- 2. Appuyez sur la touche **MENU** pour afficher une fenêtre d'options.
- 3. Sélectionnez 'Delete All Saved' à l'aide du **PAVE DIRECTIONNEL** et appuyez sur **ENTER**.
- 4. Sélectionnez 'Yes' à l'aide du **PAVE DIRECTIONNEL** et appuyez sur **ENTER**.

#### **Effacement du journal de trace en cours d'enregistrement :**

- 1. Sélectionnez 'Tracks' et affichez la page Saved Tracks. (Traces enregistrées) comme indiqué en page 51.
- 2. Sélectionnez 'Clear' à l'aide du **PAVE DIRECTIONNEL** et appuyez sur **ENTER**.

#### **Sauvegarde du journal de trace en cours d'enregistrement :**

- 1. Sélectionnez 'Tracks' et affichez la page Saved Tracks. (Traces enregistrées) comme indiqué en page 51.
- 2. Sélectionnez 'Save' à l'aide du **PAVE DIRECTIONNEL** et appuyez sur **ENTER**.

#### **Affi chage d'informations supplémentaires sur une trace sauvegardée :**

- 1. Sélectionnez 'Tracks' et affichez la page Saved Tracks. (Traces enregistrées) comme indiqué en page 51.
- 2. Sélectionnez un journal de trace dans la liste 'Saved Tracks' à l'aide du **PAVE DIRECTIONNEL** et appuyez sur **ENTER**. L'écran affiche les informations de distance, nombre de points et calcul de zone relatives au journal de trace sauvegardé. L'écran affiche également les boutons contextuels de suppression du journal de trace, d'affichage de celle-ci sur la carte et d'activation de la fonction TrackBack.

#### **Utilisation de la fonction TrackBack :**

- 1. Suivez les étapes 1 et 2 de la rubrique précédente.
- 2. Sélectionnez 'TrackBack' à l'aide du **PAVE DIRECTIONNEL** et appuyez sur **ENTER**. Un menu contextuel s'affiche comprenant deux options : 'To Beginning' (vers le début) (retraçant le chemin parcouru jusqu'au premier point du journal de trace) ou 'To End' (vers la fin) retraçant le journal de trace dans l'ordre dans lequel il a été sauvegardé). A l'aide du **PAVE DIRECTIONNEL** sélectionnez l'option de votre choix et appuyez sur **ENTER**.

# **Guide de Référence**

# **Menu Principal : Tracks (Traces)**

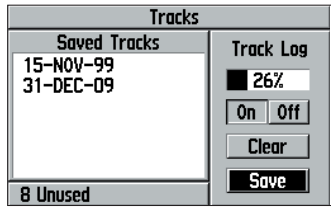

*Pour suavegarder un journal de trace, sélectionnez le bouton contextuel 'Save' de la page Saved Tracks.*

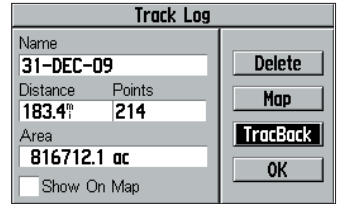

*Pour parcourir à nouveau votre route, sélectionnez la fonction TracBack dans l'écran d'informations de journal de trace.*

# **Menu Principal : Setup (Paramétrage)**

#### *Pages Setup (onglets de fichier) :*

*Système*

*Heure*

*Guidage*

*Routage*

*Unités*

*Chronomètres*

*Position*

*Alarmes*

*Interface*

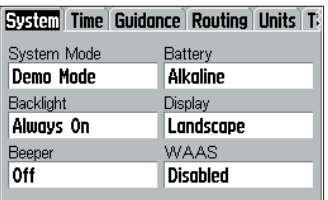

*Une série "d'onglets de fi chier" disposés en haut de l'écran permet de sélectionner les pages Setup. Chaque page de paramétrage est étiquetée et identifiée conformément à l'onglet correspondant.*

# **Menu Principal : Paramétrage (Setup)**

Les pages de paramétrage (Setup) vous permettent de personnaliser votre GPS V selon vos préférences. Chaque page de paramétrage sélectionnable est marquée par un onglet fichier en haut, identifiant la fonction de cette page.

# **Sélection d'une page de paramétrage**

- 1. Sélectionnez l'option 'Setup' comme indiqué en page 50.
- 2. A l'aide du **PAVE DIRECTIONNEL** sélectionnez l'onglet de votre choix en haut de l'écran :

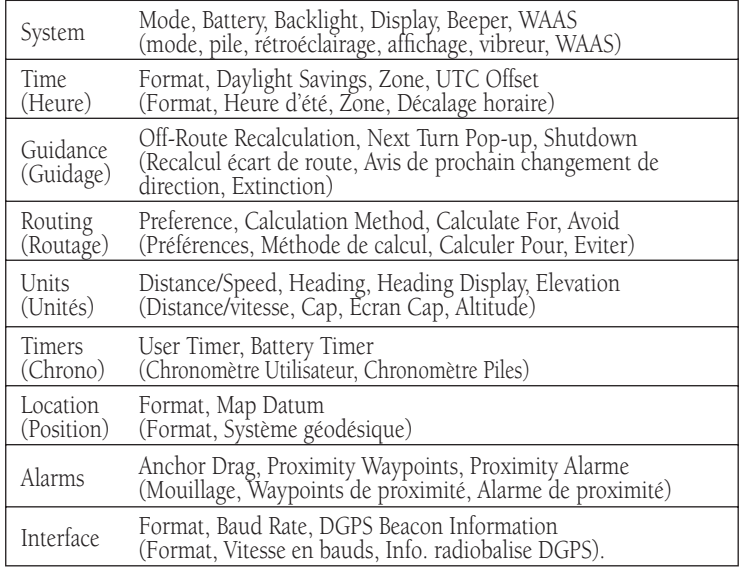

#### **Menu principal : Paramétrage : Système**

La page Paramétrage Système vous permet d'opérer une sélection parmi trois modes de fonctionnement : "Normal", "Battery Saver" (Economie d'énergie) ou '"Demo Mode" (Simulation). Les modes Economie d'énergie et Simulation permettent de prolonger la durée de vie des piles. Le mode économie d'énergie réduit la vitesse d'échantillonnage du signal satellite, il est mieux adapté à une vitesse constante et à un déplacement en ligne directe. Le mode Simulation désactive la partie récepteur satellite du GPS V, il est particulièrement adapté à un usage en intérieur (par exemple pour vous entraîner à l'utilisation de votre GPS V ou pour créer des routes manuellement). En mode Simulation, le GPS V ne peut être pas utilisé pour la navigation.

Le réglage Battery permet d'indiquer le type de piles actuellement utilisées dans le GPS V : piles alcalines ou piles au lithium, pour une lecture précise de leur état de charge.

Le réglage Backlight permet de régler de 15 secondes à 2 minutes le délai d'extinction automatique du rétroéclairage après pression sur une touche. Sélectionnez l'option 'Always On' pour activer le rétroéclairage permanent.

Vous pouvez orienter l'affichage du GPS V horizontalement (paysage) ou verticalement (portrait) via le menu ou en exerçant une pression prolongée sur la touche **PAGE**.

Le vibreur peut être désactivé, ne retentir que pour les messages affichés à l'écran ou retentir pour tous les messages et pour la sonorisation des touches.

La fonction Wide Area Augmentation System (WAAS) améliore la précision du calcul de position de votre GPS. Quand la fonction WAAS est activée, le récepteur recherche un satellite WAAS proche de votre position puis reçoit les données de correction différentielle des signaux des satellites GPS. Les numéros de satellites WAAS reçus, 33 ou supérieur, s'affichent sur la page Etat des Satellites. A réception des données de correction, un "D" apparaît sur les barres de signaux de la page Etat des Satellites des satellites concernés.Pour plus d'informations sur le système WAAS, connectez -vous au site de la Federal Aviation Administration (www.gps.faa.gov) pour

# **Guide de Référence**

# **Menu Principal : Setup (Paramétrage)**

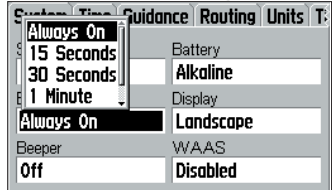

*Modifi ez le délai d'extinction automatique du rétroéclairage via le champ 'Backlight' des pages System Setup. Sélectionnez 'Always On' pour désactiver l'extinction automatique. REMARQUE : L'extinction automatique du rétroéclairage est désactivée en cas d'utilisation d'une source d'alimentation externe quel que soit l'état du réglage "Backlight".*

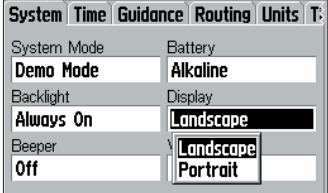

*Pour sélectionner l'orientation de l'écran entre Landscape (Paysage) et Portrait, utilisez le réglage "Display" ou exercez une pression prolongée sur la touche PAGE.*

# **Menu Principal : Setup (Paramétrage)**

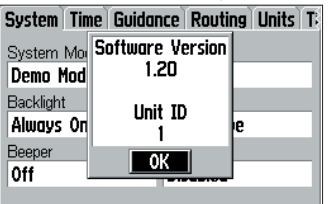

*Munissez vous du numéro de série de votre GPS V lors de l'utilisation des codes de déverrouillage de votre CD MapSource City Select.*

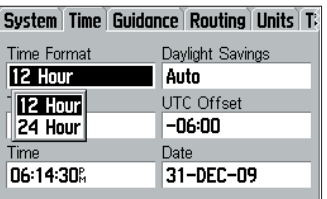

*Utilisez la page Time Setup pour sélectionner le format horaire entre 12 et 24 heures ou pour changer de fuseau horaire. Vous pouvez utiliser l'option 'Set Date' pour changer le réglage de l'année en cours.*

une description exhaustive et des liens vers une information détaillée. REMARQUE : les fonctions utilisant intensivement le processeur, comme le calcul automatique de route sont considérablement ralenties lorsque la fonction WAAS est activée. Désactivez celleci lorsque le délai d'exécution des autres fonctions devient trop important.

# **Modifi cation d'une rubrique de la Page Paramétrage Système :**

- 1. Sélectionnez la page Paramétrage Système comme indiqué en page 54.
- 2. Sélectionnez la rubrique à modifier à l'aide du PAVE DIRECTIONNEL et appuyez sur **ENTER**. L'écran affiche une fenêtre contextuelle d'options pour cette rubrique.
- 3. Sélectionnez une option à l'aide du **PAVE DIRECTIONNEL** et appuyez sur **ENTER**.

#### **Rétablissement des réglages d'origine des rubriques de la page Paramétrage Système :**

- 1. Sélectionnez la page Paramétrage Système comme indiqué en page 54.
- 2. Appuyez sur **MENU** pour afficher un menu d'options.
- 3. Sélectionnez 'Restore Defaults' à l'aide du **PAVE DIRECTIONNEL** et appuyez sur **ENTER**.

Lors du chargement des données City Select dans votre GPS V, le système peut afficher un message vous demandant de fournir un identifiant de l'appareil ("unit ID"). Cette information est inscrite dans la rubrique 'Software Version'. Vous pouvez également ouvrir la page 'Software Version' pour vérifier que votre logiciel correspond à la dernière version en vigueur (les mises à jour sont disponibles en ligne à l'adresse http://www.garmin.com/support/).

# **Consultation de la version logiciel et de l'identifiant de l'appareil :**

- 1. Sélectionnez la page Paramétrage Système comme indiqué en page 54.
- 2. Appuyez sur **MENU** pour afficher un menu d'options.
- 3. Sélectionnez 'Software Version' à l'aide du **PAVE DIRECTIONNEL** et appuyez sur **ENTER**.

#### **Menu Principal : Paramétrage : Heure**

La page Time Setup (Paramétrage Heure) permet de sélectionner l'heure au format 12 ou 24 heures. Sélectionnez votre fuseau horaire et activez l'heure d'été. La rubrique "UTC Offset" (décalage horaire) indique le décalage horaire entre votre fuseau horaire et l'heure en coordonnées universelles (également connue sous le nom d'heure au méridien de Greenwich). L'heure et la date locales sont affichées en bas de la page.

# **Modifi cation d'une rubrique de la page Time Setup :**

- 1. Suivez les étapes décrites en page 54 pour sélectionner la page Paramétrage Heure.
- 2. A l'aide du **PAVE DIRECTIONNEL** mettez en surbrillance la rubrique à modifier et appuyez sur **ENTER**. Une fenêtre contextuelle s'ouvre comportant les sélections relatives à cette rubrique.
- 3. Sélectionnez une rubrique à l'aide du **PAVE DIRECTIONNEL** et appuyez sur **ENTER**.

#### **Menu Principal : Paramétrage : Guidage**

La page Paramétrage de Guidage (Guidance Setup) permet de régler la réponse du GPS V aux écarts de route, l'affichage de la page Prochain Changement de Direction et l'activation de l'extinction automatique du GPS V à l'arrivée à destination. Le réglage Recalcul d'écart de route (Off-Route Recalculation) détermine si le GPS V vous avertit en cas d'écart par rapport à la route, recalcule automatiquement la route sans avertissement ou ignore l'écart de route et poursuit la navigation sur la route en cours.

Vous pouvez activer ou désactiver l'affichage automatique de la page Prochain Changement de Direction via le réglage Next Turn Pop-up. Lorsque cette fonction est activée ('On'), la page Prochain Changement de Direction s'affiche automatiquement juste avant l'arrivée à un changement de direction. Lorsqu'elle est désactivée (Off), vous pouvez toujours afficher la page Prochain Changement de direction depuis la page Route en cours en appuyant sur **ENTER**. Si vous sélectionnez "Yes" dans la rubrique Shutdown On Arrival (Extinction à l'arrivée), le GPS V s'éteint automatiquement après affichage du message "Arriving at Destination" et quand la vitesse de votre véhicule est égale à zéro.

# **Modifi cation d'une rubrique de la page Paramétrage Guidage :**

1. Sélectionnez la page Paramétrage Guidage comme indiqué en page 54.

# **Guide de Référence**

# **Menu Principal : Setup (Paramétrage)**

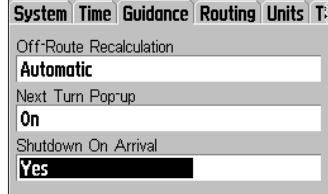

 *La fonction 'Shutdown On Arrival' éteint automatiquement le GPS V quand elle est réglée sur "Yes."*

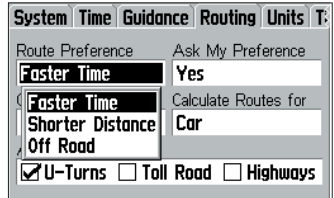

*Vous pouvez préprogrammer vos préférences de routage (durée la plus courte, distance la plus courte ou hors-routes) ou sélectionner une préférence pour chacune des destinations que vous sélectionnez.*

#### **Menu Principal : Setup (Paramétrage)**

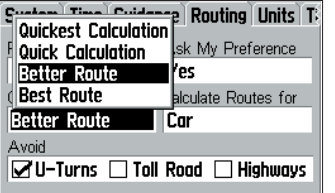

*La 'Méthode de calcul' détermine le niveau de précision de la recherche de la route idéale dans les données cartographiques. Le temps de calcul de la route s'allonge parallèlement à la qualité de la précision recherchée.*

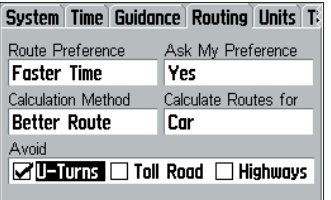

*Utilisez le réglage 'Avoid' (Eviter) (activé en cochant la case adjacente) pour que le système calcule les routes en prenant soin d'éviter les lieux de votre choix .*

- 2. Sélectionnez la rubrique à modifier à l'aide du PAVE DIRECTIONNEL et appuyez sur **ENTER** pour ouvrir une fenêtre contenant les options correspondantes.
- 3. Sélectionnez le réglage de votre choix à l'aide du **PAVE DIRECTIONNEL** et appuyez sur **ENTER**.

#### **Menu Principal : Paramétrage : Routage**

La page Paramétrage Routage (Routing Setup) détermine les critères de calcul de la route vers votre destination. Vous disposez des options suivantes :

Faster Time (Durée la plus courte) — Ce réglage utilise le temps comme critère de base pour le calcul de la route. La route calculée sera plus courte en durée, mais peut s'avérer plus longue en distance qu'avec le réglage 'Shorter Distance' (Distance la plus courte).

Shorter Distance (Distance la plus courte) — Ce réglage utilise la distance comme critère de base pour le calcul de la route. La route calculée est plus courte en distance mais peut s'avérer plus longue en durée.

Off Road — Ce réglage crée une ligne de route directe en reliant votre position actuelle à votre de destination, très utile hors de zones de couverture détaillée.

Vous pouvez régler le GPS pour devoir choisir un mode de routage à chaque création de route ou sélectionner un mode de routage permanent en sélectionnant l'option 'No' pour le réglage de la rubrique 'Ask My Preference' de la page Routing Setup.

Vous pouvez également régler la durée de recherche de la route pour en sélectionner le niveau de qualité . Plus le temps alloué à la recherche est long, plus la route calculée s'approche de la route idéale. Vous disposez des options suivantes :

Quickest Calculation (Calcul le plus rapide) — Résultats les plus rapides pour un temps d'attente réduit.

Best Route — Meilleure route mais délai de calcul plus long.

Better Route or Quick Calculation (Meilleure route ou Calcul rapide) — Réglage de compromis privilégiant respectivement la qualité de la route ou la rapidité de calcul.

Le réglage 'Calculate Routes for' permet au GPS V d'exploiter au mieux les avantages des cartes City Select. La circulation de certains véhicules est réglementée sur certaines routes (interdiction au poids-lourds ou au bicyclettes par exemple). En précisant le type de véhicule utilisé, vous évitez d'être guidé vers des routes qui vous sont interdites. De même, certains réglages (véhicules d'urgence par ex.) vous donnent accès à des routes ou à des manœuvres interdites aux autres véhicules.

# **Modifi cation d'un réglage du routage (Routing Setup) :**

- 1. Sélectionnez la page Routing Setup comme indiqué en page 54.
- 2. Sélectionnez la rubrique à modifier à l'aide du PAVE DIRECTIONNEL et appuyez sur **ENTER**. Une fenêtre d'options spécifiques à cette rubrique s'ouvre à l'écran.
- 3. Sélectionnez le réglage voulu à l'aide du **PAVE DIRECTIONNEL** et appuyez sur **ENTER**.

Les options 'Avoid' (Eviter) en bas de la page Routing Setup permettent d'éviter certains endroits indésirables sur votre route. Cependant le GPS V peut être amené à les maintenir sur la route, si les éviter génère un détour trop important.

# **Sélection des lieux que vous voulez éviter :**

- 1. Sélectionnez la page Routing Setup comme indiqué en page 54.
- 2. Sélectionnez le type de lieu à éviter à l'aide du **PAVE DIRECTIONNEL** et appuyez sur **ENTER**. Généralement, le système coche la case adjacente au type de lieu choisi pour signaler que vous avez décidé de l'éviter.

# **Menu Principal : Paramétrage : Unités**

La page Units Setup permet de sélectionner les unités de mesure de distance, vitesse, vitesse verticale, cap et altitude. Elle permet également de sélectionner la référence de cap : True North (Nord vrai), Magnetic North (Nord magnétique) ou Grid North (Nord du quadrillage). Si vous avez choisi d'utiliser un nord magnétique utilisateur (User Magnetic North) vous devez saisir manuellement la différence entre le nord vrai et le nord magnétique local.

# **Guide de Référence**

# **Menu Principal : Setup (Paramétrage)**

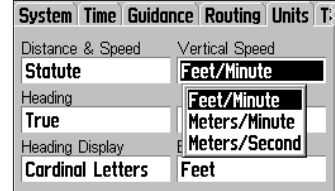

*La page Units Setup (Réglages des unités) permet de changer les unités de mesure de distance, de vitesse et d'altitude.*

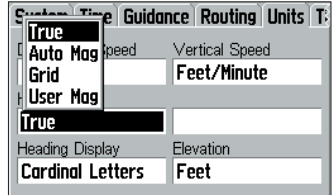

Le système peut afficher le cap par rapport *au nord vrai ou au nord magnétique.*

# **Menu Principal : Setup (Paramétrage)**

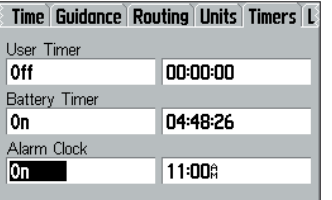

*Le chronomètre et le compte à rebours sont accessibles via la page Timers Setup (Réglage des chronomètres).*

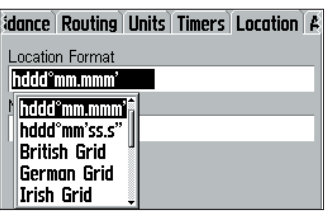

*Utilisez la page Location Setup (Paramétrage de position) pour modifier le format de position. Vous disposez de plusieurs formats de latitude/longitude et de quadrillage, ainsi que de quadrillage régionaux.*

# **Changement d'unités de mesure :**

- 1. Sélectionnez la page Units Setup comme indiqué en page 54.
- 2. Sélectionnez la rubrique à modifier à l'aide du PAVE DIRECTIONNEL et appuyez sur **ENTER**. Une fenêtre d'options spécifiques à cette rubrique s'ouvre à l'écran.
- 3. Sélectionnez le réglage voulu à l'aide du **PAVE DIRECTIONNEL** et appuyez sur **ENTER**.
- 4. Si vous utilisez l'option 'User Mag', sélectionnez le champ de différence de cap à l'aide du **PAVE DIRECTIONNEL**, appuyez sur **ENTER**, puis réglez l'écart entre le nord vrai et le nord magnétique à l'aide du **PAVE DIRECTIONNEL** et de la touche **ENTER**.

#### **Restauration des réglages par défaut de la page Units Setup :**

- 1. Sélectionnez la page Units Setup comme indiqué en page 54.
- 2. Appuyez sur **MENU** pour afficher un menu d'options.
- 3. Sélectionnez 'Restore Defaults' à l'aide du **PAVE DIRECTIONNEL** et appuyez sur **ENTER**.

# **Menu Principal : Paramétrage : Timers (Chronomètres)**

La page Timers Setup permet de sélectionner un chronomètre ou un compte à rebours utilisateur. L'utilisation du compte à rebours nécessite d'en régler la durée. Le système comprend également une fonction réveil réglable à l'heure de votre choix et un chronomètre de batterie pour la mesure du temps d'utilisation des piles depuis leur remplacement.

#### **Sélection d'un chronomètre utilisateur :**

- 1. Sélectionnez la page Timers Setup comme indiqué en page 54.
- 2a. Si vous utilisez le compte à rebours, sélectionnez le champ de durée à droite du champ 'User Timer' et appuyez sur **ENTER**. Réglez la durée du compte à rebours à l'aide du **PAVE DIRECTIONNEL** et de la touche **ENTER**.

 $Q_{\text{UL}}$ 

2b. Pour utiliser le chronomètre, sélectionnez 'User timer à l'aide du **PAVE** 

**DIRECTIONNEL** et appuyez sur **ENTER**. Sélectionnez l'option 'Up' et appuyez sur **ENTER**.

3. Pour réinitialiser le chronomètre, sélectionnez 'User Timer' à l'aide du **PAVE DIRECTIONNEL** et appuyez sur **ENTER**. Sélectionnez l'option 'Reset' ou 'Off' et appuyez sur **ENTER**.

# **Menu Principal : Paramétrage : Location (Position)**

La page Location Setup vous permet de modifier le format d'affichage de la position ou de sélectionner un système géodésique différent. Les options de format comprennent latitude/longitude (sous divers formats), MGRS, UTM/UPS, Maidenhead, Loran TD, et divers quadrillage régionaux. Une liste exhaustive de plus de 100 systèmes géodésiques est comprise en annexe à la fin de ce manuel, ces systèmes sont utilisables pour harmoniser l'affichage des positions indiquées par votre GPS V et les positions imprimées sur les cartes. Le système géodésique utilisé pour le traçage des cartes papier est indiqué en légende de celles-ci.

Notez que l'utilisation optimale des formats et des systèmes géodésiques nécessite un minimum de connaissances techniques. La sélection d'un format ou d'un système géodésique inapproprié pouvant générer de substantielles erreurs de positon.

#### **Sélection d'un format de position ou d'un système géodésique :**

- 1. Sélectionnez la page Location Setup comme indiqué en page 54.
- 2. Sélectionnez 'Location Format' ou 'Map Datum' à l'aide du **PAVE DIRECTIONNEL**  et appuyez sur **ENTER**. L'écran affiche une fenêtre appropriée de sélection d'options.
- 3.Sélectionnez l'option de votre choix à l'aide du **PAVE DIRECTIONNEL** et appuyez sur **ENTER**.

#### **Restauration des réglages par défaut de la page Location Setup :**

- 1. Sélectionnez la page Location Setup comme indiqué en page 54.
- 2. Appuyez sur **MENU** pour afficher un menu d'options.
- 3. Sélectionnez 'Restore Defaults' à l'aide du **PAVE DIRECTIONNEL** et appuyez sur **ENTER**.

# **Guide de Référence**

# **Menu Principal : Setup (Paramétrage)**

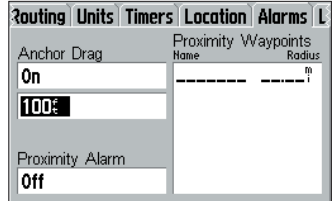

*L'alarme de mouillage (Anchor Drift) s'enclenche lorsque le bateau a dérivé au-delà d'une limite programmée par l'utilisateur..*

# **Menu Principal : Setup (Paramétrage)**

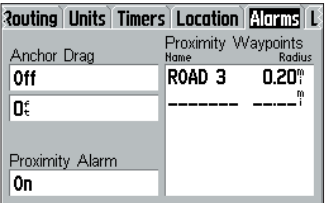

*Les waypoints de proximité permettent de marquer les positions que vous voulez éviter.* 

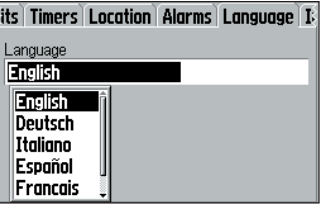

Logiciel multilingue pour un affichage clair.

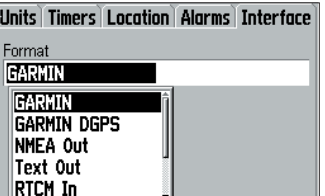

62*Le GPS V dispose de nombreux réglages d'interface pour la connexion d'autres appareils.* 

# **Menu Principal : Paramétrage : Alarmes**

La page Alarms Setup permet de régler les alarmes de mouillage et de proximité. Une fois activée, l'alarme de mouillage (anchor drag) retentit quand la dérive dépasse une distance programmée dont la valeur peut atteindre 9999 unités. L'alarme de proximité retentit quand la distance vous séparant d'un point de route de proximité devient égale ou inférieure à une distance programmée dont la valeur maximale est égale à 99,99 unités. Les alarmes de proximité sont très utiles pour marquer les positions à éviter (dangers, etc.).

#### **Activation ou désactivation de l'alarme de mouillage :**

- 1. Sélectionnez la page Alarms Setup comme indiqué en page 54.
- 2. Sélectionnez 'Anchor Drag' à l'aide du **PAVE DIRECTIONNEL** et appuyez sur **ENTER** pour ouvrir une fenêtre contextuelle.
- 3. Sélectionnez 'On' ou 'Off' à l'aide du **PAVE DIRECTIONNEL** et appuyez sur **ENTER**.
- 4. Pour régler la distance d'alarme, sélectionnez le champ de distance d'alarme de mouillage à l'aide du **PAVE DIRECTIONNEL** et appuyez sur **ENTER**. Saisissez la distance maximale de dérive à l'aide du **PAVE DIRECTIONNEL** et de la touche **ENTER**.

#### **Activation ou désactivation de l'alarme de proximité :**

- 1. Sélectionnez la page Alarms Setup comme indiqué en page 54.
- 2. Sélectionnez 'Proximity' à l'aide du **PAVE DIRECTIONNEL** et appuyez sur **ENTER** pour ouvrir une fenêtre contextuelle.
- 3. Sélectionnez 'On' ou 'Off' à l'aide du **PAVE DIRECTIONNEL** et appuyez sur **ENTER**.
- 4. Pour sélectionner le waypoint de proximité et spécifier le rayon d'alarme, sélectionnez la première ligne vide en dessous de 'Proximity Waypoints' et appuyez sur **ENTER**. Précisez la catégorie et le nom de waypoint à l'aide du **PAVE DIRECTIONNEL** et de la touche **ENTER**. (En cas de besoin, reportez-vous à la procédure décrite en pages 26 à 32). Quand le waypoint de proximité est sélectionné, activez le champ 'Radius' (Rayon) contigu au nom du waypoint et appuyez sur **ENTER**. Saisissez le rayon d'alarme à l'aide du **PAVE DIRECTIONNEL**
et de la touche **ENTER**.

5. Pour supprimer un ou tous les waypoints de proximité de la liste, sélectionnez le waypoint dans la liste à l'aide du **PAVE DIRECTIONNEL** ( étape inutile pour supprimer tous les waypoints de proximité) et appuyez sur **MENU**. Sélectionnez 'Remove Waypoint' ou 'Remove All' à l'aide du **PAVE DIRECTIONNEL** et appuyez sur **ENTER**.

#### **Menu Principal : Paramétrage : Language (Langue)**

La page Language Setup permet de sélectionner la langue utilisée pour l'affichage des données à l'écran entre les options suivantes : allemand, anglais, espagnol, français, hollandais ou italien.

#### **Menu Principal : Paramétrage : Interface**

La page Interface Setup permet de régler le format d'entrée/sortie de données lors de la connexion de votre GPS V à un ordinateur, un appareil NMEA externe, un récepteur de radiobalise DGPS, etc. Vous disposez des réglages suivants :

GARMIN —format propriétaire utilisé pour l'échange des données de waypoints, de routes, de journaux de trace et de données MapSource avec un PC..

GARMIN DGPS —Format propriétaire utilisé avec un récepteur de radiobalise DGPS Garmin (par ex., GBR 23). Permet de régler le récepteur directement depuis votre GPS V.

NMEA Out — Sortie de données au format standard NMEA 0183 version 3.0. Pas d'entrée de données.

Text Out — Sortie de texte d'informations de position et de vitesse au format ASCII. Pas d'entrée de données.

RTCM In — Entrée de données DGPS au format RTCM SC-104 standard. Pas de sortie de données.

RTCM In/NMEA Out — Entrée de données DGPS au format RTCM SC-104 standard et sortie de données au format standard NMEA 0183 version 3.0.

# **Guide de Référence**

### **Menu Principal : Setup (Paramétrage)**

*Les données au format NMEA 0183, version 3.0 sont transmises toutes les deux secondesau taux de 4800 bps.*

*Les phrases compatibles incluent GPRMC, GPRMB, GPGGA, GPGSA, GPGSV, GPGLL, GPBOD, GPRTE et GPWPL.*

*Les phrases propriétaires incluent PGRME, PGRMZ, PGRMM et PSLIB.*

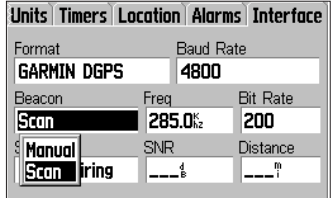

*Lors du réglage d'un récepteur de radioblaises différentielles (Garmin DGPS ou RTCM In/NMEA Out), le GPS V peut activer automatiquement le balayage des fréquences par le récepteur différentiel pour rechercher les stations disponibles. A l'inverse, vous pouvez sélectionner l'option 'Manual' et saisir la fréquence et la vitesse de transfert de la radiobalise.*

# **Guide de Référence**

# **Menu Principal : Accessoires**

#### *Accessoires:*

*Soleil & Lune*

*Chasse & Pêche*

*Calendrier*

*Consommation carburant*

*Jeu*

*Calculatrice*

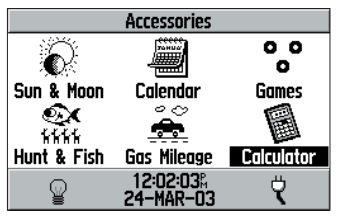

*Page Accessoires*

RTCM In/Text Out — Entrée de données DGPS au format RTCM SC-104 standard et sortie de texte d'informations de position et de vitesse au format ASCII. .

None — Aucune possibilité d'interfaçage.

### **Modifi cation d'un réglage de la page Interface Setup :**

- 1. Sélectionnez la page Interface Setup comme indiqué en page 54.
- 2. Sélectionnez 'Format' à l'aide du **PAVE DIRECTIONNEL** et appuyez sur **ENTER** pour ouvrir une fenêtre contextuelle avec la liste des réglages d'interface disponibles.
- 3. Sélectionnez le réglage à modifier à l'aide du PAVE DIRECTIONNEL et appuyez sur **ENTER**.
- 4. Pour 'Text Out' et/ou 'RTCM In', sélectionnez 'Baud rate' à l'aide du **PAVE DIRECTIONNEL** et appuyez sur **ENTER**. Sélectionnez le réglage voulu à l'aide du **PAVE DIRECTIONNEL** et appuyez sur **ENTER**.
- 5. Pour 'GARMIN DGPS' ou 'RTCM In/NMEA Out', sélectionnez 'Beacon' à l'aide du **PAVE DIRECTIONNEL** et appuyez sur **ENTER**. Sélectionnez 'Scan' ou 'Manual' à l'aide du **PAVE DIRECTIONNEL** et appuyez sur **ENTER**. Lorsque vous sélectionnez 'Scan', le GPS V active automatiquement le balayage des fréquences par le récepteur différentiel pour la recherche des radiobalises émettrices. Lorsque vous sélectionnez 'Manual', sélectionnez les champs 'Freq' et 'Bit Rate' et saisissez les réglages appropriés. L'état de la radiobalise, le rapport signal/bruit et la distance vous séparant de la radiobalise sont affichés en bas de page.

## **Menu Principal : Accessoires**

Le système contient six pages d'accessoires (fonctions qui élargissent le champ d'utilisation de l'appareil sans être essentielles pour autant). Pour accéder à un accessoire donné, sélectionnez l'icône correspondante dans la page Accessoires.

### **Sélection d'un accessoire :**

- 1. Sélectionnez 'Accessoires' comme indiqué en page 50.
- 2. Sélectionnez l'icône voulue à l'aide du **PAVE DIRECTIONNEL** et appuyez sur **ENTER**.

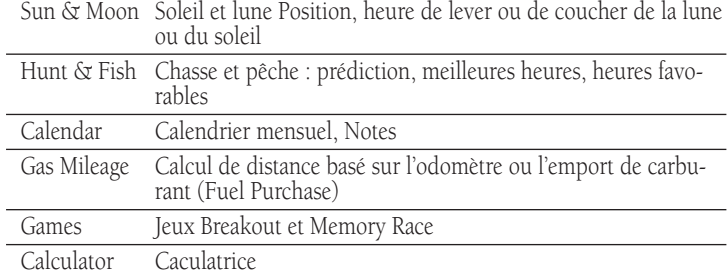

# **Accessoires : Sun & Moon (Soleil et Lune)**

La page d'accessoires Sun and Moon affiche sous forme graphique la position du soleil et de la lune par rapport à la terre. Les positions de la lune et du soleil peuvent être affichées pour n'importe quelle date et pour n'importe quelle position sur Terre.

Cette page affiche également les heures de lever et de coucher du soleil et de la lune pour l'heure, la date et la position choisie. Des boutons contextuels en bas de page permettent d'animer les mouvements du soleil et de la lune et de les arrêter à une heure ou une date donnée. Le bouton de gauche anime l'affichage du soleil et de la lune. Le bouton central anime le mouvement de la lune plus rapidement, montrant les différentes phases de celle-ci. Le bouton de gauche permet d'interrompre l'animation.

#### **Affi chage des positions du soleil et de la lune à une heure, une date et une position spécifiques :**

- 1. Sélectionnez la page Sun and Moon Accessory comme indiqué en page 65.
- 2. Sélectionnez 'Location' à l'aide du **PAVE DIRECTIONNEL** et appuyez sur **ENTER** pour ouvrir une fenêtre contenant la liste des options de position disponibles.
- 3. Sélectionnez une option à l'aide du **PAVE DIRECTIONNEL** et appuyez sur **ENTER**. Si vous avez sélectionné 'Current Location' (Position actuelle) passez directement à

# **Guide de Référence**

# **Menu Principal : Accessoires**

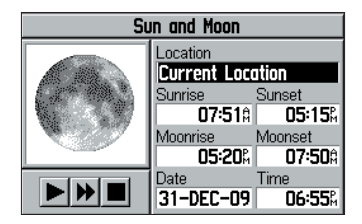

La page d'accessoires Sun and Moon affiche *la position du soleil et de la lune sur une représentation graphique du ciel. Vous pouvez* également afficher les phases de la *lune*

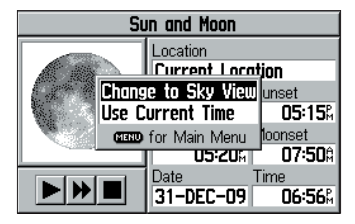

Pour afficher alternativement la vue du ciel *et les phases de la lune, appuyez sur MENU et sélectionnez l'affi chage non actif. Dans l'exemple ci-dessus, sélectionnez 'Change to*  Sky View' (Afficher la vue du ciel).

# **Guide de Référence**

# **Menu Principal : Accessoires**

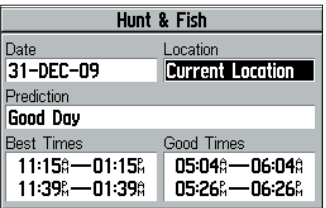

La page d'accessoires Hunt and Fish affiche *la liste des meilleures heures et des heures favorables pour la chasse et la pêche.*

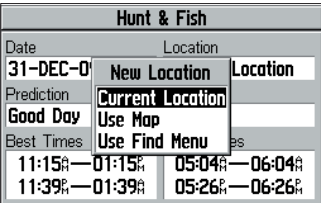

*Le système peut calculer les prédictions horaires pour n'importe quelle date et pour <sup>n</sup>'importe quelle position.*

l'étape 5.

4a. Si vous avez sélectionné 'Use Map' (Utiliser la carte), déplacez le pointeur à la position voulue à l'aide du **PAVE DIRECTIONNEL** et appuyez sur **ENTER**.

 $Q_{\text{UL}}$ 

- 4b. Si vous avez sélectionné 'Use Find Menu' (Utiliser le Menu Rechercher), suivez les instructions pas à pas décrites en 26 à 32 de ce manuel.
- 5a. Sélectionnez le champ 'Date' à l'aide du **PAVE DIRECTIONNEL** et appuyez sur **ENTER**. Saisissez la date voulue à l'aide du **PAVE DIRECTIONNEL** et de la touche **ENTER**. Puis sélectionnez le champ 'Time' et procédez de même pour saisir l'heure voulue.

 $Q_{LL}$ 

5b. Appuyez sur **MENU** pour ouvrir un menu d'options. Sélectionnez l'option 'Use Current time' (Utiliser l'heure actuelle) à l'aide du **PAVE DIRECTIONNEL** et appuyez sur **ENTER**.

#### **Affi chage de la vue du ciel ou des phases de la lune :**

- 1. Sélectionnez la page Sun and Moon Accessory comme indiqué en page 65.
- 2. Appuyez sur **MENU** pour afficher un menu d'options.
- 3. Sélectionnez alternativement 'Change to Sky View' (Vue du Ciel) ou 'Change to Moon Phase' (Phase de la Lune) et appuyez sur **ENTER**.

### **Accessoires: Hunt & Fish (Chasse et Pêche)**

La page d'accessoires Hunt and Fish fournit la liste des meilleures heures de chasse et de pêche pour une date et une position données.

#### Affichage des prédictions de chasse et de pêche à une position et une **date données :**

1. Sélectionnez la page Hunt and Fish Accessory comme indiqué en page 65.

2a. Sélectionnez 'Date' à l'aide du **PAVE DIRECTIONNEL** et appuyez sur **ENTER**. Saisissez la date voulue à l'aide du **PAVE DIRECTIONNEL** et de la touche **ENTER**. Puis de la même manière, sélectionnez 'Time' et saisissez l'heure voulue.

 $\Omega_{\rm H}$ 

- 2b. Appuyez sur **MENU** pour afficher un menu d'options. Sélectionnez le champ 'Use Current Time' à l'aide du **PAVE DIRECTIONNEL** et appuyez sur **ENTER**.
- 3. Sélectionnez l'option de position à l'aide du **PAVE DIRECTIONNEL** et appuyez sur **ENTER**. Si vous sélectionnez 'Current Location' (Position actuelle) , l'écran affiche les valeurs 'Best Times' (Meilleures heures) et 'Good Times' (Heures favorables) .
- 4a.Si vous avez sélectionné 'Use Map' (Utiliser la carte), déplacez le pointeur à la position voulue à l'aide du **PAVE DIRECTIONNEL** et appuyez sur **ENTER**.  $\Omega_{\rm H}$
- 4b. Si vous avez sélectionné 'Use Find Menu' (Utiliser le Menu Rechercher), suivez les instructions pas à pas décrites en 26 à 32 de ce manuel.

Notez que si les heures indiquées sont considérées comme favorables ou idéales pour la chasse et la pêche, il vous appartient de vérifier qu'elles ne sont pas en opposition aux lois et règlements locaux.

### **Accessoires : Calendar (Calendrier)**

La page d'Accessoires Calendar affiche un calendrier mensuel à partir duquel vous pouvez saisir un agenda à l'aide du PAVE DIRECTIONNEL et de la touche ENTER. La fonction affiche un calendrier mensuel et vous disposez d'une capacité mémoire d'agenda de 100 notes de références composées chacune de 18 caractères au maximum.

### **Sélection du mois (et de l'année) :**

- 1. Sélectionnez la page Calendar Accessory comme indiqué en page 65.
- 2. Sélectionnez une des flèches directionnelles latérale du champ 'Month' à l'aide du **PAVE DIRECTIONNEL**. Sélectionnez respectivement la flèche arrière et la flèche arrière pour afficher les mois précédents et les mois suivants.
- 3. Appuyez autant de fois que nécessaire sur **ENTER** pour afficher le mois voulu.

# **Guide de Référence**

# **Menu Principal : Accessoires**

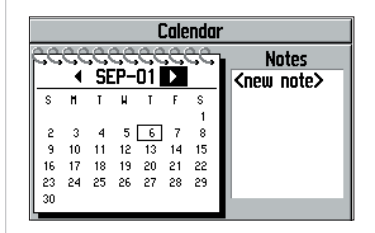

La page d'accessoires Calendar affiche un *calendrier mensuel.*

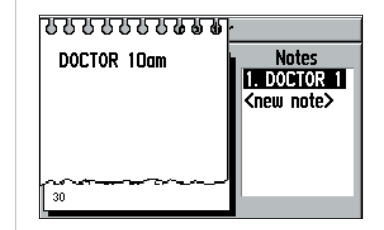

*Vous pouvez saisir des notes dans le calendrier et le transformer en véritable agenda.*

# **Guide de Référence**

# **Menu Principal : Accessoires**

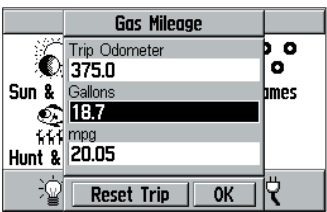

*Saisissez le nombre de gallons achetés pour calculer votre consommaion de carburant.* 

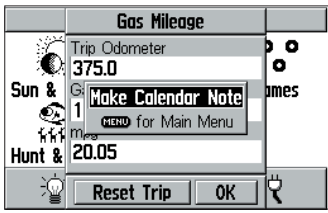

*Depuis la page d'accessoires Gas Mileage , press MENU pour inscrire un rappel d'achat de carburant dans l'agenda.*

### **Création d'une note d'agenda :**

- 1. Sélectionnez la page Calendar Accessory comme indiqué en page 65.
- 2. A l'aide du **PAVE DIRECTIONNEL, s**électionnez la date à laquelle la note sera associée et appuyez sur **ENTER**.
- 3. Sélectionnez l'option '<new note>' et appuyez sur **ENTER**.
- 4. Saisissez la nouvelle note à l'aide du **PAVE DIRECTIONNEL** et de la touche **ENTER**. Sélectionnez 'OK' et appuyez sur **ENTER** quand vous avez terminé la saisie.

### **Effacement des notes d'agenda :**

- 1. Sélectionnez la page Calendar Accessory comme indiqué en page 65.
- 2. A l'aide du **PAVE DIRECTIONNEL,** sélectionnez la date contenant l'entrée d'agenda à effacer et appuyez sur **MENU**. (REMARQUE : Cette étape n'est pas nécessaire pour l'effacement d'entrées anciennes).
- 3. A l'aide du **PAVE DIRECTIONNEL** sélectionnez 'Delete This Day's Notes' (Effacer les entrées de ce jour) ou 'Delete Notes Older Than...' (Effacer les entrées âgées de plus de...) et appuyez sur **ENTER**. Dans le second cas, sélectionnez la période à l'aide du **PAVE DIRECTIONNEL** et de la touche **ENTER**.

### **Accessoires : Gas Mileage (Consommation de carburant)**

La page d'accessoire Gas Mileage permet d'accéder à des fonctions de calcul d'économie de carburant. L'odomètre de voyage du GPS V (voir page 22) est automatiquement affiché, mais vous pouvez le modifier pour le faire correspondre au compteur kilométrique de votre véhicule. Lors de l'achat de carburant, notez le volume ajouté au réservoir (en gallons) et le GPS V affiche automatiquement la consommation de carburant (en milles par gallon).

### **Affi chage de la consommation de carburant :**

- 1. Sélectionnez la page Gas Mileage Accessory comme indiqué en page 65.
- 2. OPTION : pour modifier l'odomètre de voyage, sélectionnez 'Trip Odometer' à l'aide

du **PAVE DIRECTIONNEL** et appuyez sur **ENTER**. Saisissez le nouveau kilométrage à l'aide du **PAVE DIRECTIONNEL** et de la touche **ENTER**. Sélectionnez 'OK' et appuyez sur **ENTER** quand vous avez terminé.

- 3. Pour saisir le nombre de gallons introduits dans le réservoir, sélectionnez 'Gallons' à l'aide du **PAVE DIRECTIONNEL** et appuyez sur **ENTER**. Puis saisissez le volume consommé (acheté ) en gallons à l'aide du **PAVE DIRECTIONNEL** et de la touche **ENTER**. Sélectionnez 'OK' et appuyez sur **ENTER** quand vous avez terminé.
- 4. Pour réinitialiser si nécessaire l'odomètre après que l'appareil ait calculé la consommation de carburant, sélectionnez 'Rest trip' à l'aide du **PAVE DIRECTIONNEL** et appuyez sur **ENTER**.

#### **Accessoires : Games (Jeux)**

La page Games Accessory permet d'accéder à deux jeux interactifs : Breakout et Memory Race.

Breakout utilise le PAVE DIRECTIONNEL pour commander une raquette en bas de l'écran. L'objet du jeu est de renvoyer la (les ) balle(s) rebondissantes jusqu'à ce que la totalité du mur de brique affiché en haut de l'écran ait disparu.

Appuyez sur la touche QUIT pour interrompre le jeu.

Dans Memory Race vous êtes la pièce maîtresse du jeu, dans lequel vous vous déplacez jusqu'à ce que votre position soit inscrite dans un carré. Appuyez sur ENTER pour ouvrir la case et voir le symbole. Déplacez-vous sur un autre carré pour essayer de trouver le symbole correspondant. Lorsque le symbole de la case suivante ne correspond pas à celui de la première, le jeu referme automatiquement les deux cases. Le jeu est terminé quand toutes les paires de symboles sont découvertes.

#### **Accessoires: Calculator (Calculatrice)**

La calculatrice permet d'effectuer les opérations mathématiques de base.

# **Guide de Référence**

### **Menu Principal : Accessoires**

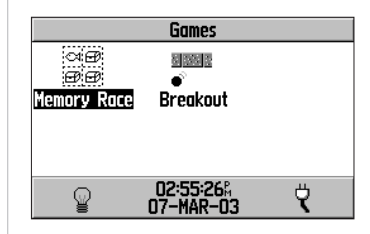

*Sélectionnez Memory Race ou Breakout depuis la page Games Accessory.*

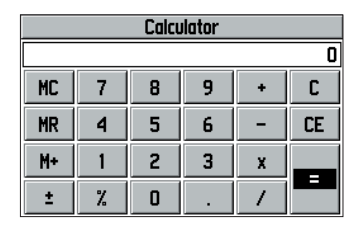

*Calculatrice*

### **Annexe A: Câblage/Interfaçage**

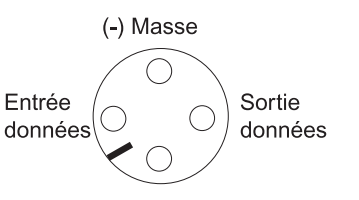

(+) Alimentation

*Connexions d'alimentation et de transfert de données à l'arrière de l'appareil.*

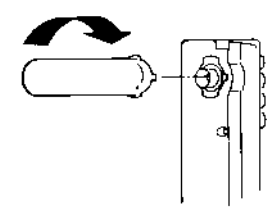

*Pour permettre la connexion d'une antenne déportée, faîtes pivoter l'antenne sur 45° et séparez-la de l'appareil en tirant doucement. Le connecteur d'antenne est compatible avec les connecteurs BNC standards.*

Vous pouvez connecter votre GPS V à un PC, un récepteur de radiobalises différentielles, un pilote automatique ou tout autre appareil compatible à l'aide du câble d'interface PC avec connecteur série RS-232 fourni d'origine (Réf. 010-10141-00).

Le GPS V peut être alimenté par le réseau électrique du véhicule et connecté à un PC, un récepteur de radiobalises différentielles, un pilote automatique ou tout autre appareil compatible à l'aide du câble d'interface PC avec adaptateur allume-cigare fourni en option (P/N 010-10165-00).

Le GPS V peut être alimenté directement par le réseau électrique du bord (10 à 32 V CC) et connecté à un PC, un récepteur de radiobalises différentielles, un pilote automatique ou tout autre appareil compatible à l'aide du câble alimentation/données à conducteurs nus (Réf. 010-10082-00).

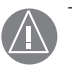

ATTENTION : Les termes de la garantie Garmin précisent que le câble alimentation/données à conducteurs nus doit être installé par un atelier de pose qualifié (centre d'installation d'accessoires automobiles ou chantier naval). L'utilisateur ne doit pas tenter d'installer le câble luimême s'il ne dispose pas de connaissances et d'aptitudes suffisantes en matière d'électricité automobile ou marine ou de l'outillage nécessaire à l'installation.

Conformez-vous aux schémas de câblage et de connexion ci-contre et ci-dessous. (Le connecteur mâle à l'arrière du GPS V et le câblage de conducteurs sont illustrés cicontre, le code de couleurs des conducteurs est illustré ci-dessous)

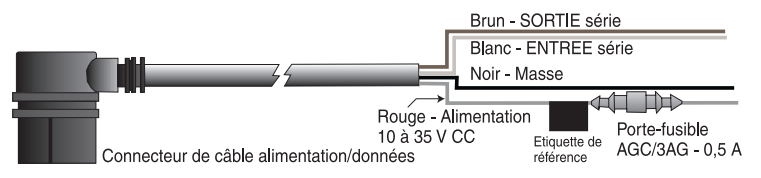

#### Nettoyage

Le GPS V est fabriqué à partir de matériaux et de composants de haute qualité et ne nécessite aucun entretien en dehors d'un nettoyage périodique. Nettoyez l'appareil à l'aide d'un chiffon humide imbibé d'une solution de détergent neutre sans solvant, puis essuyez l'appareil pour le sécher. Prohibez formellement l'utilisation de nettoyants chimiques ou de solvants susceptibles d'endommager irrémédiablement les composants plastiques.

#### **Stockage**

Le maintien de piles alcalines dans l'appareil pendant une longue période est déconseillé. Pour réduire au minimum les risques de fuite dans le boîtier de piles et le lecteur de cartouches cartographiques, déposez les piles quand vous stockez l'appareil pour une durée supérieure à six mois.

#### Immersion

Le GPS V est étanche selon la norme IEC 529 IPX7. Il résiste à une immersion de 30 minutes à 1 mètre de profondeur. Une immersion prolongée peut endommager l'appareil. Après immersion, déposez les piles et la cartouche cartographique et séchez soigneusement le compartiment à piles et le lecteur de cartouches avant toute nouvelle utilisation.

Pour résoudre les problèmes dont les remèdes ne sont pas indiqués dans ce manuel, contactez le service consommateur de Garmin au 913/397.8200 ou 1-800/800.1020.

## **Annexes**

### **Annexe B: Entretien et Accessoires**

*Contactez le Service Client de Garmin ou votre distributeur Garmin pour la fourniture de pièces détachées et d'accessoires. Service Clients Garmin aux USA 913/397.8200 ou 1-800/800.1020*

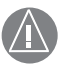

*ATTENTION : Les accessoires Garmin sont conçus et testés pour l'utilisation exclusive avec des produits Garmin. Les accessoires proposés par d'autres fabricants n'ont pas nécessairement subi les tests de fonctionnement ni été approuvés pour l'utilisation avec les produits Garmin. L'utilisation de tels accessoires est susceptible d'endommager votre appareil Garmin et entraîne l'annulation de la garantie.* 

### **Annexe C: Messages**

Le GPS V utilise un système de messages contextuels pour vous informer du fonctionnement de l'appareil . Appuyez sur la touche ENTER pour accuser réception du message et revenir à la page affichée précédemment.

Anchor Drag - (Dérive) Vous avez dérivé au delà de la distance programmée dans l'alarme de mouillage.

Arriving at Destination - Vous avez atteint votre point de destination.

Can't Unlock Maps - Au moins une carte de la cartouche de données est verrouillée.

Data Transfer Complete - Le transfert de données dans l'appareil depuis le PC est terminé.

Database Error - Echec d'enregistrement d'un waypoint ou d'une route dans la mémoire de l'appareil. Renvoyez l'appareil au service après-vente Garmin en cas de persistance du problème.

Detail Maps Don't Support Routing - Les cartes MapSource qui ont été chargées et sauvegardées en mémoire du GPSV NE SONT PAS COMPATIBLES avec le routage automatique.

GPS Turned Off for Indoor Use - La réception des satellites GPS a été désactivée pour une utilisation à l'intérieur d'un bâtiment.

Low Battery - Les piles sont faibles et doivent être remplacées.

Memory is Full - La mémoire de l'appareil est saturée. Libérez de l'espace mémoire en effaçant les routes, waypoints ou les journaux de traces inutilisés.

Near Proximity Point - Vous êtes entré dans le cercle d'alarme du waypoint de proximité indiqué.

No Diff GPS Location - Aucune correction différentielle n'est disponible ou une quantité insuffisante de données est disponible pour calculer une position DGPS.

None Found - la recherche sur la base des critères sélectionnés dans les données MapSource a été infructueuse.

Note Memory is Full - La mémoire d'agenda est saturée. Pour saisir des notes supplémentaires, libérez de l'espace mémoire en effaçant les données anciennes.

Off Route - Vous vous êtes écarté de la route actuelle.

Off Route Recalculating - Vous vous êtes écarté de la route actuelle et le GPS V calcule une nouvelle route.

Poor Coverage - Le GPS V ne peut acquérir un nombre suffisant de satellites pour calculer votre position.

Proximity Memory Full - La mémoire de waypoints de proximité est saturée. Pour créer de nouveaux waypoints de proximités, libérez de l'espace mémoire en effaçant les waypoints inutilisés.

Proximity Radius Overlaps - Le rayon d'alarme spécifié empiète sur la zone définie pour un autre waypoint de proximité.

Route Memory Full - La mémoire de routes est saturée et vous ne pouvez ajouter ni sauvegarder aucune route supplémentaire (depuis un autre GPS ou un PC )

Route Truncated - La route a été morcelée car elle est trop longue. Certains changements de direction seront absents avant l'arrivée à destination.

Route Waypoint Memory is Full - Il n'y a plus d'espace mémoire pour des waypoints cartographiques (utilisés pour les changements de direction).

Route Already Exists - Le nom de route que vous avez saisi est déjà attribué à une autre route.

Too Many Vias for Road Navigation - La route contient un trop grand nombre de points intermédiaires (destinations intermédiaires). Le système peut uniquement suivre la route en mode navigation hors-route (directe) ou point à point (route manuelle).

### **Annexe C:Messages**

Track Already Exists - Le nom de trace que vous avez saisi est déjà attribué à une autre trace.

Track Memory is Full - La mémoire de journal de trace est saturée. Aucune donnée supplémentaire de journal de trace ne peut être enregistrée à moins d'effacer des données anciennes pour libérer de l'espace mémoire.

Track Truncated - La mémoire ne pouvait contenir la trace téléchargée complète. Les points de trace les plus anciens ont été effacés pour libérer de l'espace mémoire.

Waypoint Memory is Full - Vous avez utilisé la totalité des 500 waypoints disponibles. Effacez les waypoints inutilisés pour libérer de l'espace mémoire pour de nouveaux enregistrements.

Waypoint Already Exists - Le nom de waypoint que vous avez saisi est déjà attribué à un autre waypoint.

### **Annexe D: Spécifi cations**

#### **PHYSIQUE**

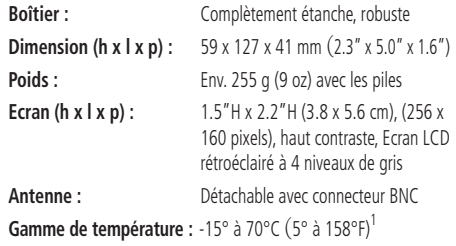

#### **PERFORMANCE**

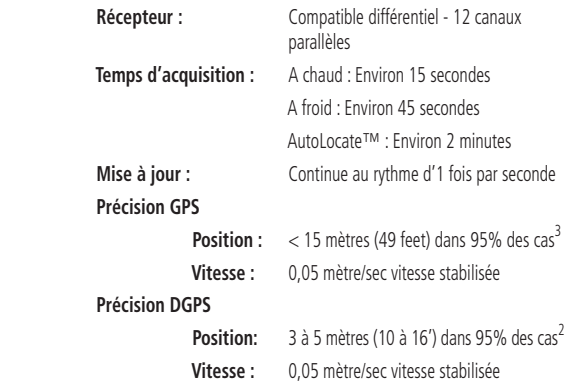

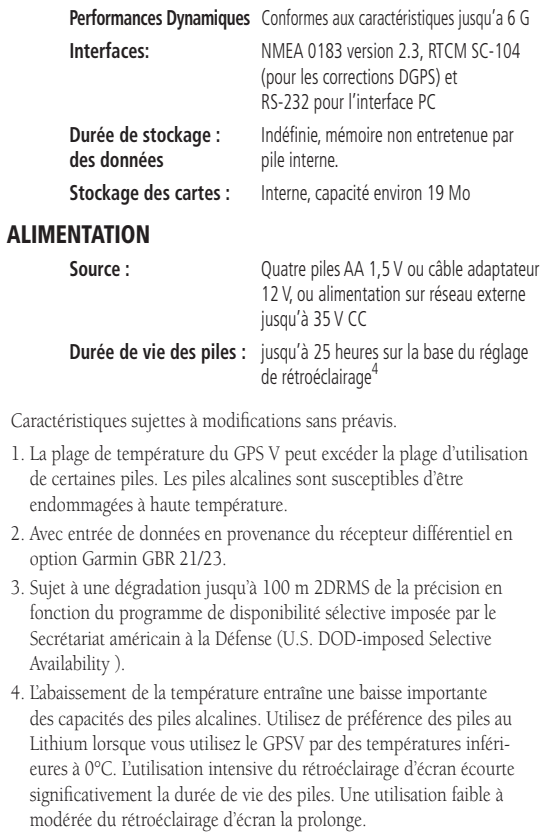

#### **Présentation du CD-ROM MapSource City Select**

Les CD-ROM contenant une couverture détaillée de toutes les zones US et Canadiennes (DCA) sont livrés avec votre GPS V. Le CD MapSource City Select est spécialement conçu pour le GPS V et contient des plans de rues détaillés des principales agglomérations. Ce logiciel de cartographie permet le routage automatique et contient également les restrictions de circulation et d'autres informations de routage. Le simple fait de saisir une adresse ou une intersection, ou de les pointer sur la carte suffit pour que le GPS V crée automatiquement un plan de route et fournisse un guidage pas à pas vers cette destination. Vous pouvez également repérer des services ou des centres d'intérêt et en afficher l'adresse, le numéro de téléphone et la position sur la carte. Restez conscient du fait que toutes les zones ne sont pas couvertes en détail par le CD City Select. Pour obtenir un routage détaillé sur le plan de rues des grandes agglomérations il faut charger les cartes concernées depuis le CD City Select. Reportez-vous au manuel de MapSource pour plus d'informations sur le chargement des cartes.

Le GPS V fonctionne également avec les CD MapSource Roads & Recreation, City Navigator, WorldMap, Topo, U.S. Waterways & Lights, Points of Interest, Fishing Hot Spots (après déverrouillage) et MetroGuide, mais à l'exception du CD MetroGuide USA version 4.01 ou supérieur, ces produits ne délivrent pas de routage automatique détaillé. Si vous utilisez le GPS V sans chargement de cartes depuis le CD City Select, la fonction de routage automatique n'est opérationnelle que sur les rues principales et les grandes routes contenues dans la "carte de base" intégrée d'origine.

#### **Codes de Déverrouillage**

Les données contenues dans le CD City Select sont protégées par des codes de déverrouillage. Avant de pouvoir charger des cartes de couverture détaillée d'une zone, vous devez "déverrouiller" la région concernée. Les instructions sur cette procédure sont contenues dans le certificat de déverrouillage (MapSource Unlock Certificate) livré avec le CD City Select. Le certificat vous oriente vers le site Internet Garmin où vous devez saisir le numéro de série de votre GPS V (voir page 56 et le Guide de Paramétrage) et le code inscrit sur le certificat. Sur le site web, sélectionnez une zone de couverture et consultez la liste des villes qu'elle contient. Dès que vous avez fourni les informations, le site internet vous fourni votre code officiel de déverrouillage à 25 caractères.

### **Annexe E: Information MapSource**

*REMARQUE : cette information ne s'applique pas si votre GPS V contient ces produits MapSource. La liste de colisage du GPS V ne comprend pas toujours de CD-ROM MapSource. Pour une information détaillée sur les produits Garmin MapSource utilisable sdans votre zone géographique, consultez le site Internet de Garmin (www.garmin.com) ou adressez-vous à votre revendeur Garmin.* 

### **Index**

#### **A**

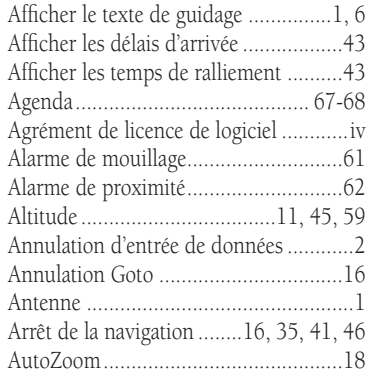

#### **B**

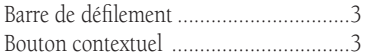

#### **C**

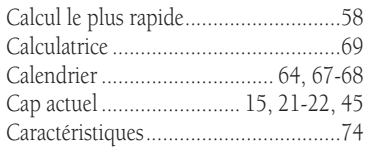

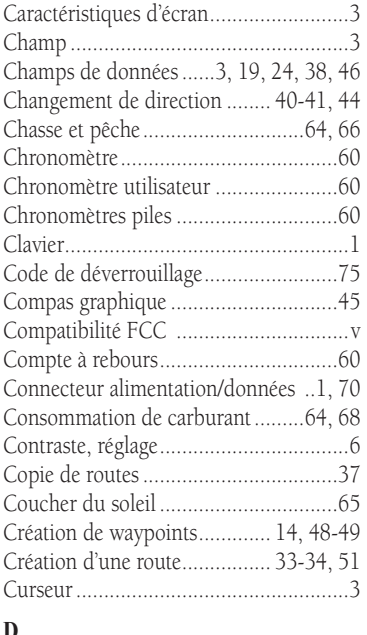

#### **D**

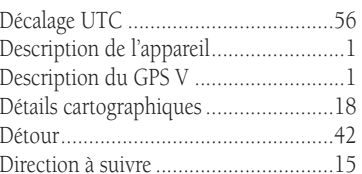

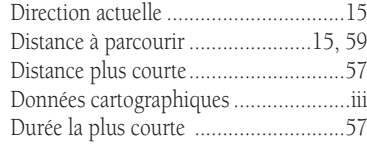

#### **E**

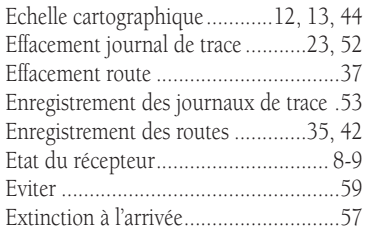

#### **F**

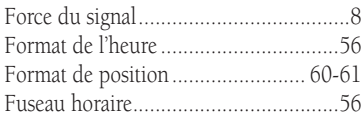

#### **G**

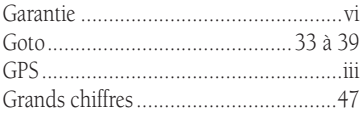

#### **H**

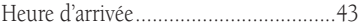

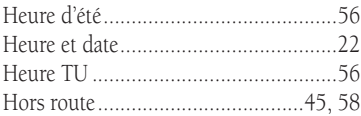

#### **I**

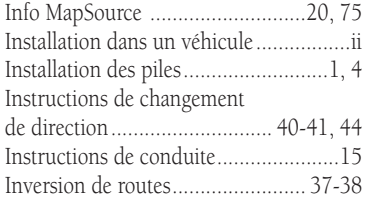

#### **J**

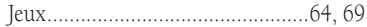

#### **L**

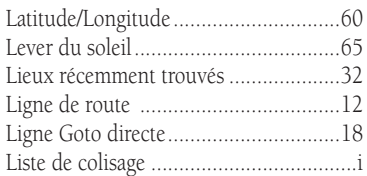

#### **M**

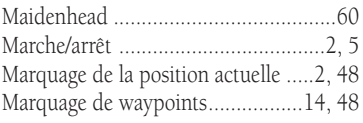

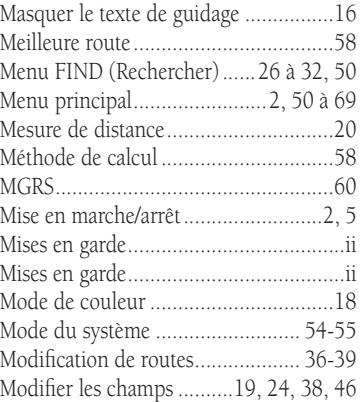

#### **N**

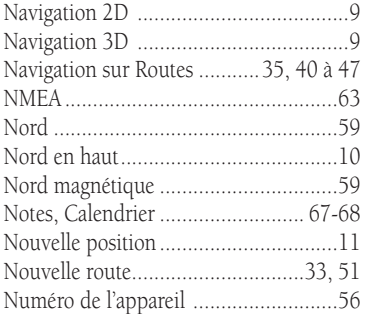

#### **O**

#### **Index**

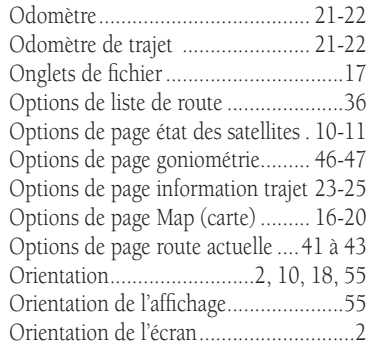

#### **P**

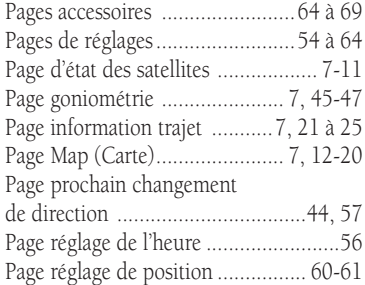

### **Index**

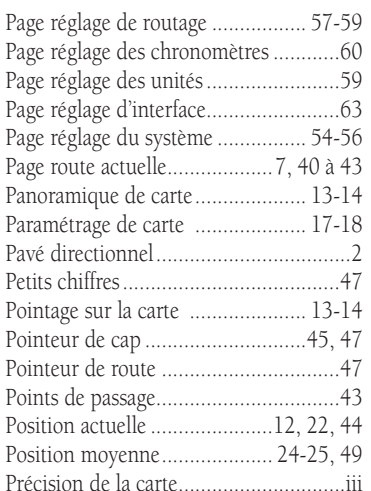

#### **R**

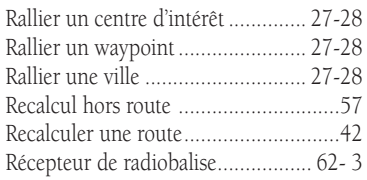

**S**

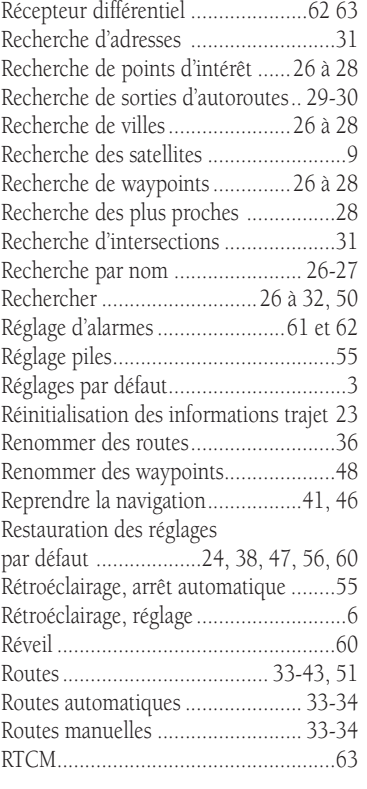

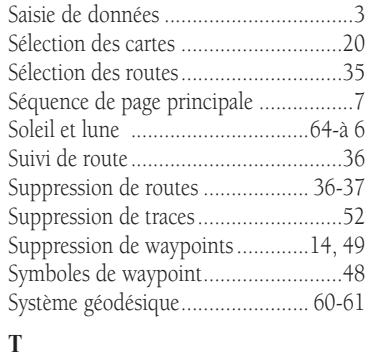

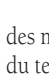

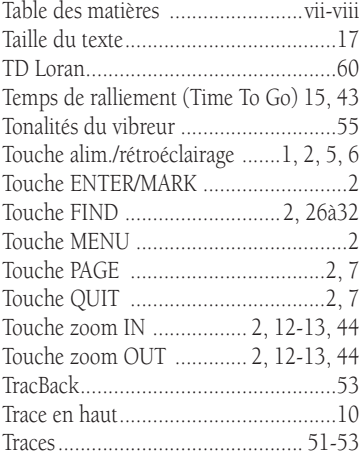

### **Index**

#### **U**

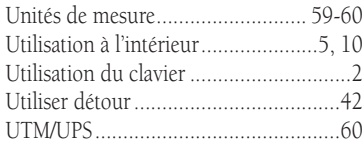

#### **V**

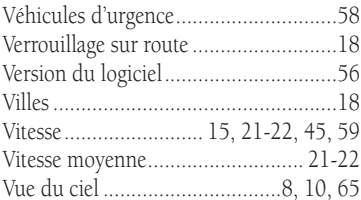

#### **W**

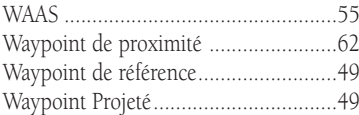

#### **Z**

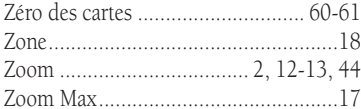

**Pour télécharger gratuitement les dernières mises à jours du logiciel (à l'exception des données cartographiques) tout au long de la durée de vie de vos produits Garmin, visitez le site Internet Garmin à l'adresse www.garmin.com.**

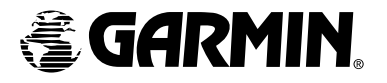

© Copyright 2001-2003 Garmin Ltd. ou ses filiales

Garmin International, Inc. 1200 East 151st Street, Olathe, Kansas 66062, U.S.A.

Garmin (Europe) Ltd. Unit 5, The Quadrangle, Abbey Park Industrial Estate, Romsey, SO51 9DL, U.K.

> Garmin Corporation No. 68, Jangshu 2nd Road, Shijr, Taipei County, Taiwan

> > www.garmin.com

Référence : 190-00204-90 Rev. B